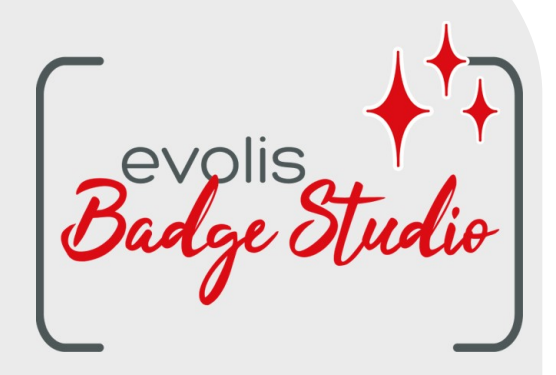

# *USER GUIDE BADGE STUDIO SOFTWARE*

For more information, please visit www.badgy.com

# **Table of Contents**

#### **INTRODUCTION**  $1.$

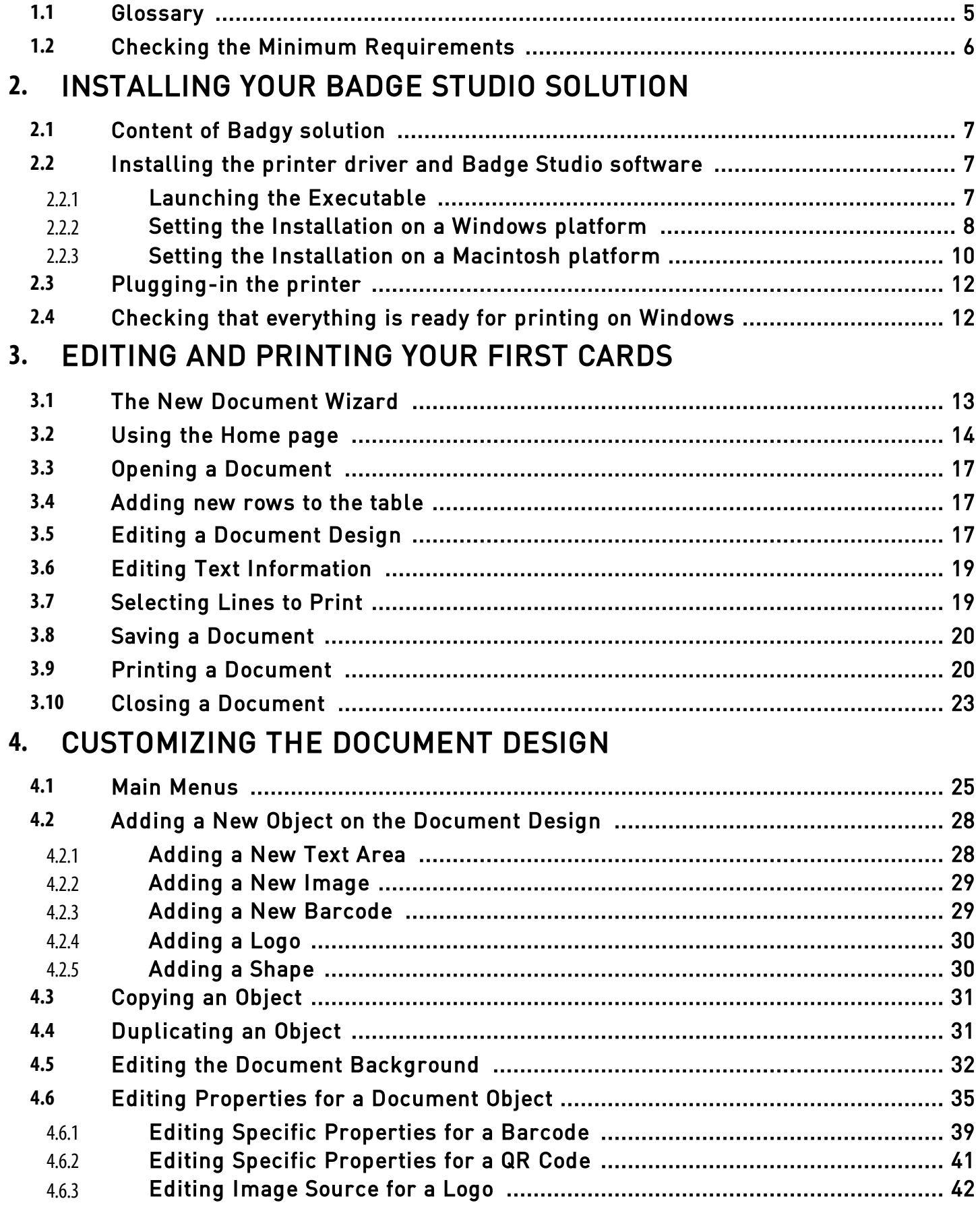

# *Table of Contents*

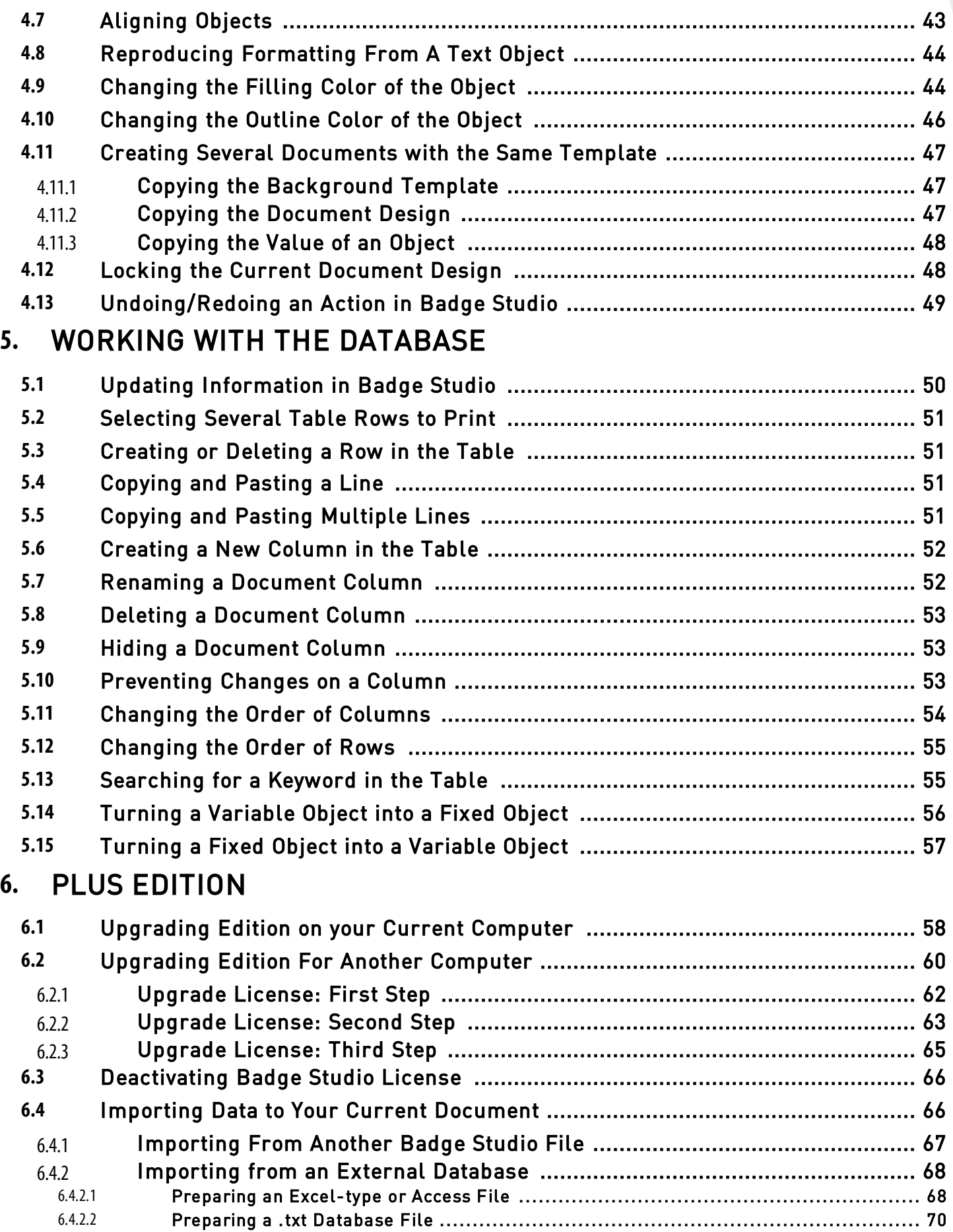

# *Table of Contents*

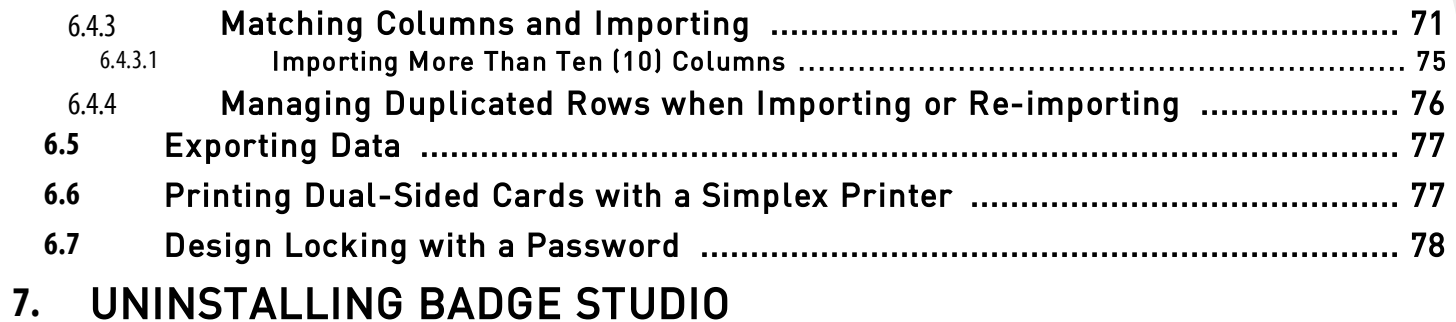

#### User-Guide\_BDGS\_ENG\_20210508\_A 4

# <span id="page-4-0"></span> *1. INTRODUCTION*

Badge Studio software is designed to create and print badges and other types of cards:

- employee badges,
- business cards,
- school ID cards,
- student cards,
- membership cards,
- loyalty cards,
- name tags,
- event cards,
- VIP cards.

# <span id="page-4-1"></span> *1.1 Glossary*

We invite the user to refer to the Glossary each time it feels necessary.

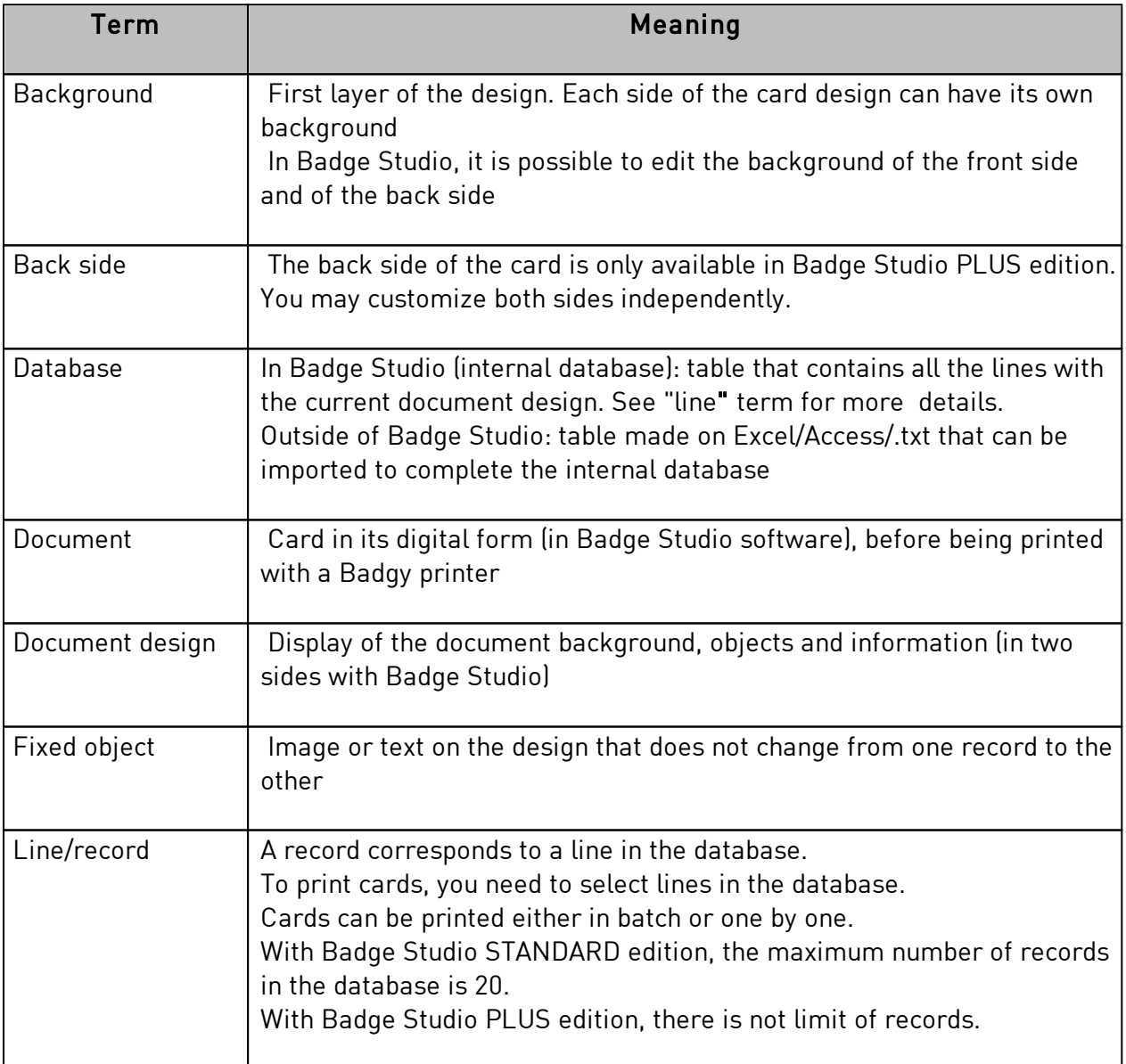

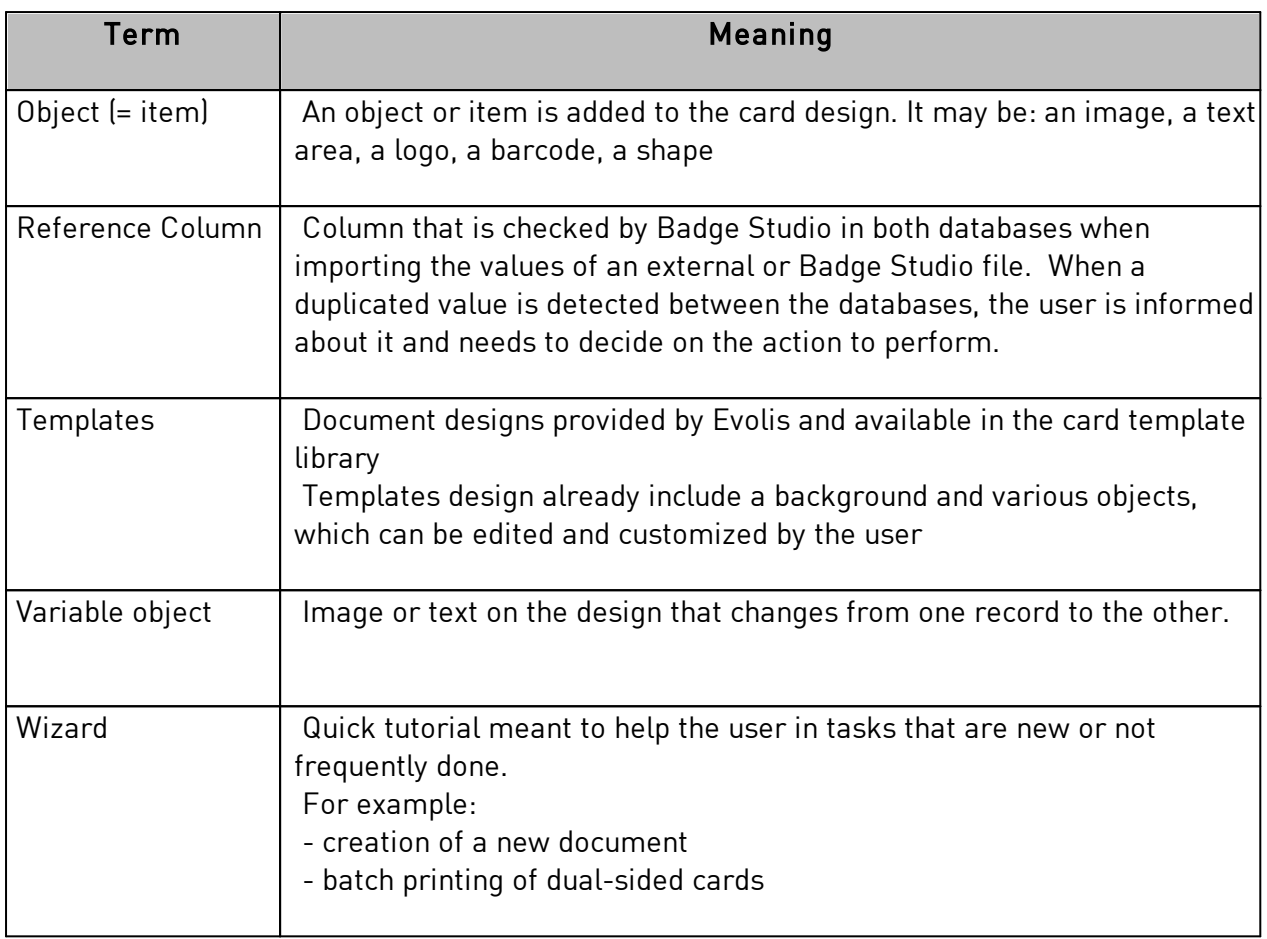

# <span id="page-5-0"></span> *1.2 Checking the Minimum Requirements*

Check the following elements for the installation of Badge Studio on your computer:

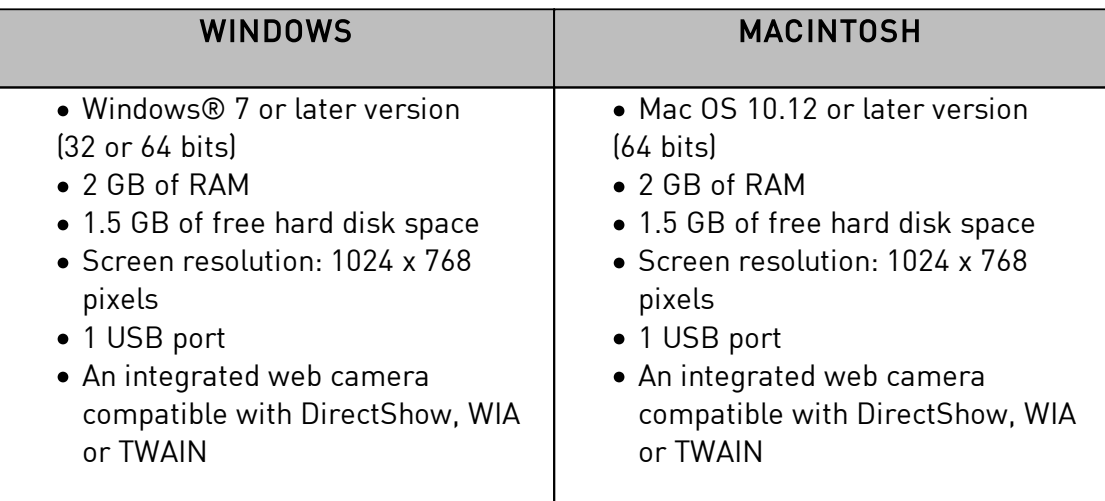

Administrative rights on your computer user account are compulsory.

# <span id="page-6-0"></span> *2. INSTALLING YOUR BADGE STUDIO SOLUTION*

Badge Studio may be installed on as many computers as desired. A license activation code for the PLUS edition can only be used on one computer at a time (for more details, refer to section <mark>PLUS EDITION</mark>|58ौ)

Printing will be possible as long as the Badgy printer is plugged-in to the adequate computer via USB.

#### <span id="page-6-1"></span> *2.1 Content of Badgy solution*

The Badgy solution consists of:

- o A card printer (Badgy100 or Badgy200),
- o A USB cable, a power supply and a power cord,
- o A USB key containing all files required to install Badge Studio,
- o A color printing ribbon and white cards.

#### <span id="page-6-2"></span> *2.2 Installing the printer driver and Badge Studio software*

#### <span id="page-6-3"></span> *2.2.1. Launching the Executable*

There are two ways to access Badge Studio:

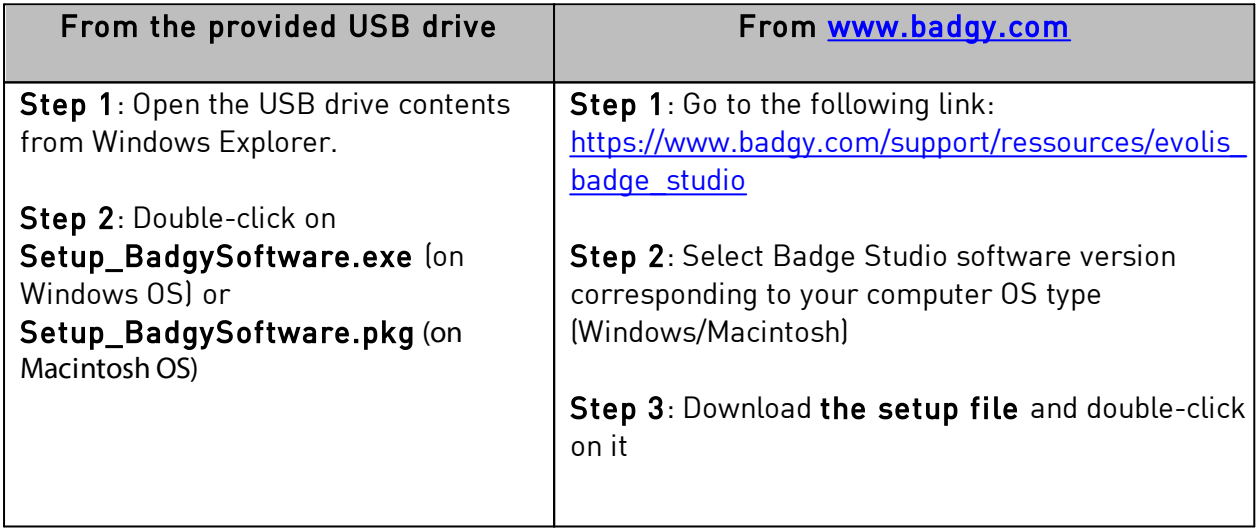

#### <span id="page-7-0"></span> *2.2.2. Setting the Installation on a Windows platform*

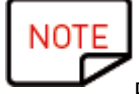

Please note that administrative rights are compulsory to install both the driver and Badge Studio software.

Step 1: Launch the installer and select the language.

Step 2: Click on Next to install both the printer driver (Badgy Premium Suite & Badgy Print Center) and Badge Studio software.

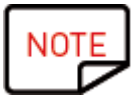

Click on More Options if you want to:

- unselect the installation of the driver

- select another installation folder than the default one [C:\Program Files (x86)

#### \Evolis\Badge Studio\)

- check the minimum requirements for the installation of the solution

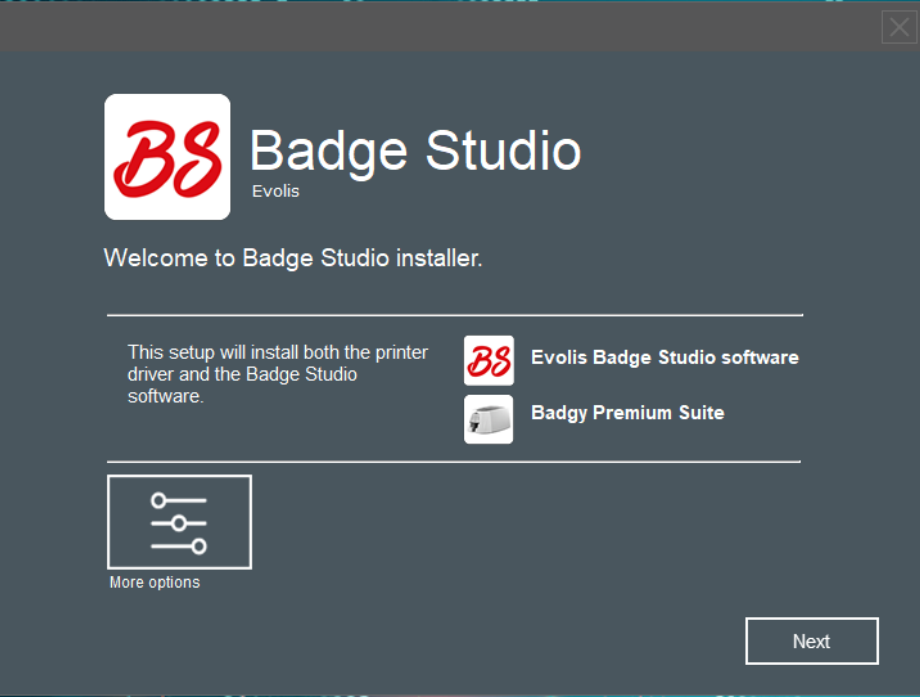

Click on Next and then on I agree to the License terms and conditions.

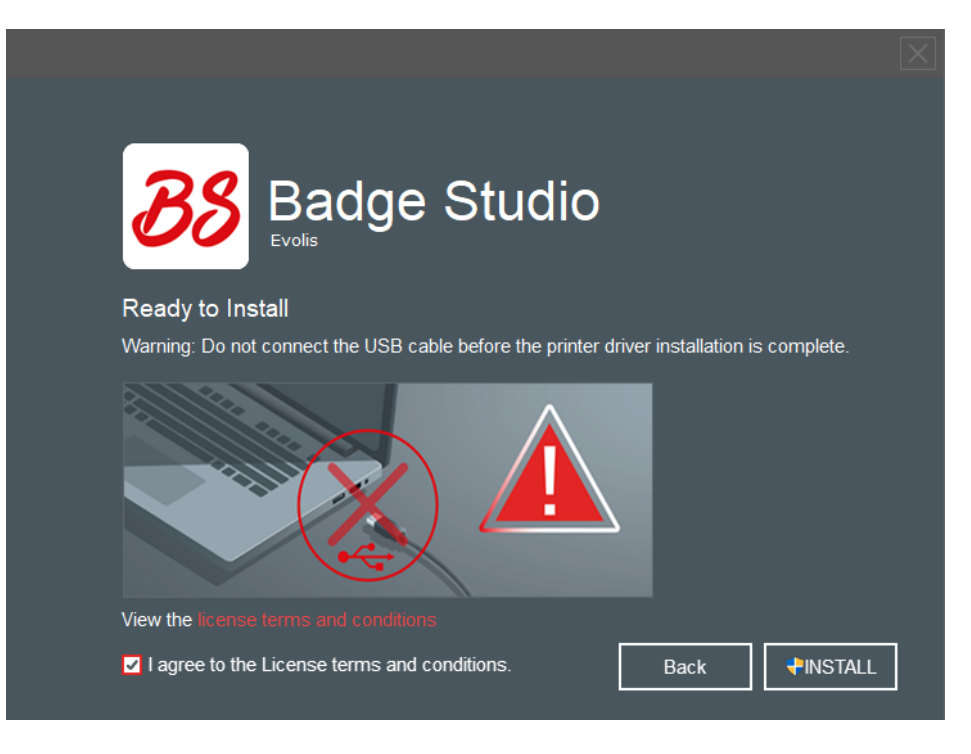

Step 3: Click on Install and wait until the installation is complete.

**NOT** Untick Run application after finishing if you do not want to launch the software immediately.

Then click on Finish. Badge Studio software is launched. The guided tour video is launched.

**Step 4**: Follow next steps: <u>[Plugging-in the printer](#page-11-0)</u> 12 and <u>Checking that everything is ready for</u> [printing](#page-11-1) 12.

### <span id="page-9-0"></span> *2.2.3. Setting the Installation on a Macintosh platform*

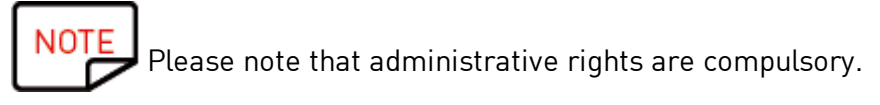

Step 1: Launch the installer. A message is displayed. Click on Allow and Continue.

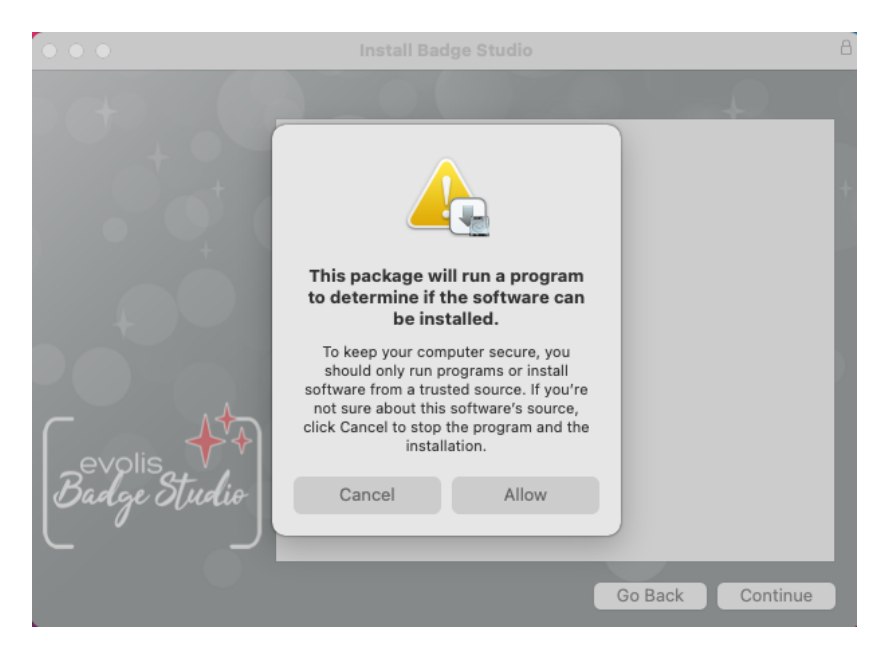

Step 2: After reading the Software Licence Agreement, click on Continue to accept it.

Step 3: Select the application language. By default, the language proposed is the one used by your computer Operating System.

You will be able to change the language of the software once it is installed.

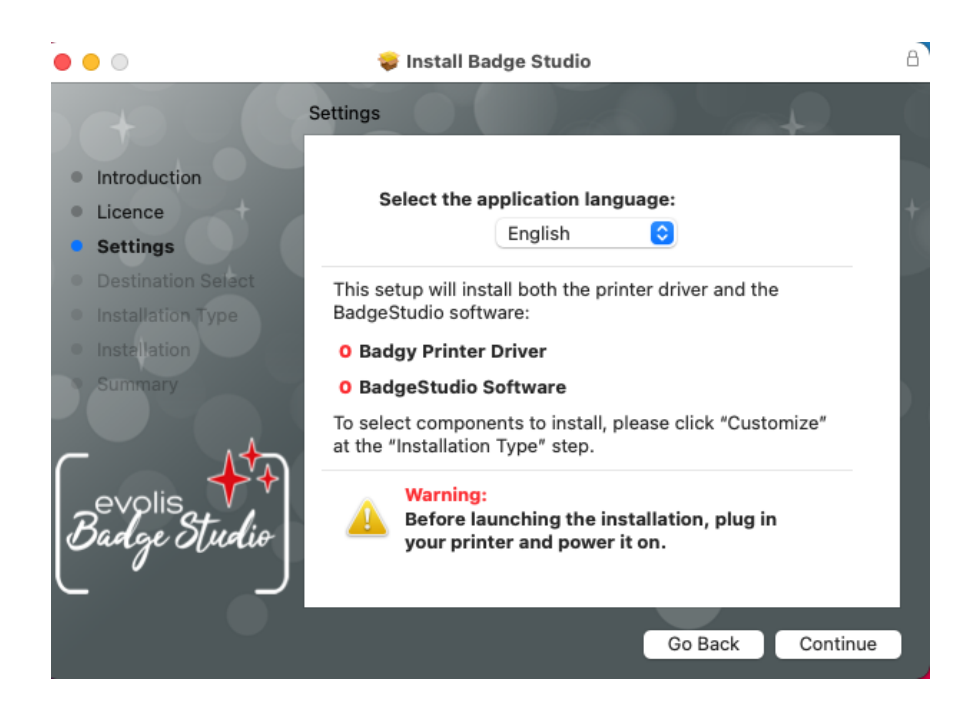

Step 4: Before clicking on Continue, plug-in and power on your printer (please refer to section <u>[Plugging-in the printer\)](#page-11-0)</u> 12

Follow the installation process until it is complete. It may take several minutes.

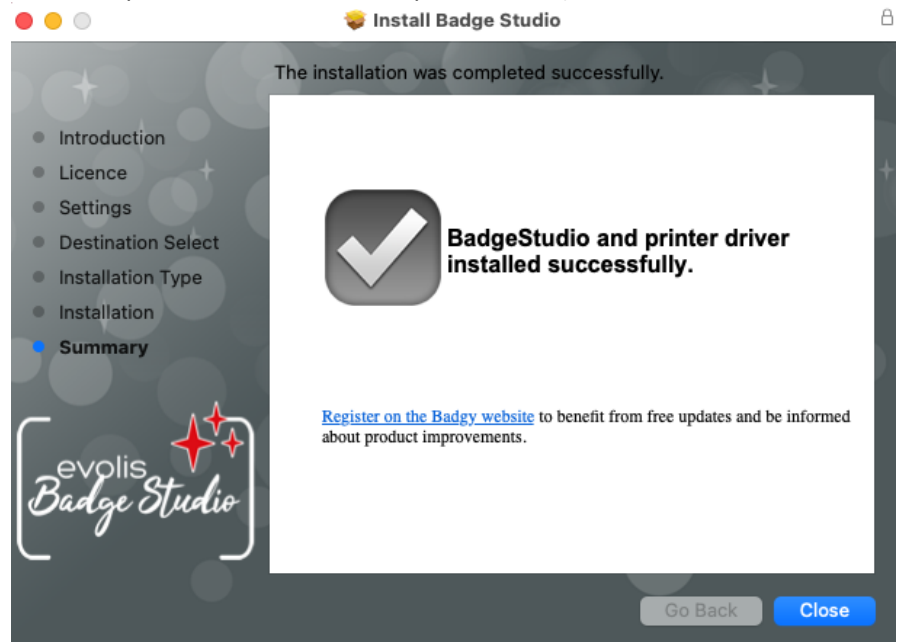

Step 5: Click on Close. To launch Badge Studio software, double-click on the icon displayed on the desktop.

Badge Studio software is launched. The guided tour video is launched.

# <span id="page-11-0"></span> *2.3 Plugging-in the printer*

Step 1: Plug-in the printer:

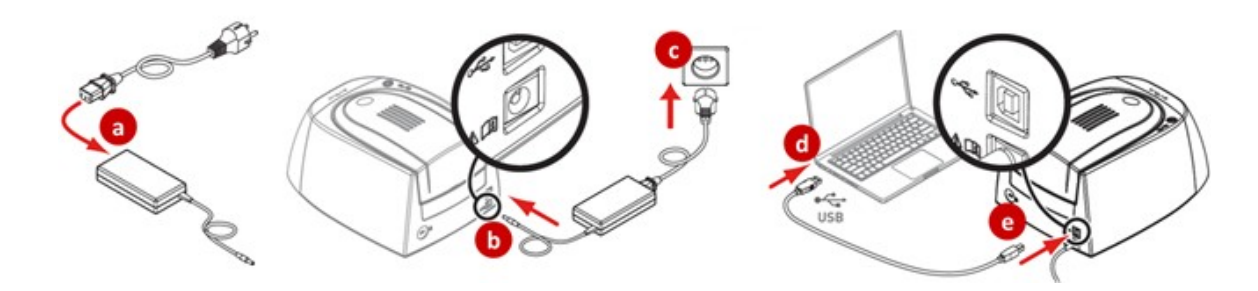

Step 2: Insert the consumables:

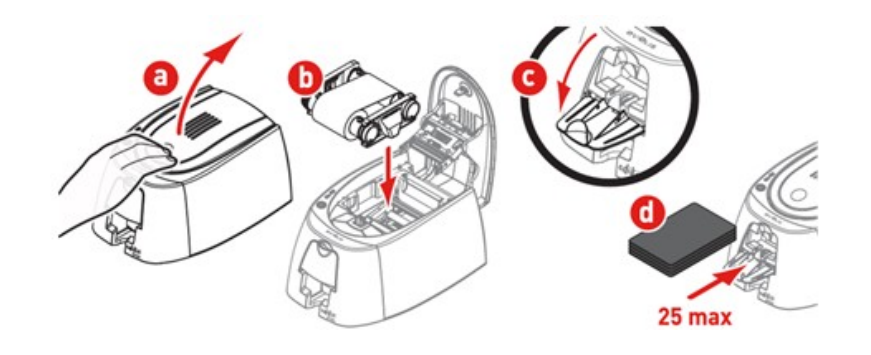

# <span id="page-11-1"></span> *2.4 Checking that everything is ready for printing on Windows*

**Step 1**: To make sure the solution is ready for print, open the Badgy Print Center: - from Windows Start menu

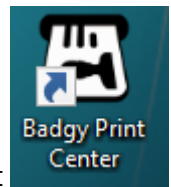

- or from the desktop shortcut

Step 2: In the Badgy Print Center, check that the printer status is Ready.

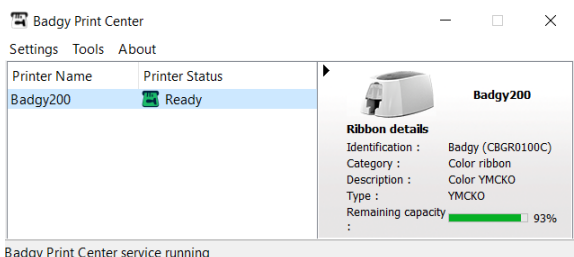

# <span id="page-12-0"></span> *3. EDITING AND PRINTING YOUR FIRST CARDS*

At the first launch of the software, a guided tour video starts: it presents the main software interface ergonomics and features.

Close the video window to access the New Document wizard.

#### <span id="page-12-1"></span> *3.1 The New Document Wizard*

At the end of the quided tour video, the wizard called Create a New Document is displayed. It will help you to create your card designs.

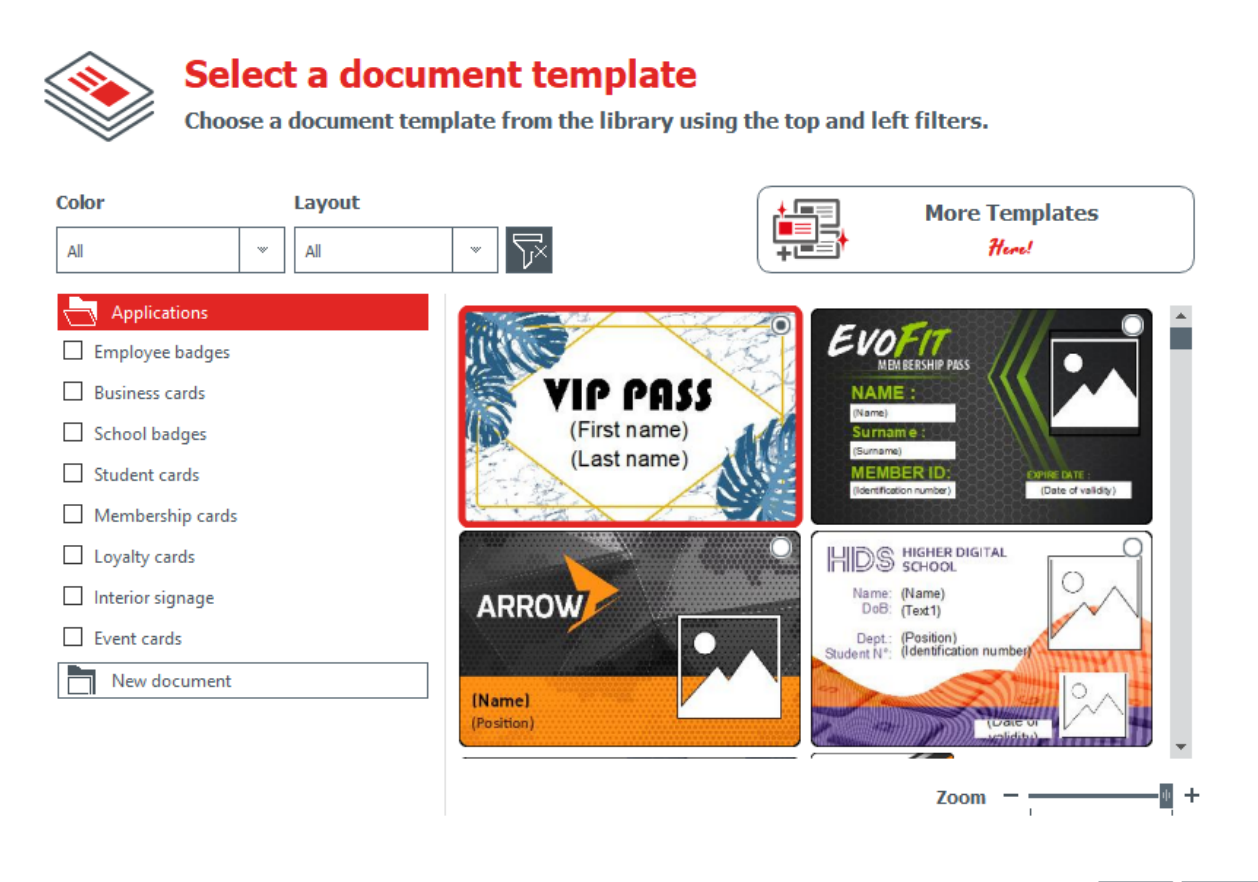

Step 1: Select one of the provided templates:

- by sliding the bar on the right side,
- or by ticking the categories on the left side.

Use the zoom in/zoom out feature to change the size of the document icons.

More templates are available on Badgy website. You can click on [Get more](https://www.badgy.com/products/card-template-library.html) [Templates](https://www.badgy.com/products/card-template-library.html) button.

Select the template according to the filters and download the file on your computer to use it afterwards.

Cancel

Finish

Step 2: Change the settings at the top of the wizard:

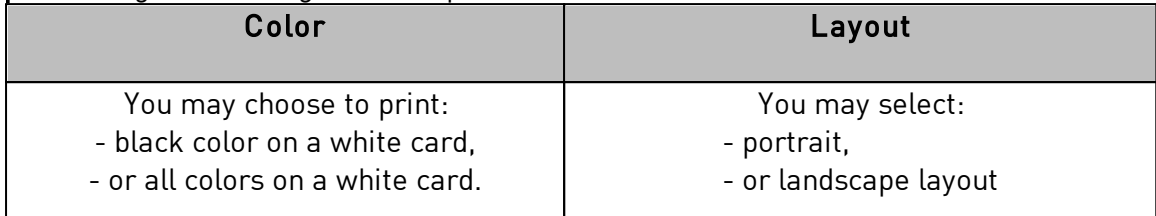

To reset filters, click on the grey button available on the right.

Step 3: Click on Finish to continue the edition of the document, or Cancel to quit the wizard and access the Home page.

# <span id="page-13-0"></span> *3.2 Using the Home page*

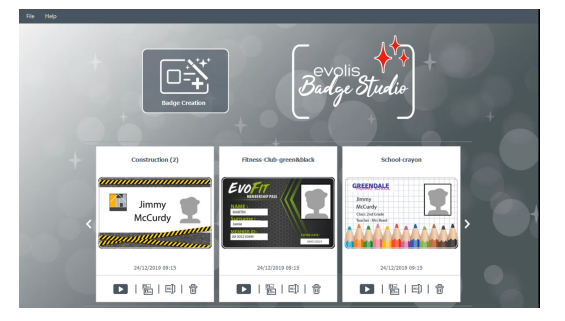

The following features are possible from the Home Page:

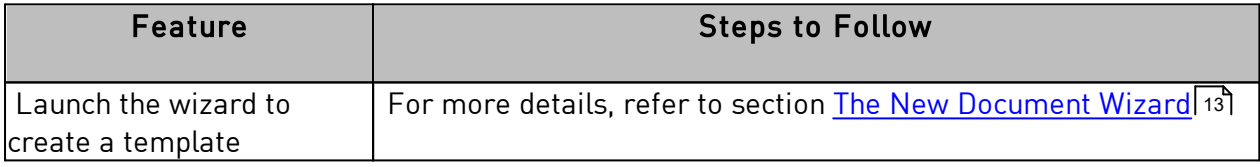

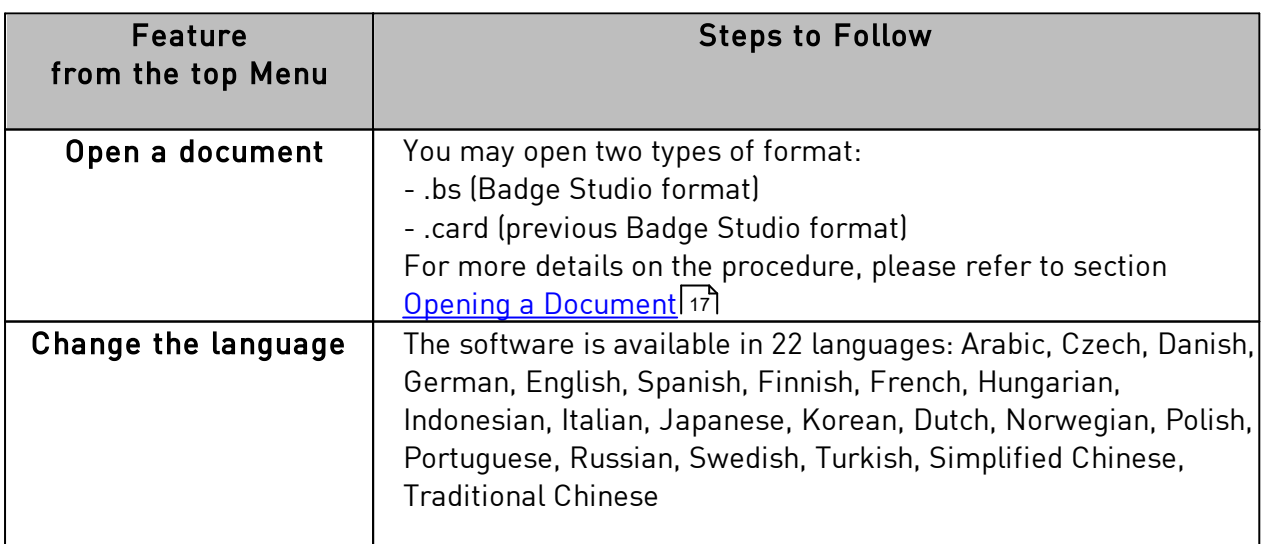

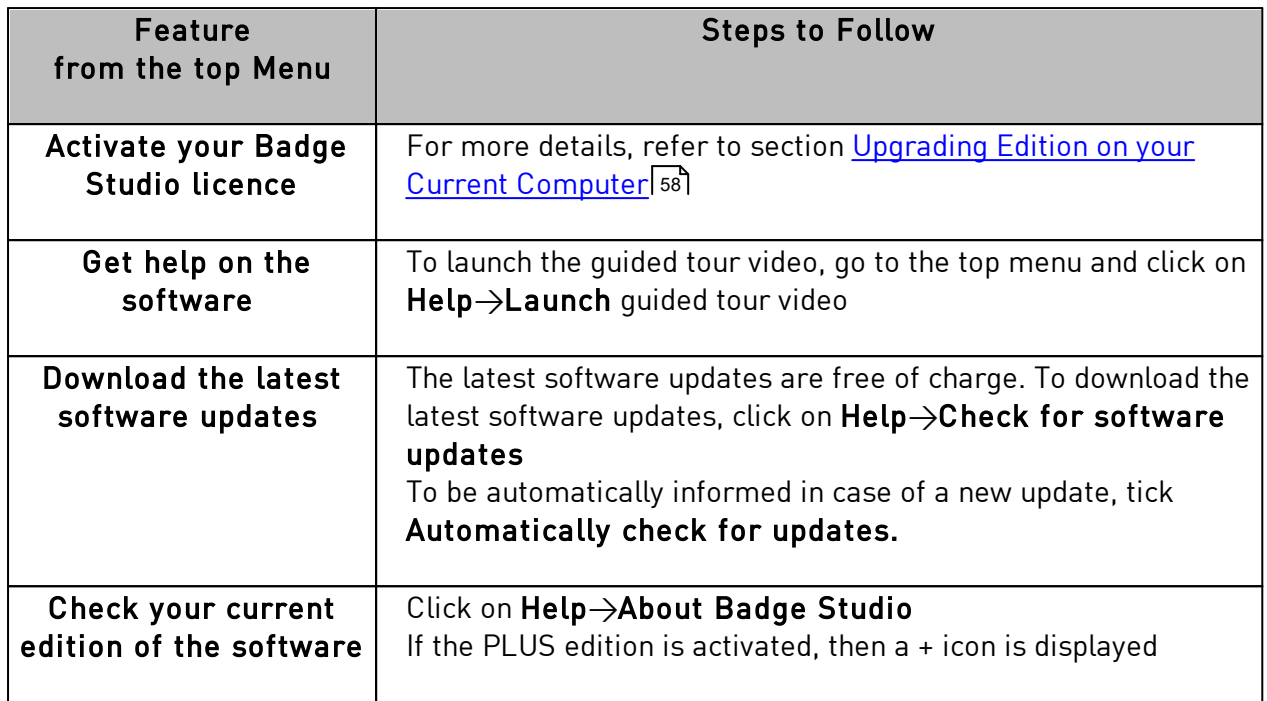

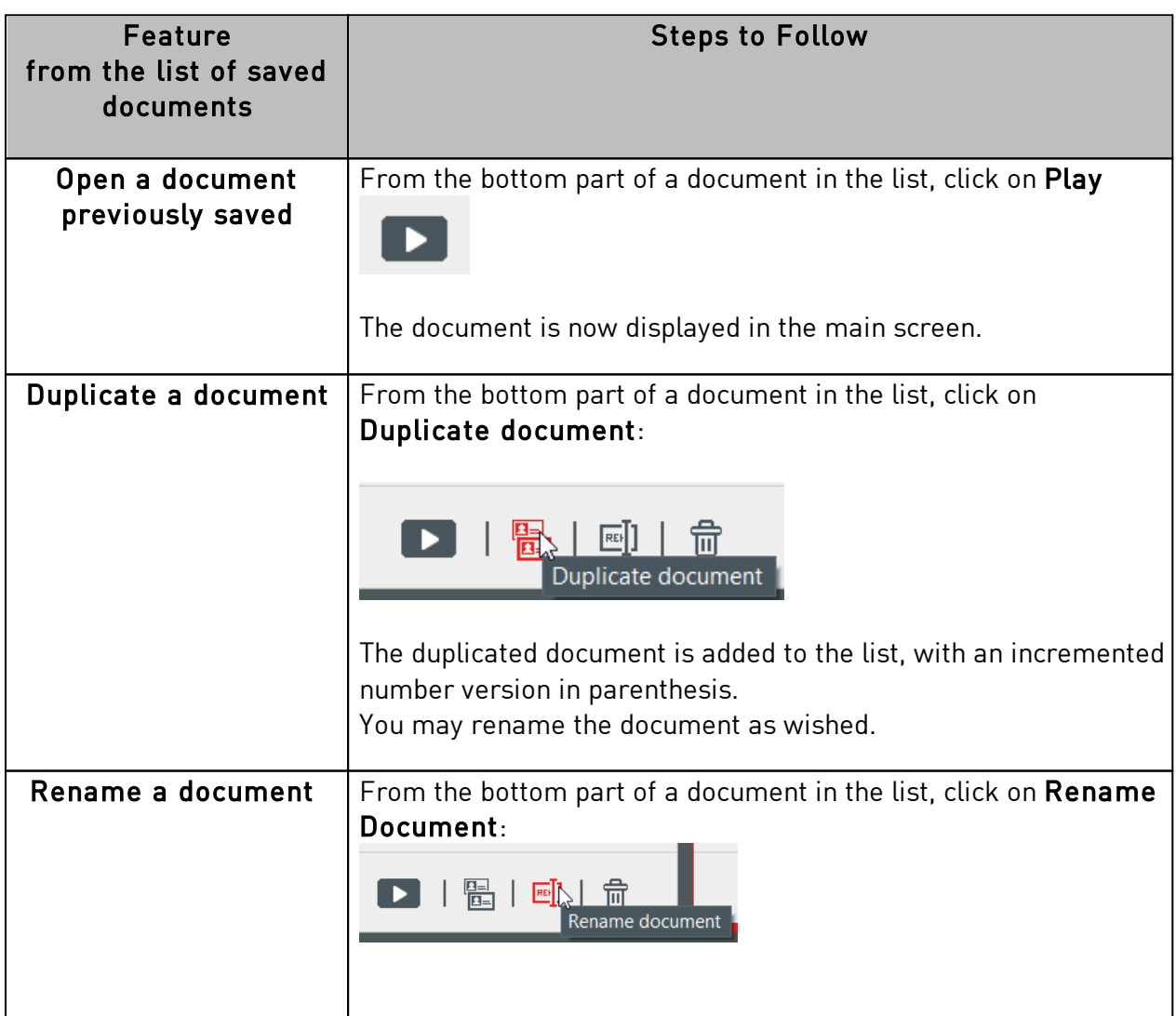

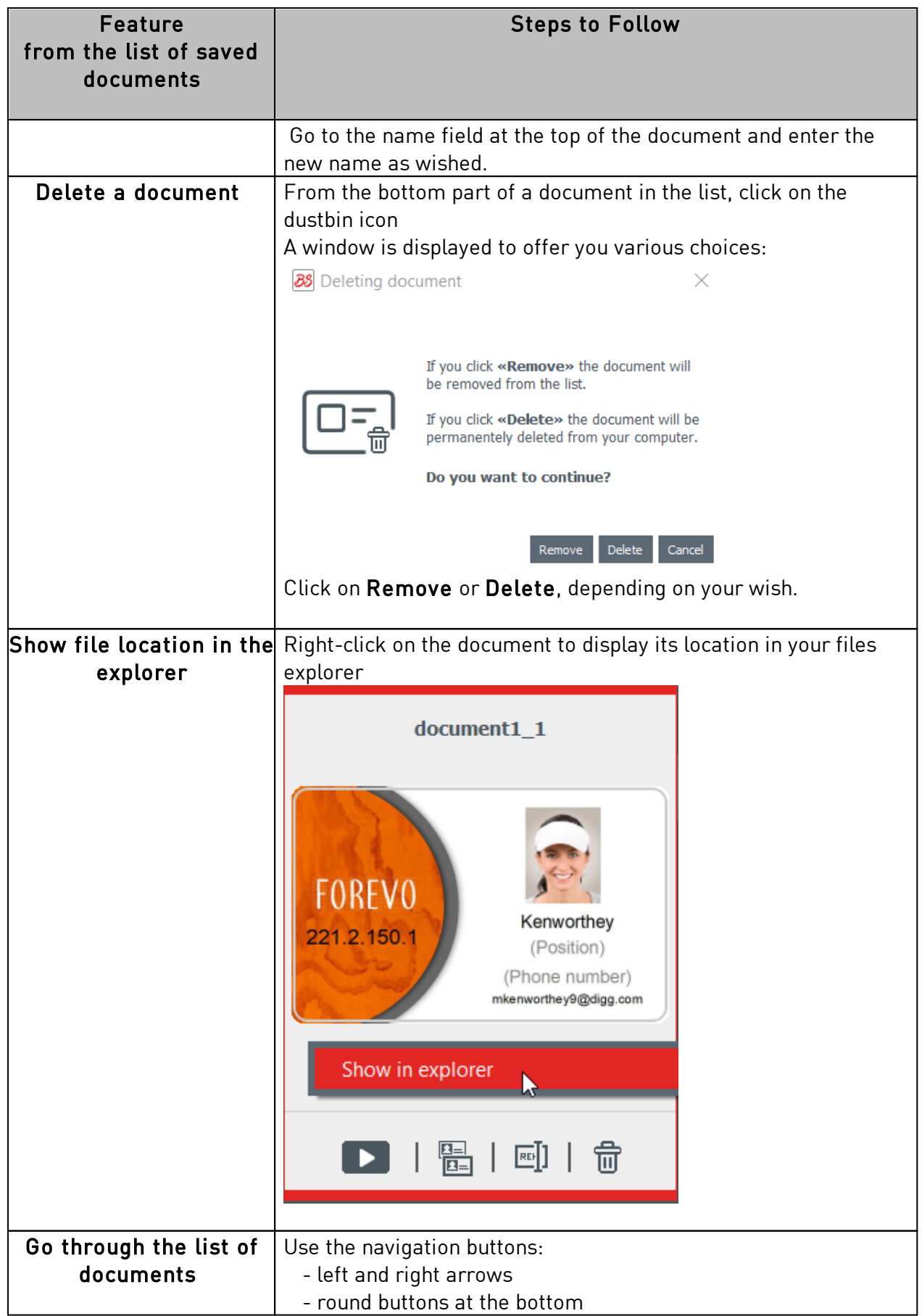

#### <span id="page-16-0"></span> *3.3 Opening a Document*

**Step 1**: From the first screen displayed after the launch of the software, go to File→Open a document.

**Step 2**: From the files explorer, search for the .bs or .card file and click on Open.

**Step 3**: Edit the document as explained in the next sections.

#### <span id="page-16-1"></span> *3.4 Adding new rows to the table*

Adding new rows will enable you to create new cards using the same template.

Add new rows to the database table using the + button located at the bottom of the screen:

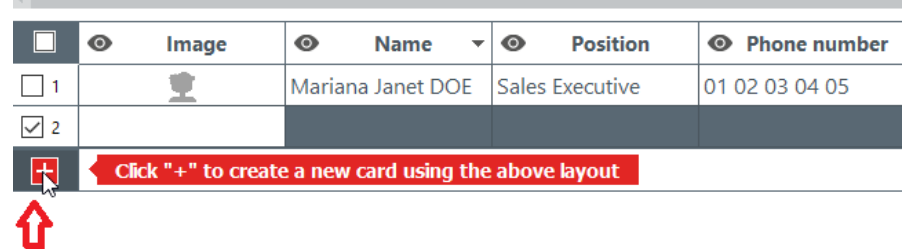

# <span id="page-16-2"></span> *3.5 Editing a Document Design*

After creating a new document from the wizard or opening a previous document, the main screen appears.

It offers multiple possibilities to customize and print cards.

The interface is organized as follows:

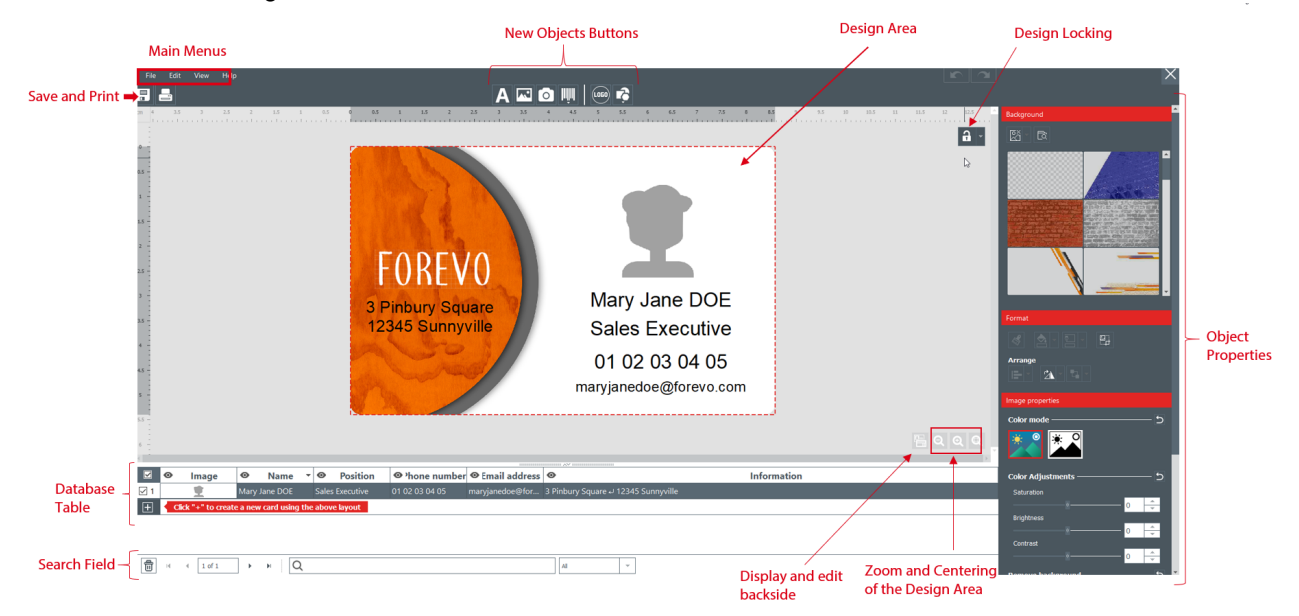

**Step 1**: On top of the screen, use the following buttons:

1: the Main Menus (File / Edit / View) are used to manage general settings (for more details, please refer to section <u>Main Menus)</u>| 25ो.

2: the New Objects buttons are used to add text, images and shapes to the card (for more details, please refer to section <u>[Adding a New Object on the Document Design](#page-27-0)</u>|28<sup>'</sup>  $[$  28].

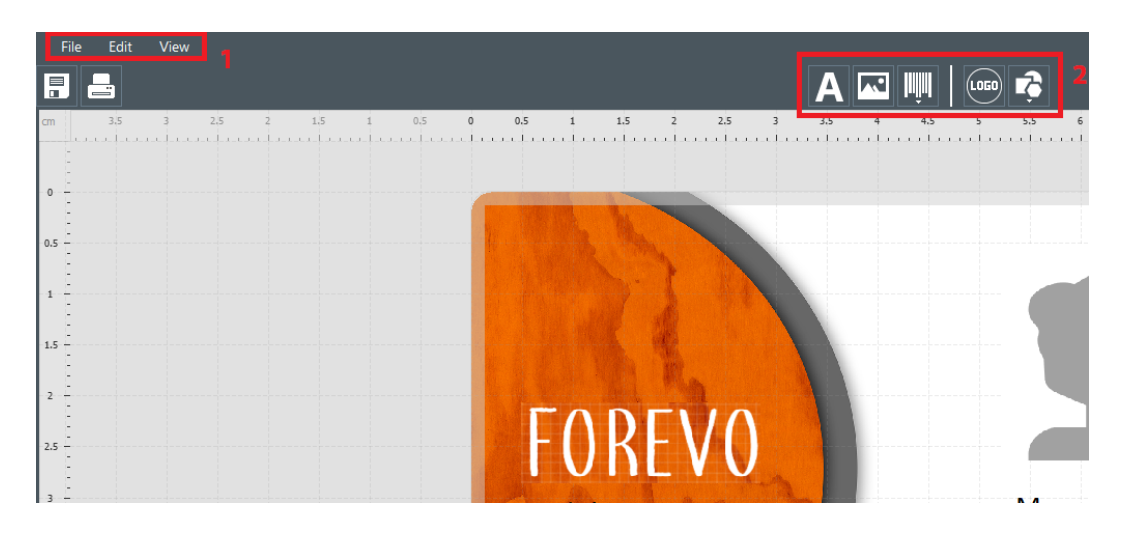

**Step 2**: Use the design area to set your document template.

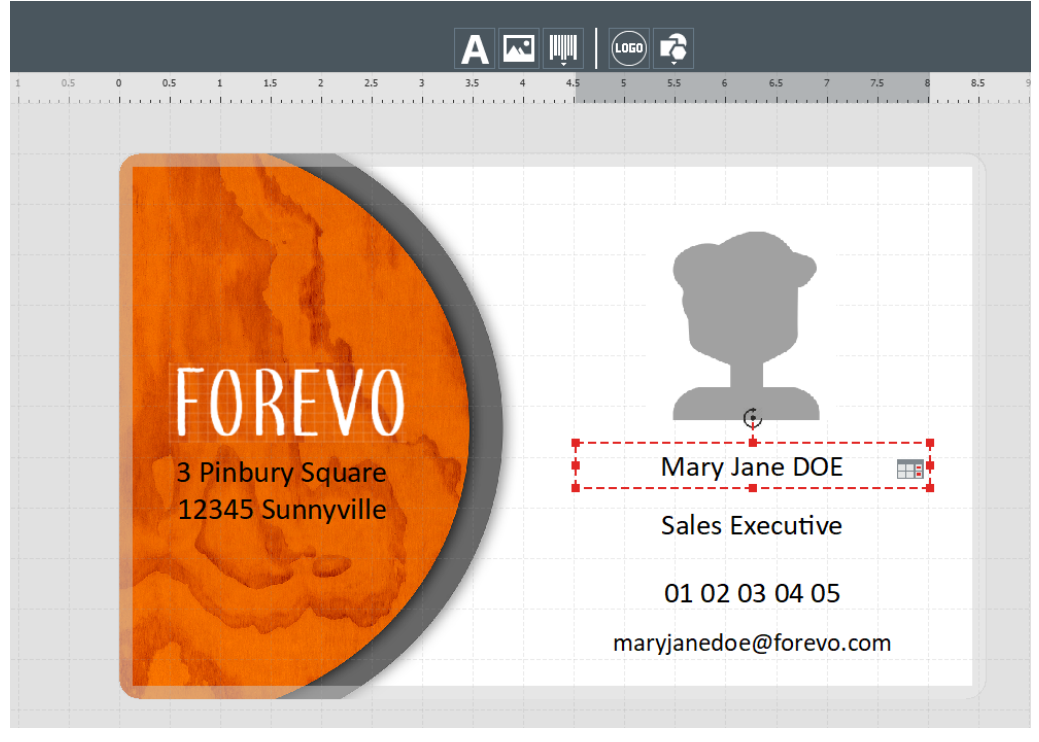

**Step 3**: Select an object on the template to display the Properties pane on the right side of the screen and edit them.

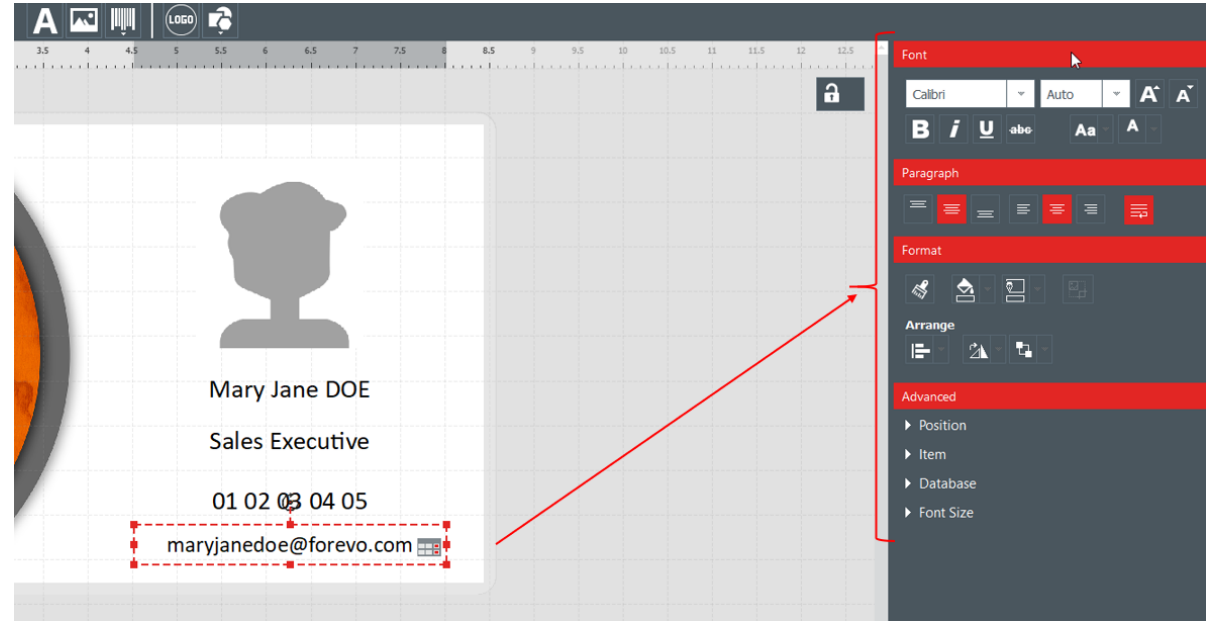

# <span id="page-18-0"></span> *3.6 Editing Text Information*

The information contained in the objects can be edited in two different ways:

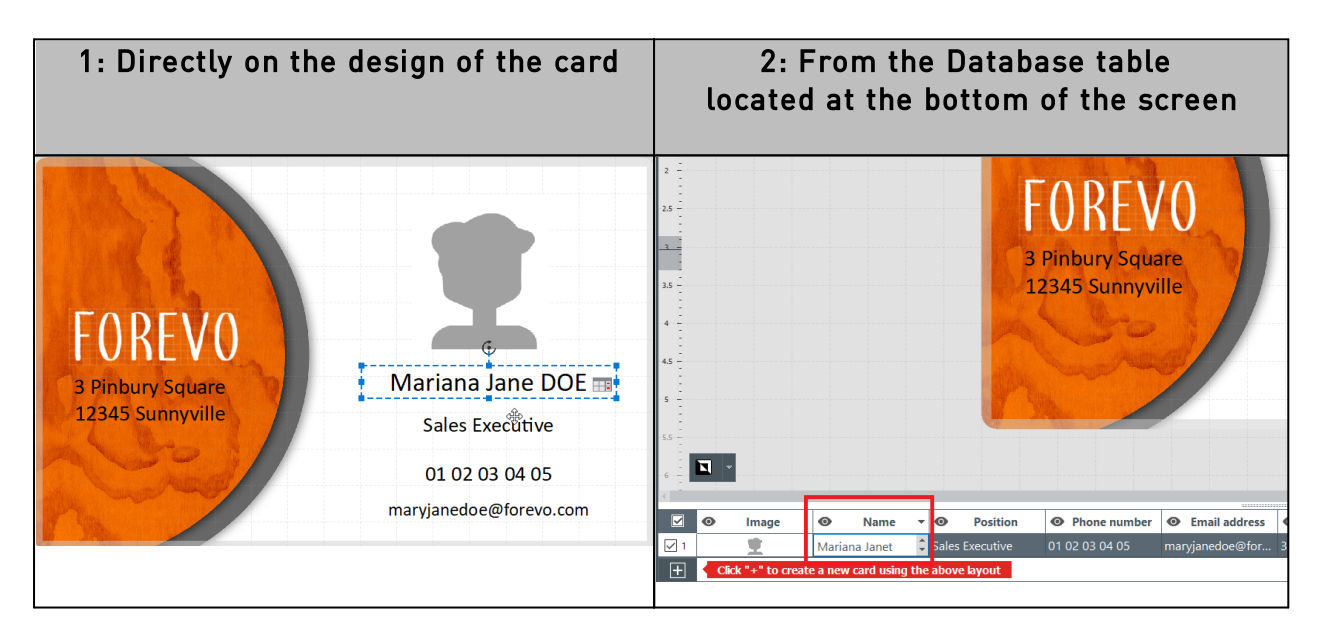

# <span id="page-18-1"></span> *3.7 Selecting Lines to Print*

**Step 1**: At the bottom of the screen: tick the checkboxes located on the left of each line to select the lines you wish to print.

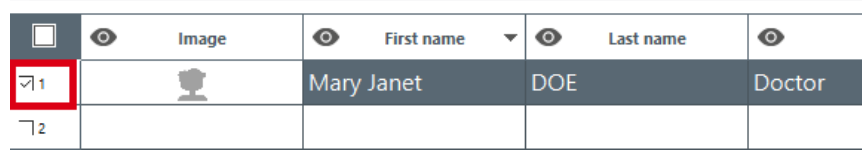

**Step 2**: At the top of the screen: click on the Print button located at the left of Badge Studio screen.

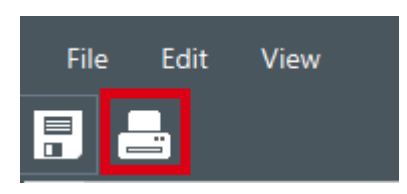

# <span id="page-19-0"></span> *3.8 Saving a Document*

To save changes made to a document, use the Save document icon located at the top left:

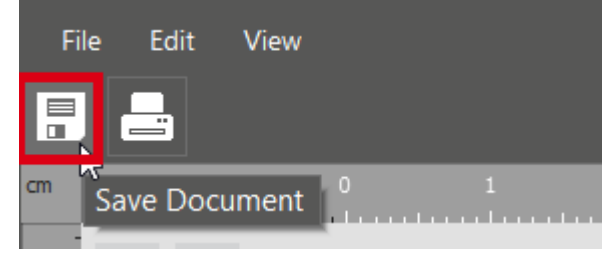

To save the document on your computer, click on File ->Save Document as and select a repository to store the document.

The document is now saved with a **.bs** extension.

#### <span id="page-19-1"></span> *3.9 Printing a Document*

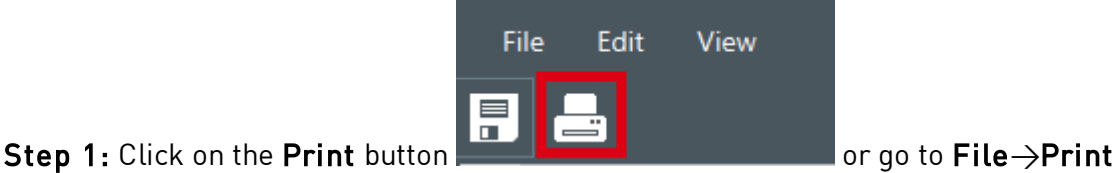

Document.

The printing window is divided in two parts: General Printing Settings and Advanced Printing Settings.

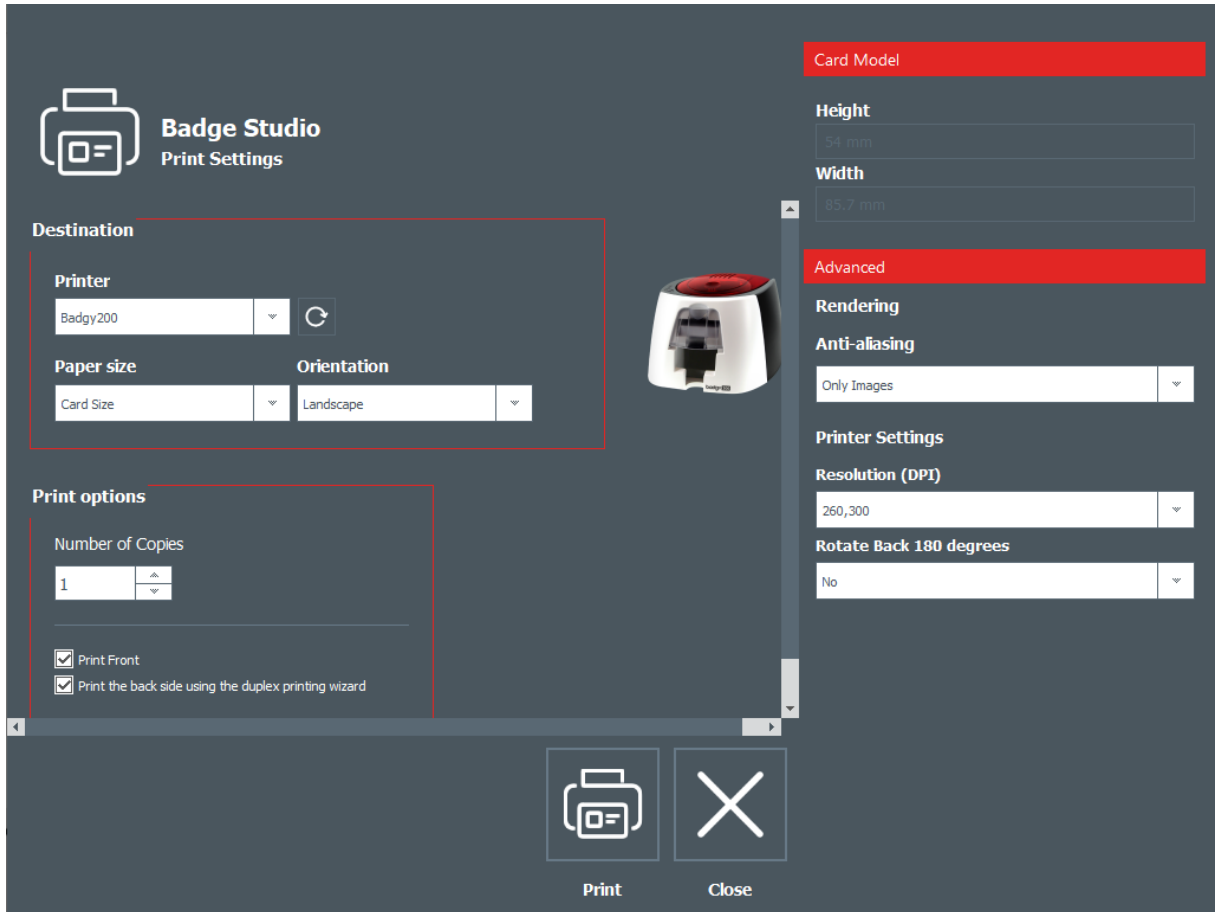

Step 2: Change the settings as wished.

Please bear in mind that Printing settings you modify will be changed also for the next printing jobs of the same card design.

For each card design, it is recommended to check the settings.

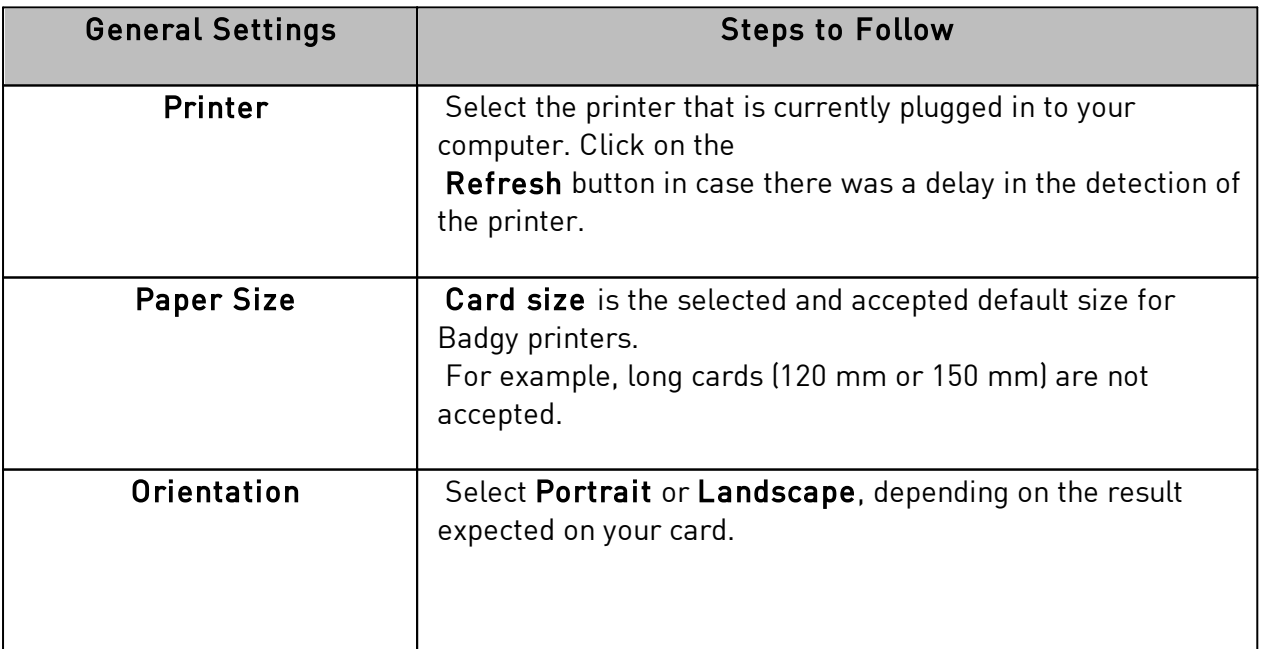

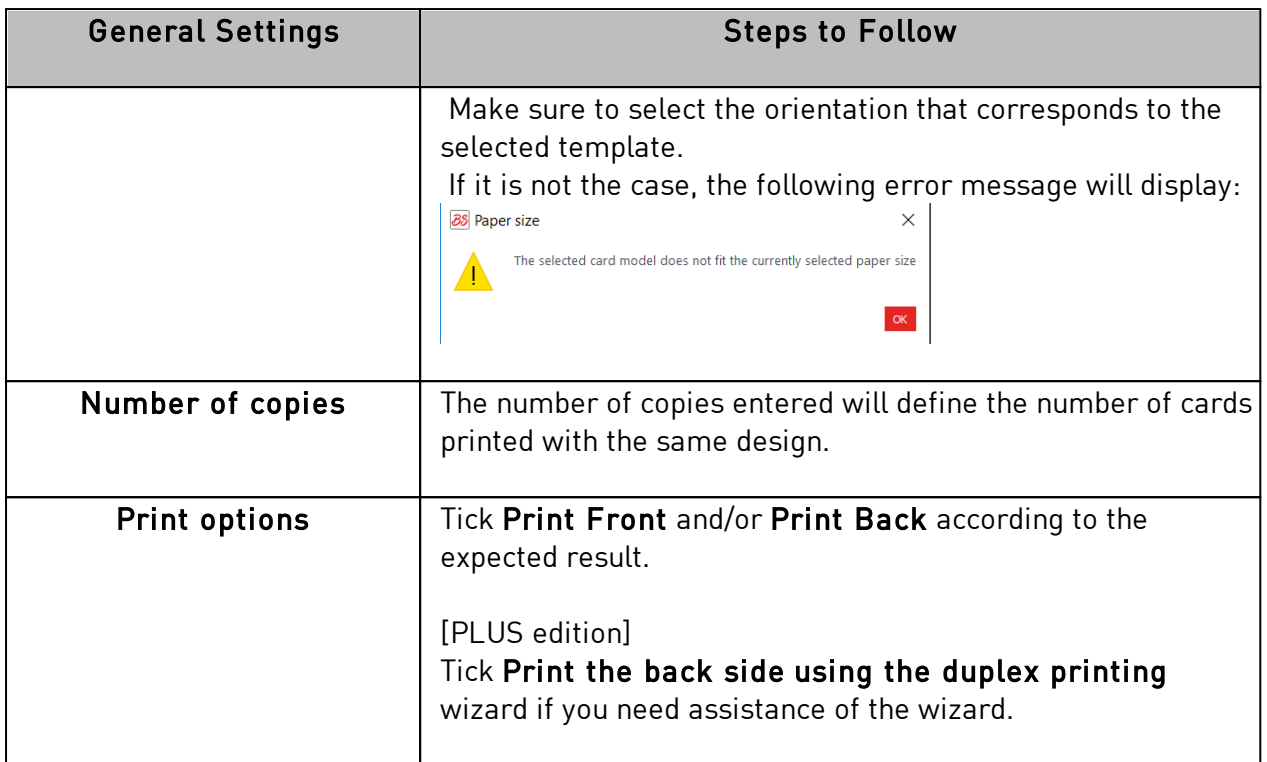

Double-click on the Advanced tab to unfold it.

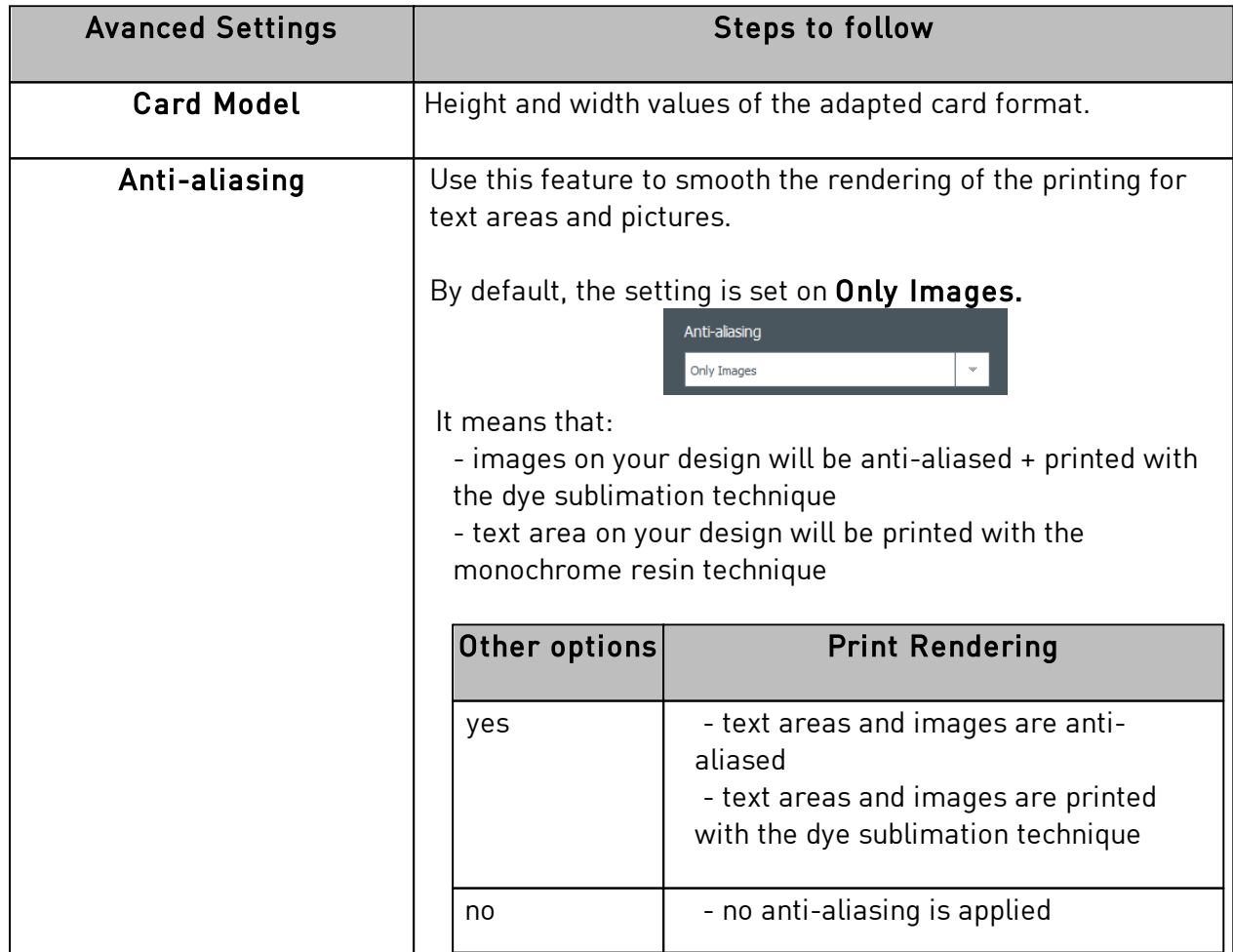

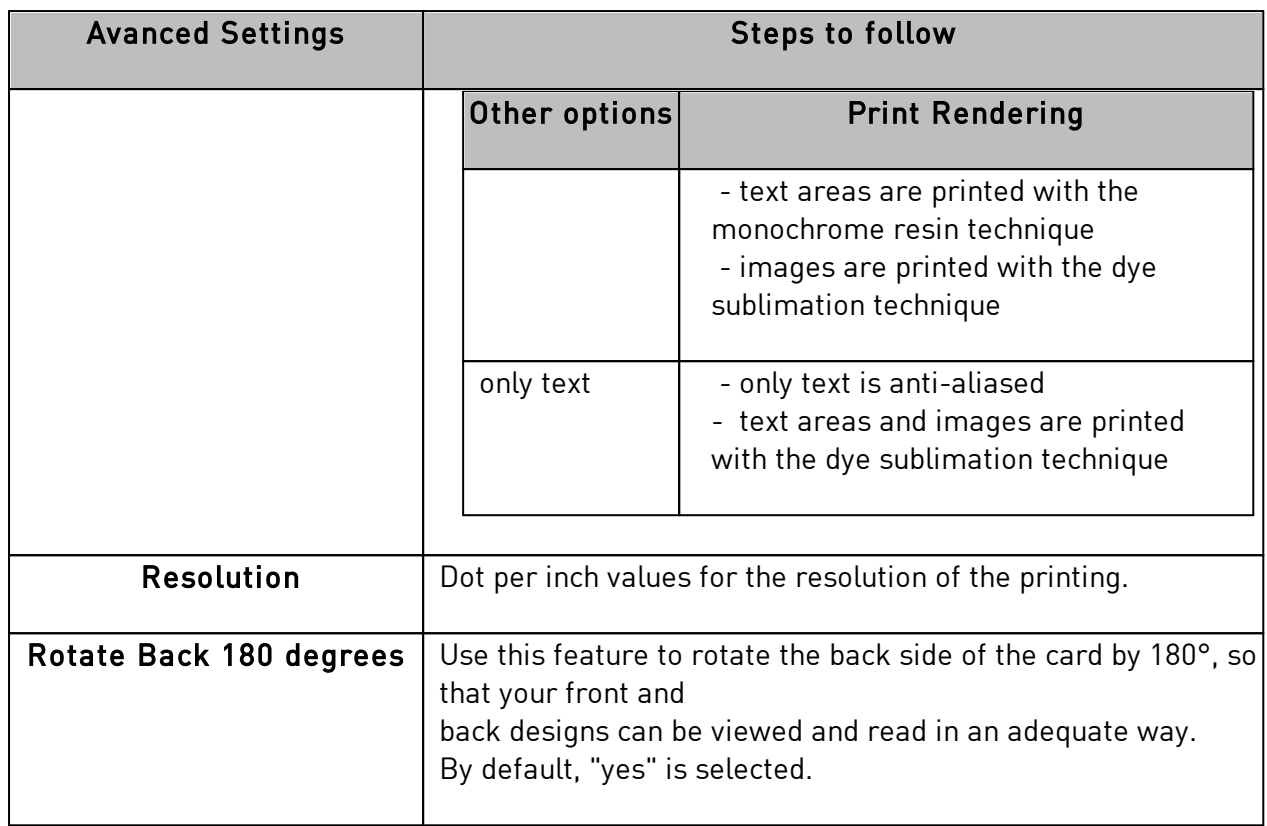

Step 3: Click on Print.

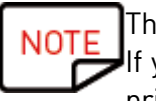

The maximum number of lines to be printed is 25.

If you have selected more than 25 lines or if you have set more than 25 copies to print, close the printing window and unselect lines in the database table.

# <span id="page-22-0"></span> *3.10 Closing a Document*

Click on File > Close Document or on the Close button located in the upper right corner to close the document and go back to the software Home page.

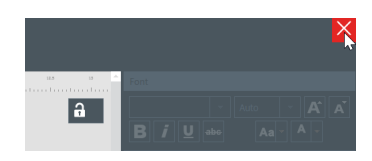

#### The Home page is now displayed.

All documents previously saved are displayed in the list of documents:

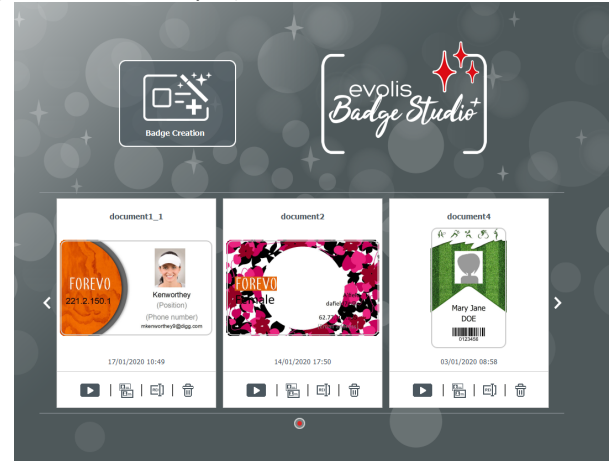

# <span id="page-24-0"></span> *4. CUSTOMIZING THE DOCUMENT DESIGN*

You may edit the document design on both sides independently: front and/or back.

Editing the backside of the document is a PLUS edition feature.

To activate the backside of your document, you need to:

- [upgrade your edition to PLUS](#page-57-0) 58
- click on the backside button that is available on the document screen

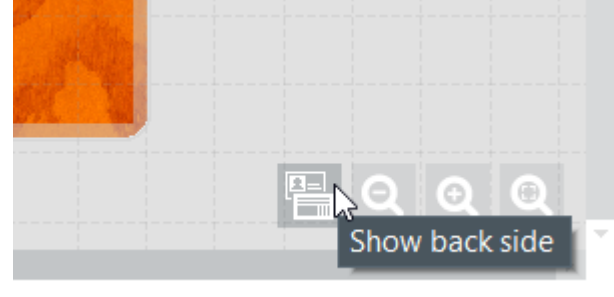

Once the display of the back side is activated, the customization of each side is performed the same way for both sides.

File

Edit

**View** 

Help

#### <span id="page-24-1"></span> *4.1 Main Menus*

When a document is open, there are four main menus:

From the File menu, you may do general actions on your document:

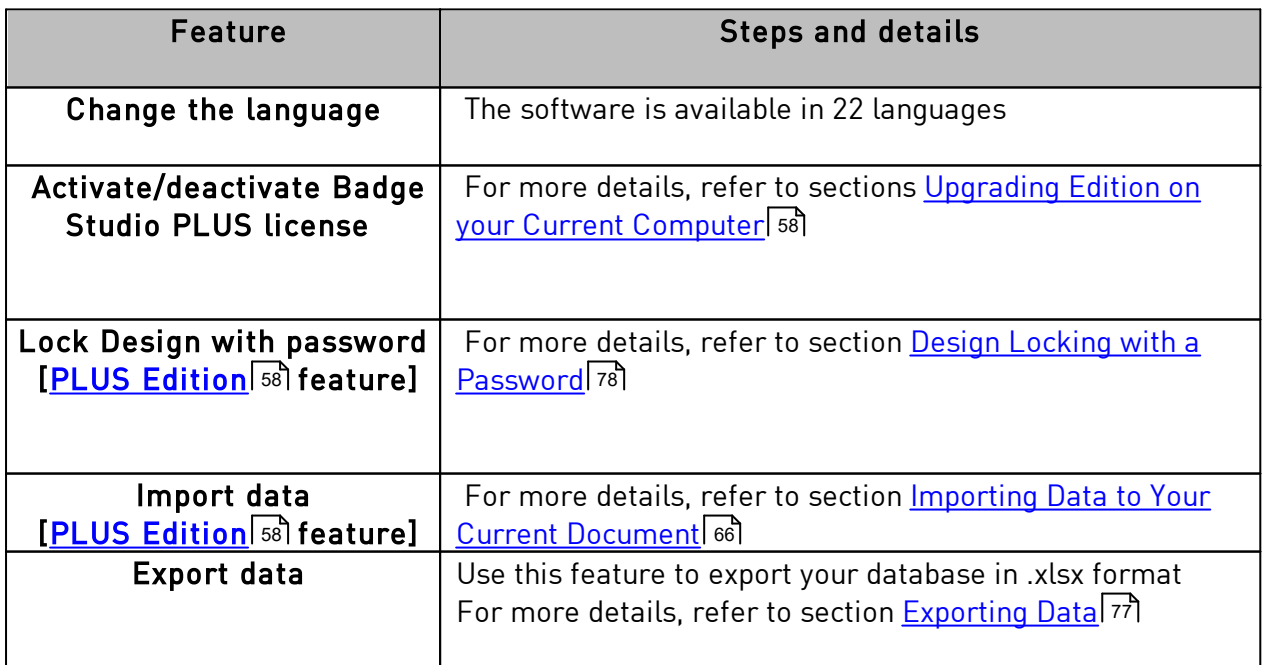

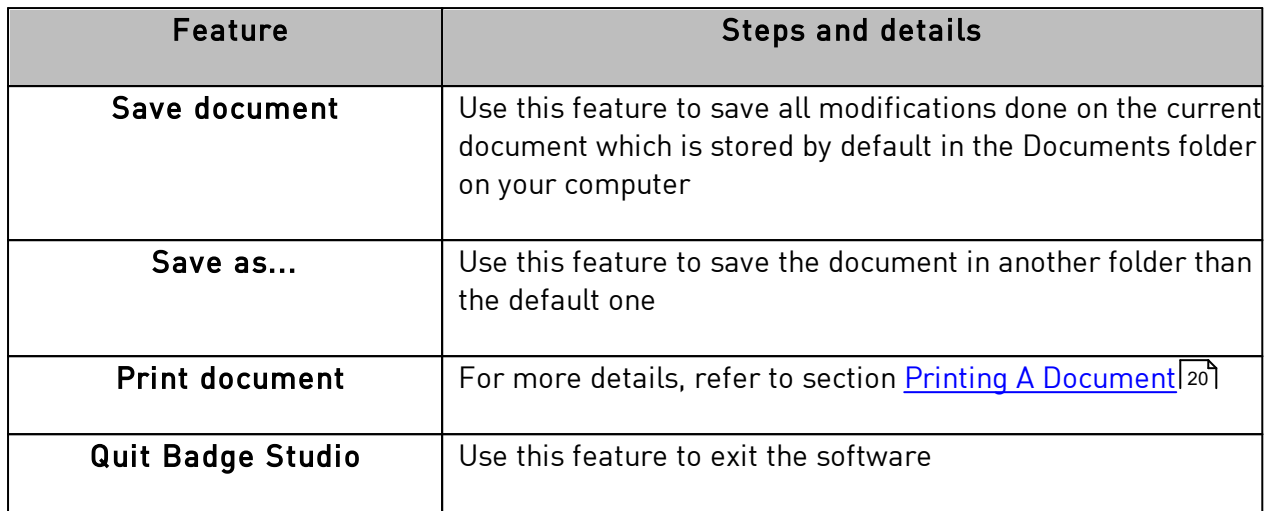

From the Edit menu, you may make changes to the objects that are added on the document design:

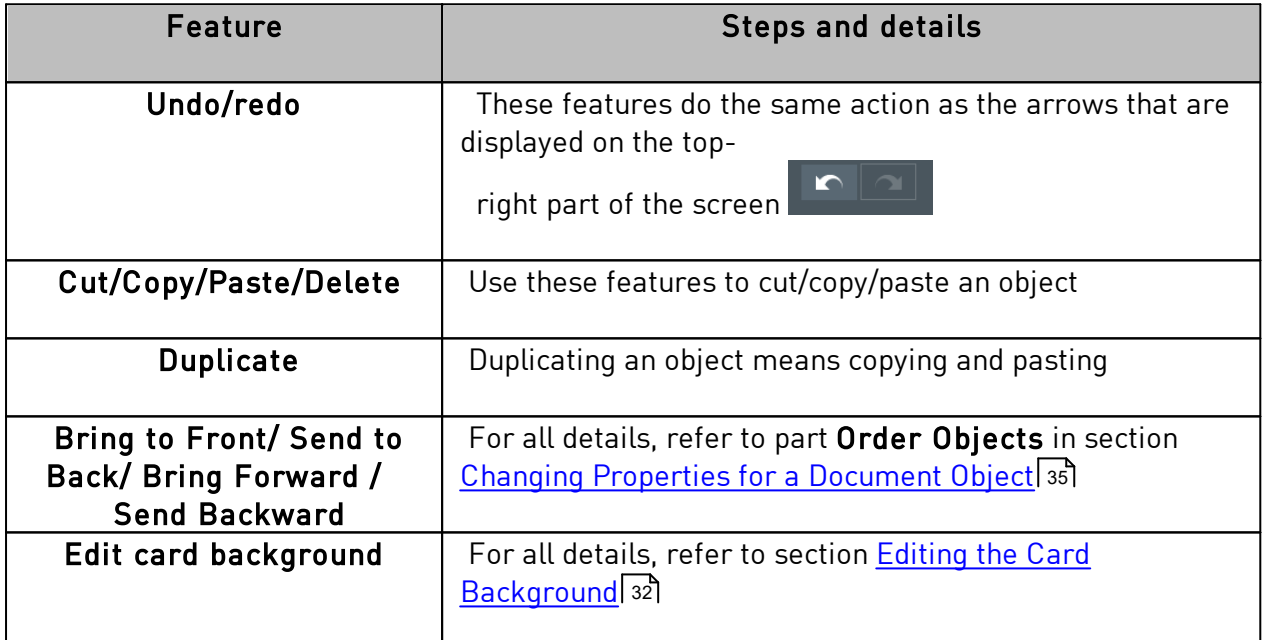

From the View menu, you may change the display of the design area:

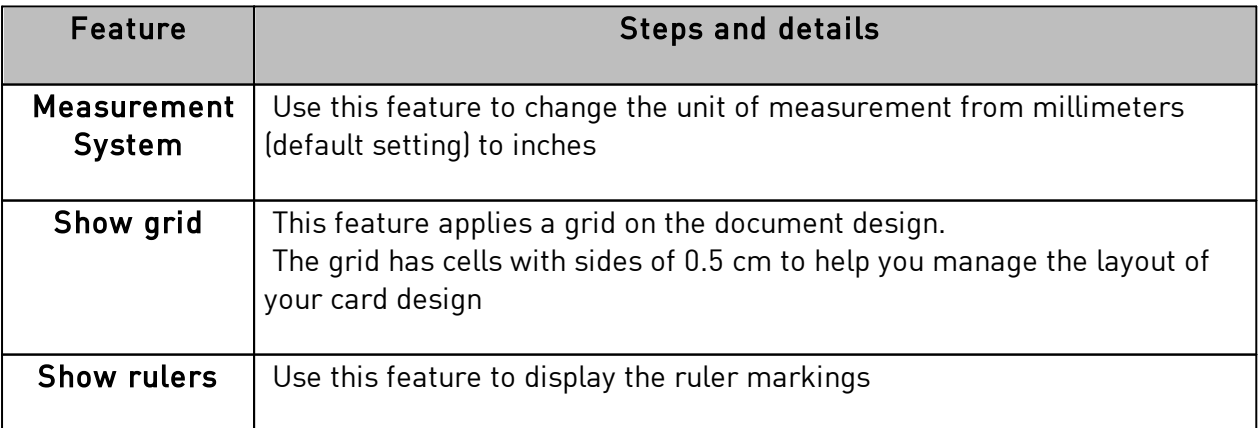

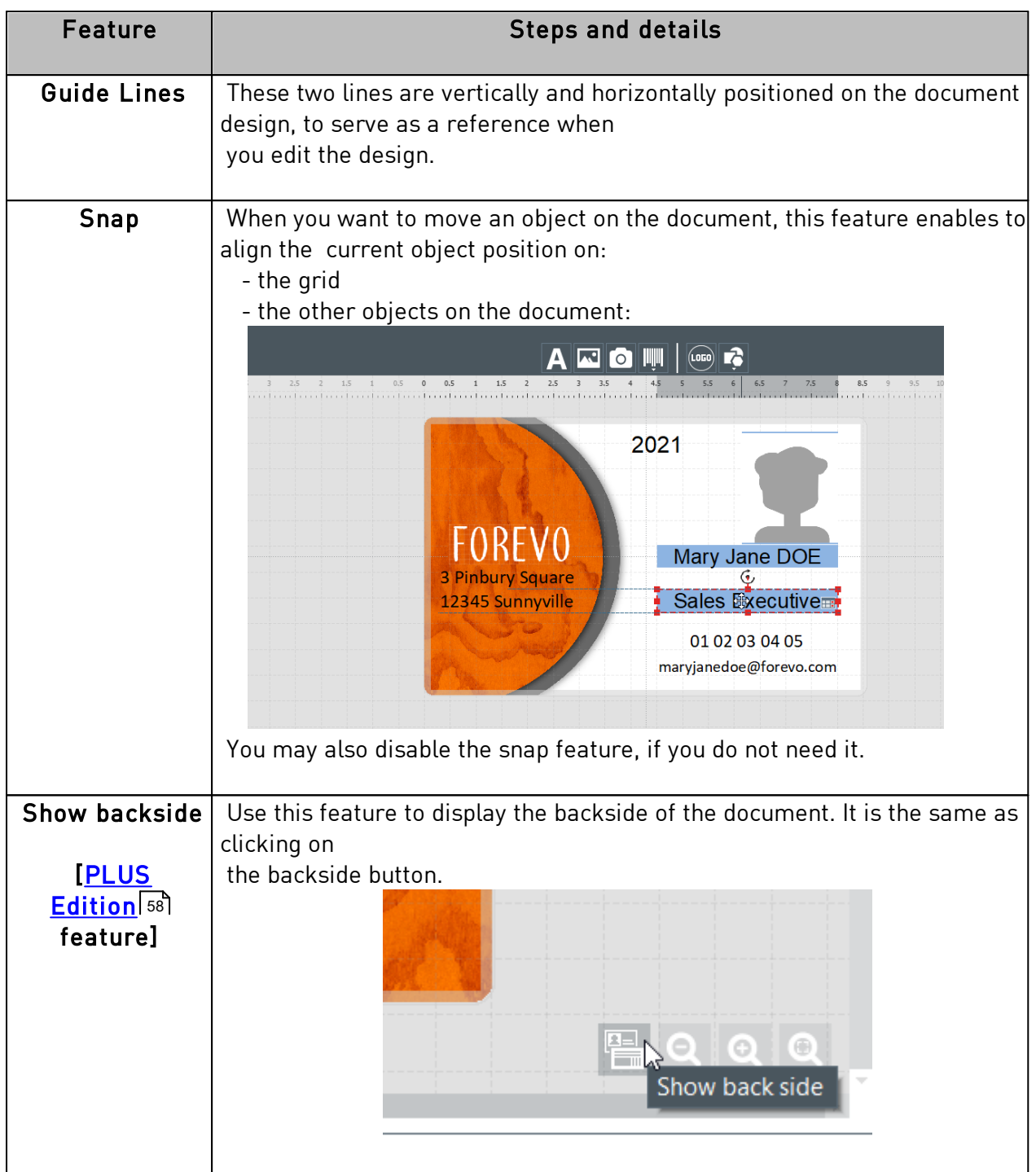

From the Help menu, you may do the following actions:

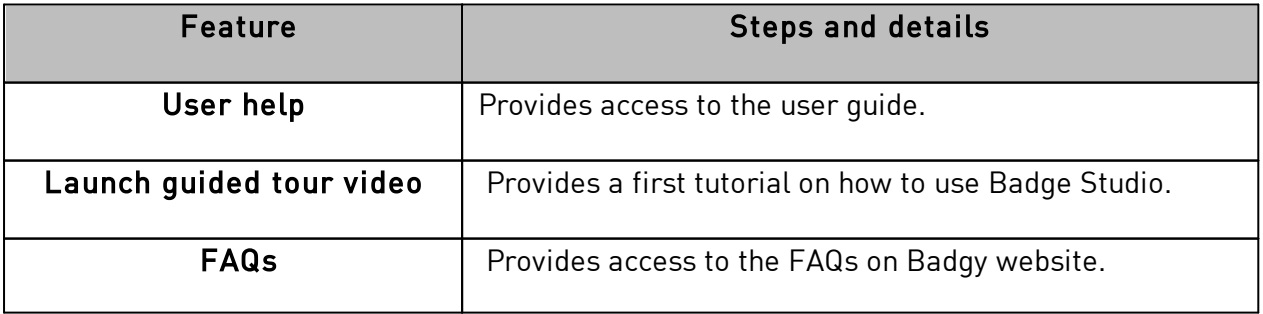

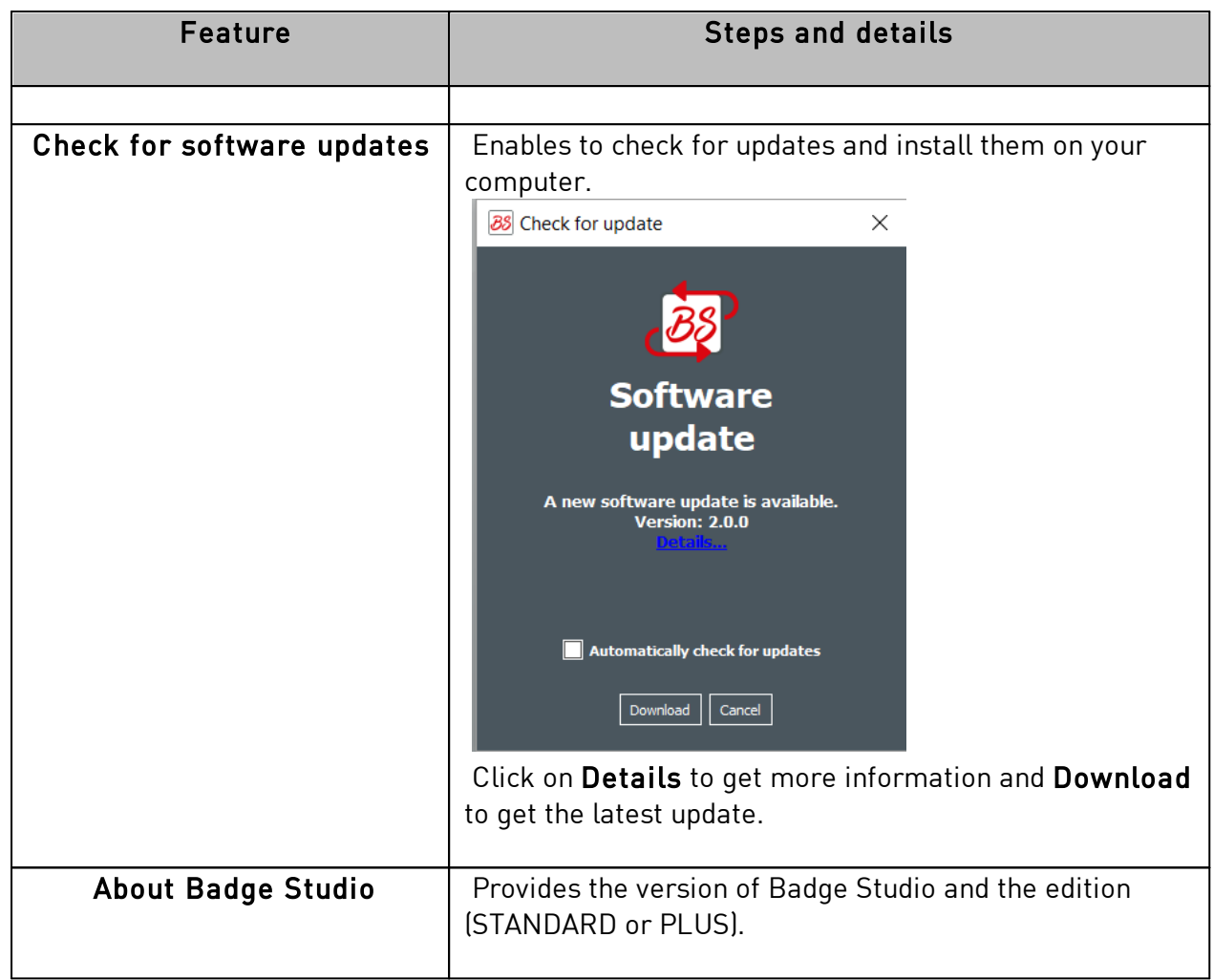

**NOTE** 

Keyboard shortcuts (whenever available) are displayed after the field name.

# <span id="page-27-0"></span> *4.2 Adding a New Object on the Document Design*

You may add the following objects: text area, image (from your computer disk or from an integrated webcam), barcode, logo and shape.

#### <span id="page-27-1"></span> *4.2.1. Adding a New Text Area*

Step 1: From the New Objects buttons, click on Add text.

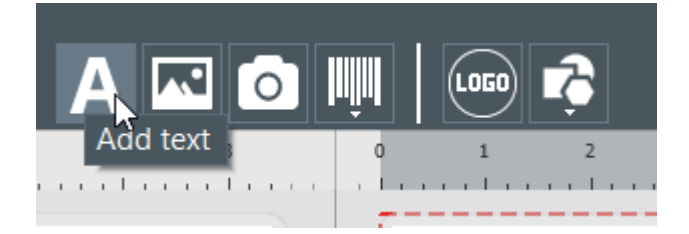

 $\rightarrow$  A new text area is added at the center of the card,

 $\rightarrow$  A new database table column is created.

Step 2: You may now edit the text area, from the document design or from the database table.

#### <span id="page-28-0"></span> *4.2.2. Adding a New Image*

There are two types of images, depending on the source of your image: browsing from the disk or tacking a capture through the integrated webcam.

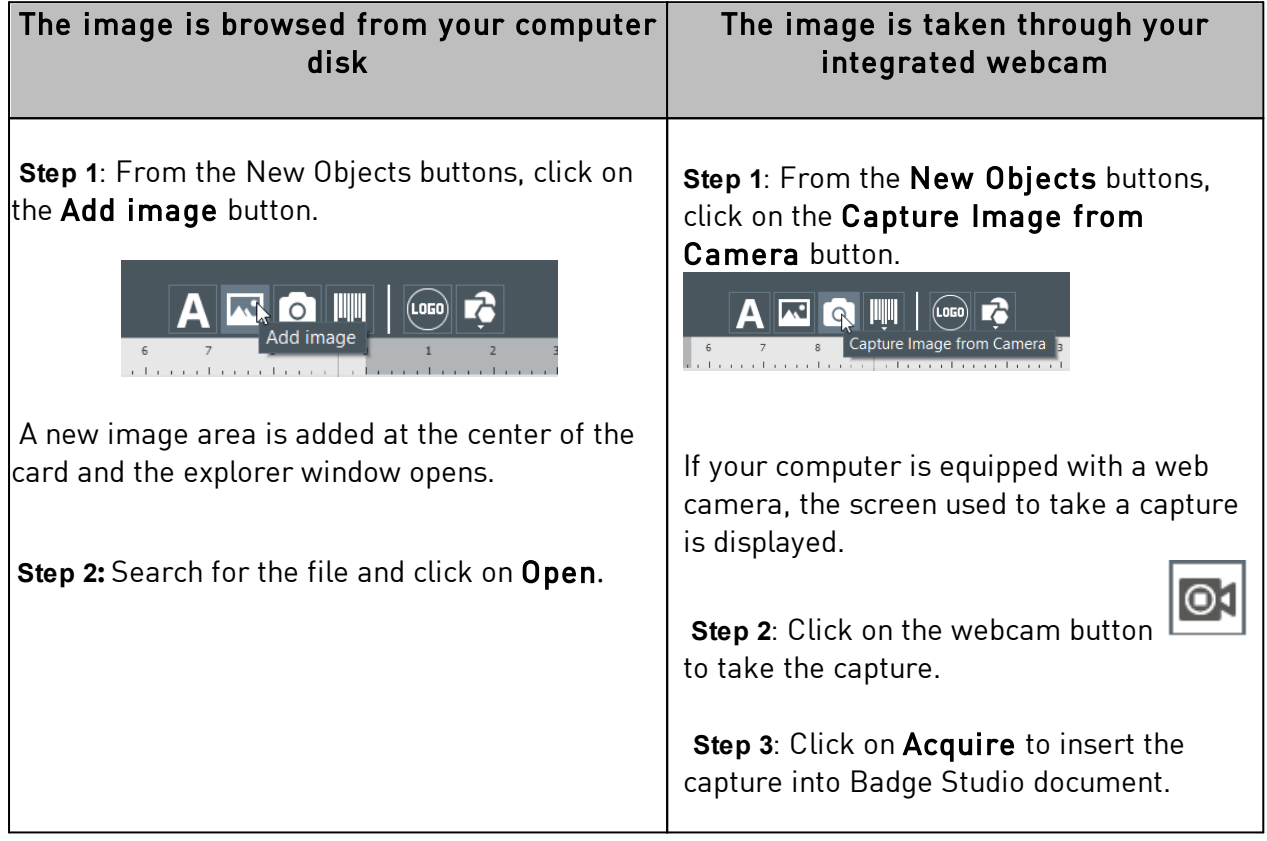

Once have finished searching for the image, a new database column is created and the image is inserted in your document design.

From the Properties window displayed on the right, you can edit the image as wished. For more information, refer to sections <u>Editing Properties for a Document Object</u>|35ी.

#### <span id="page-28-1"></span> *4.2.3. Adding a New Barcode*

Step 1: From the New Objects buttons, click on Add barcode.

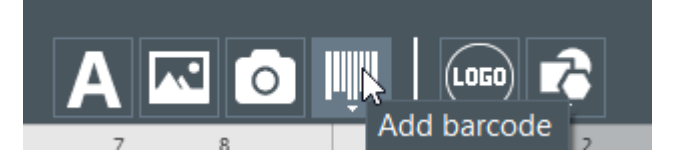

Step 2: Select the type of barcode: 1D (Barcode) or 2D (QR Code). A new barcode is added at the center of the card, and a new database table column is created.

Step 3: Edit the barcode/QR code basic properties as wished: text, size and location.

Step 4: To edit the advanced barcode/QR code properties, go to section [Editing the advanced](#page-38-0) <u>[barcode properties](#page-38-0)</u> 39 and <u>[Editing Specific Properties for a QR Code](#page-40-0)</u> 41 .

#### <span id="page-29-0"></span> *4.2.4. Adding a Logo*

By default, a logo is a fixed image on your background. Fixed image means that the logo will be the same for all rows of the database

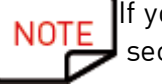

If you want to convert the logo into a variable image, refer to section <u>[Turning a Variable Field into a Fixed Field](#page-55-0)</u> ණী.

#### Step 1: From the New Objects buttons, click on Add logo.

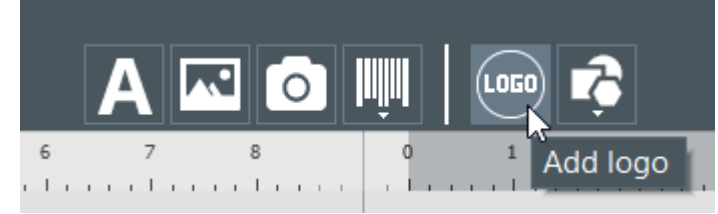

A new image is added at the center of the document and the OS explorer opens.

Step 2: Select a logo under a format accepted by the software and click on Open to add the logo to the document design.

Image Files (\*.bmp \*.cur \*.dds \*.gif \*.icns \*.ico \*.jpeg \*.jpg \*.pbm \*.pgm \*.png \*.ppm \*.svg \*.svgz \*.tga \*.tif \*.tiff \*.wbmp \*.webp \*.xbm \*.xpm)

Step 3: Edit the size and location of the logo as wished.

#### <span id="page-29-1"></span> *4.2.5. Adding a Shape*

Step 1: From the New Objects buttons, click on Add shape.

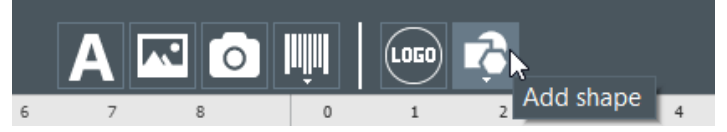

Step 2: From the list displayed, select the shape of your choice. The new shape is added at the center of the document design.

Step 3: Edit the size and location of the shape as wished.

### <span id="page-30-0"></span> *4.3 Copying an Object*

Right-click on an object on the document design to copy and paste it.

This enables you to add a pasted object that is identical to the copied one but that can be modified independently from the copied object.

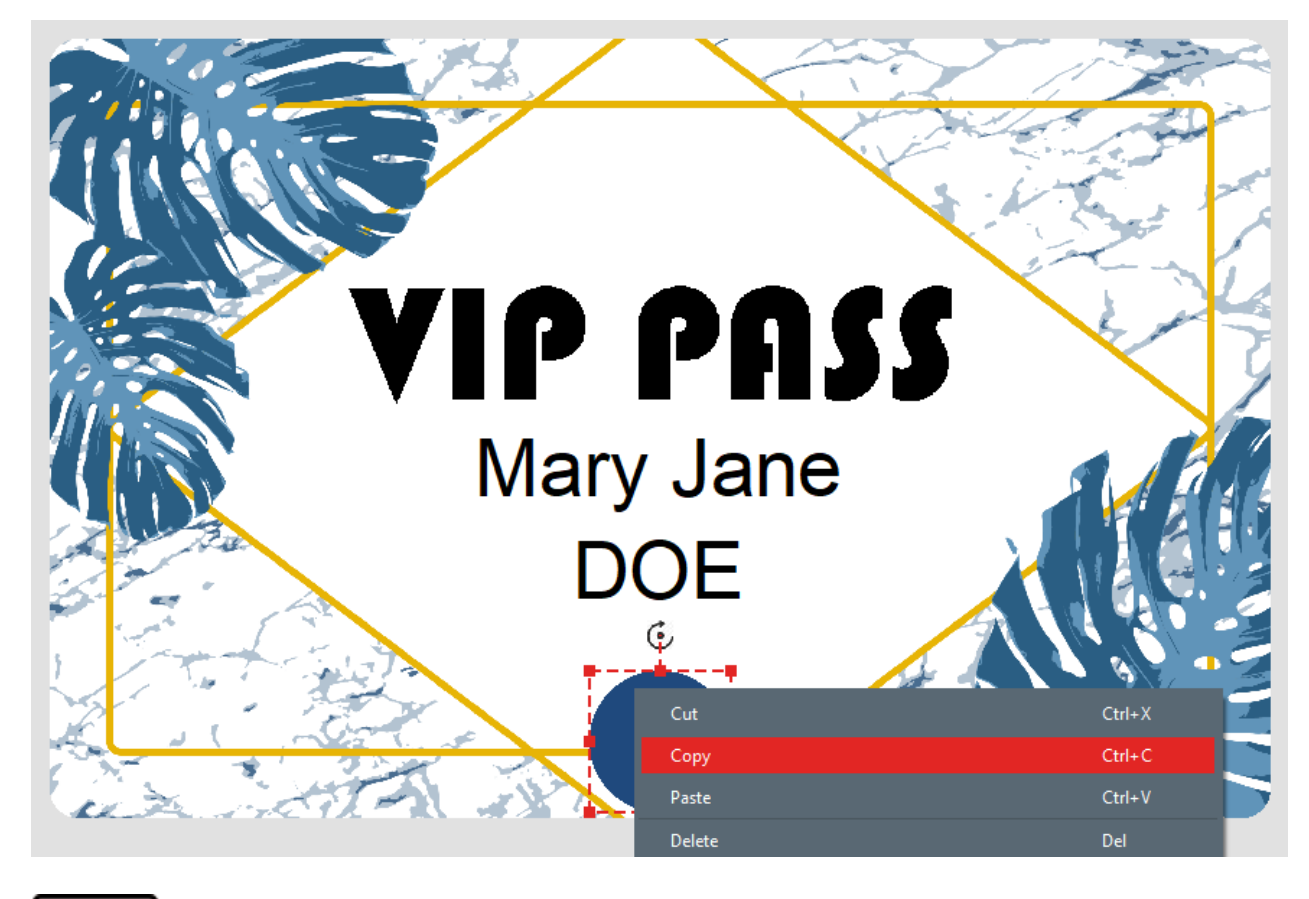

**NOTE** You may also use the CTRL+C/ CTRL+V keyboard shortcut.

# <span id="page-30-1"></span> *4.4 Duplicating an Object*

Right-click on an object on the document design to duplicate it.

This enables you to:

- add the same object on the design
- modify both objects at the same time

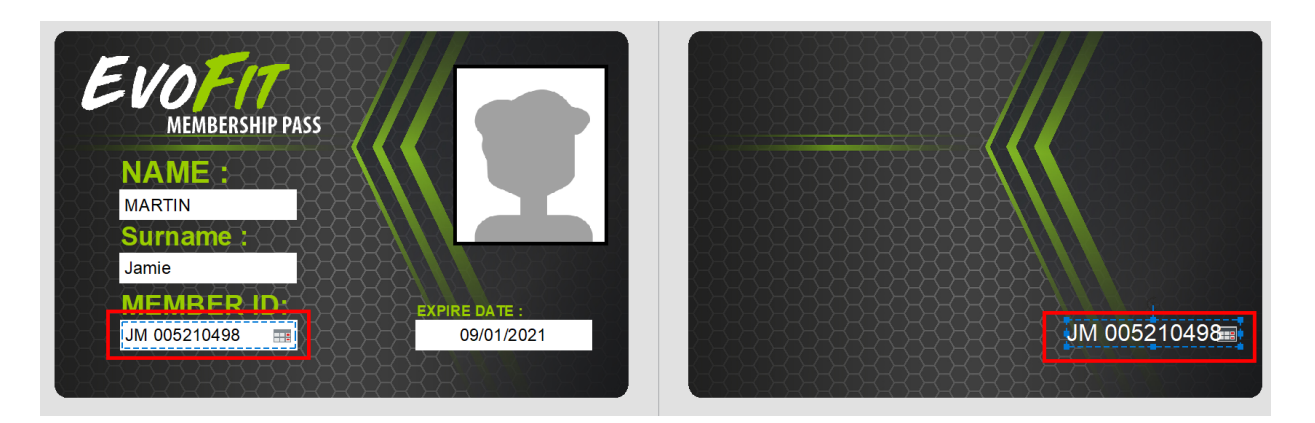

#### **Duplicated object = simultaneous modification**

# <span id="page-31-0"></span> *4.5 Editing the Document Background*

The card background is managed as any other object on the document.

**Step 1**: select the background on the document.

The parameters linked to the background are displayed on the right of the screen.

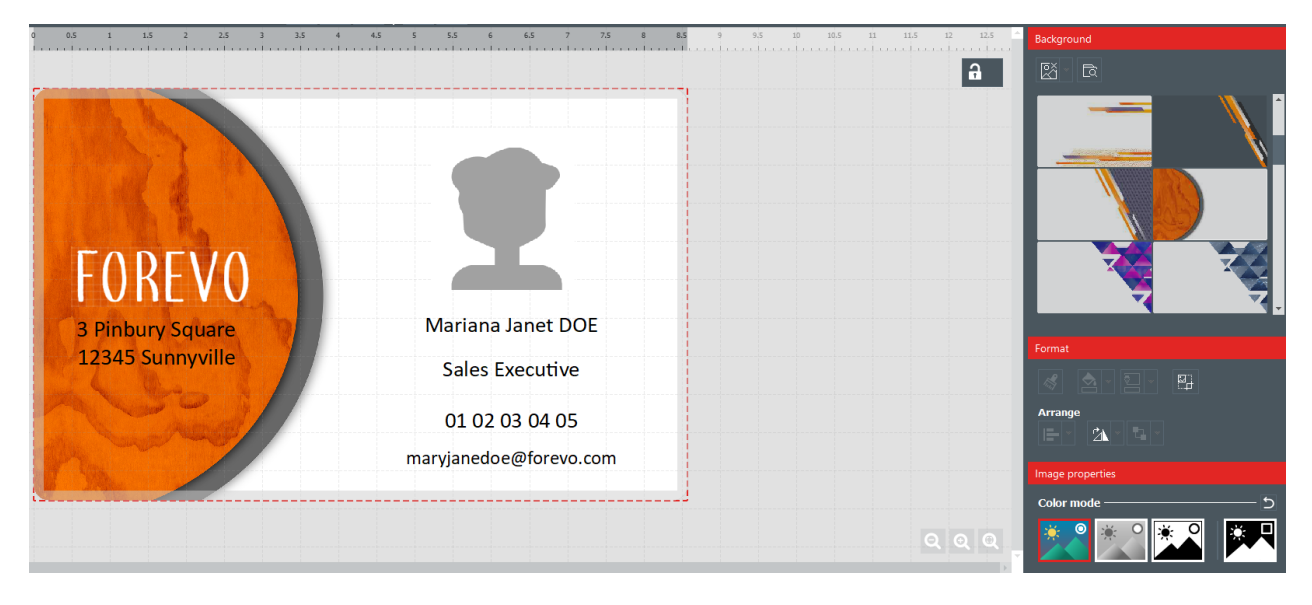

Step 2: The following actions are possible (formatting options and image properties):

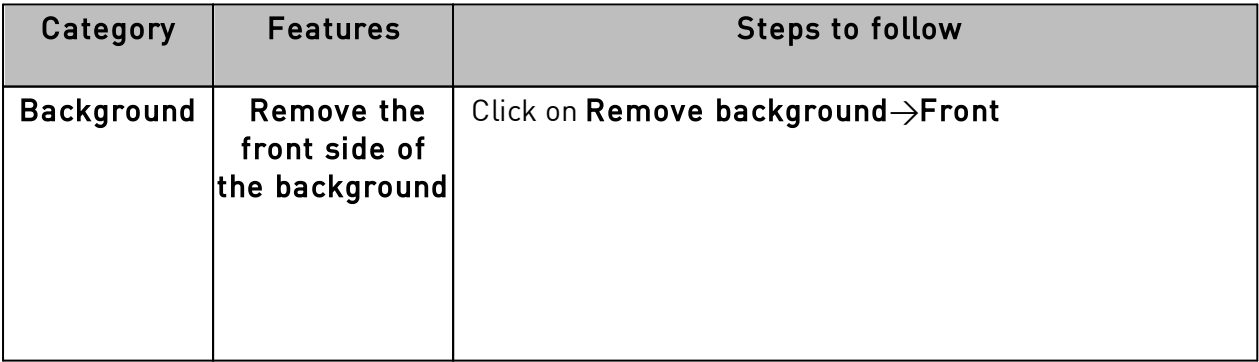

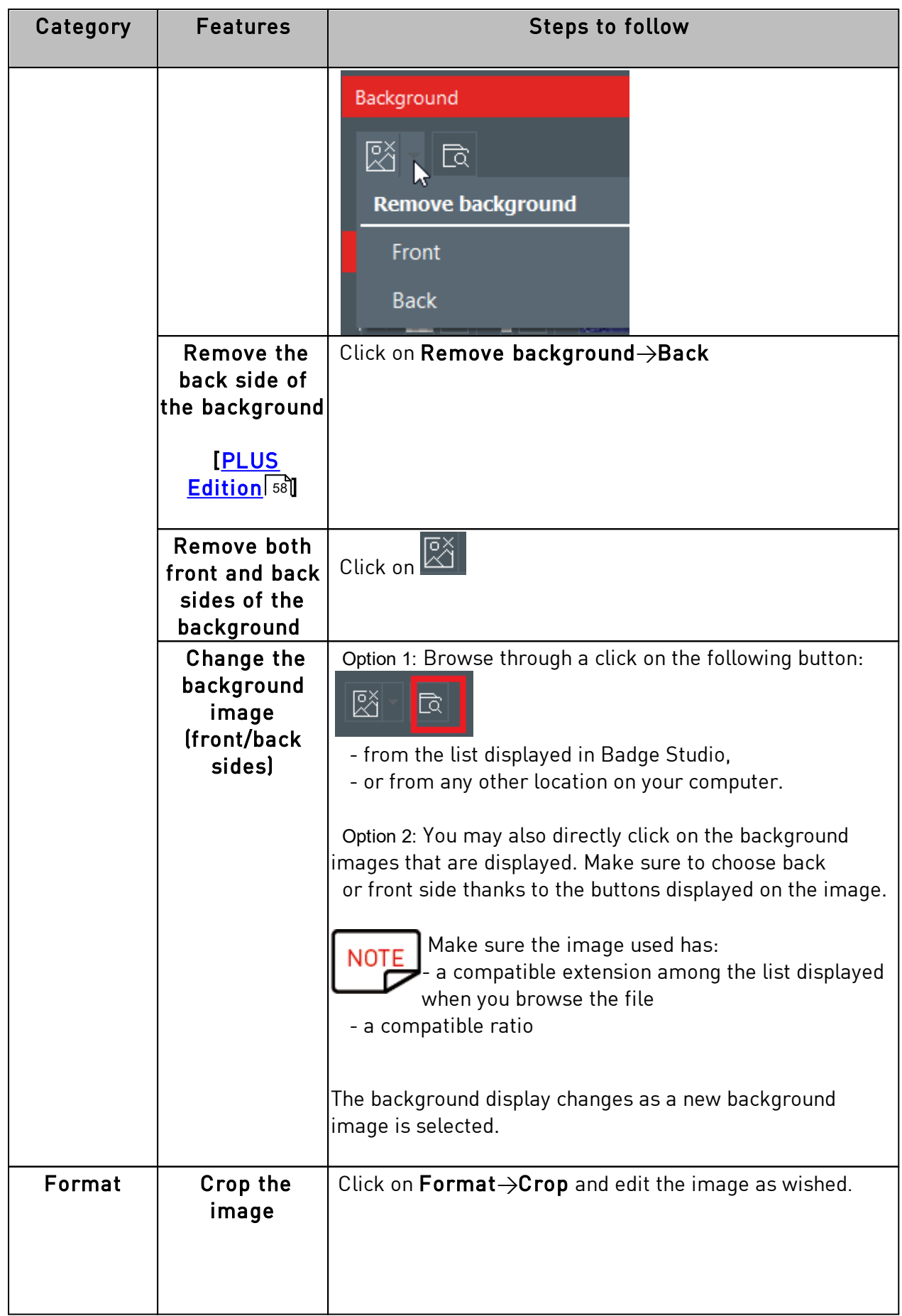

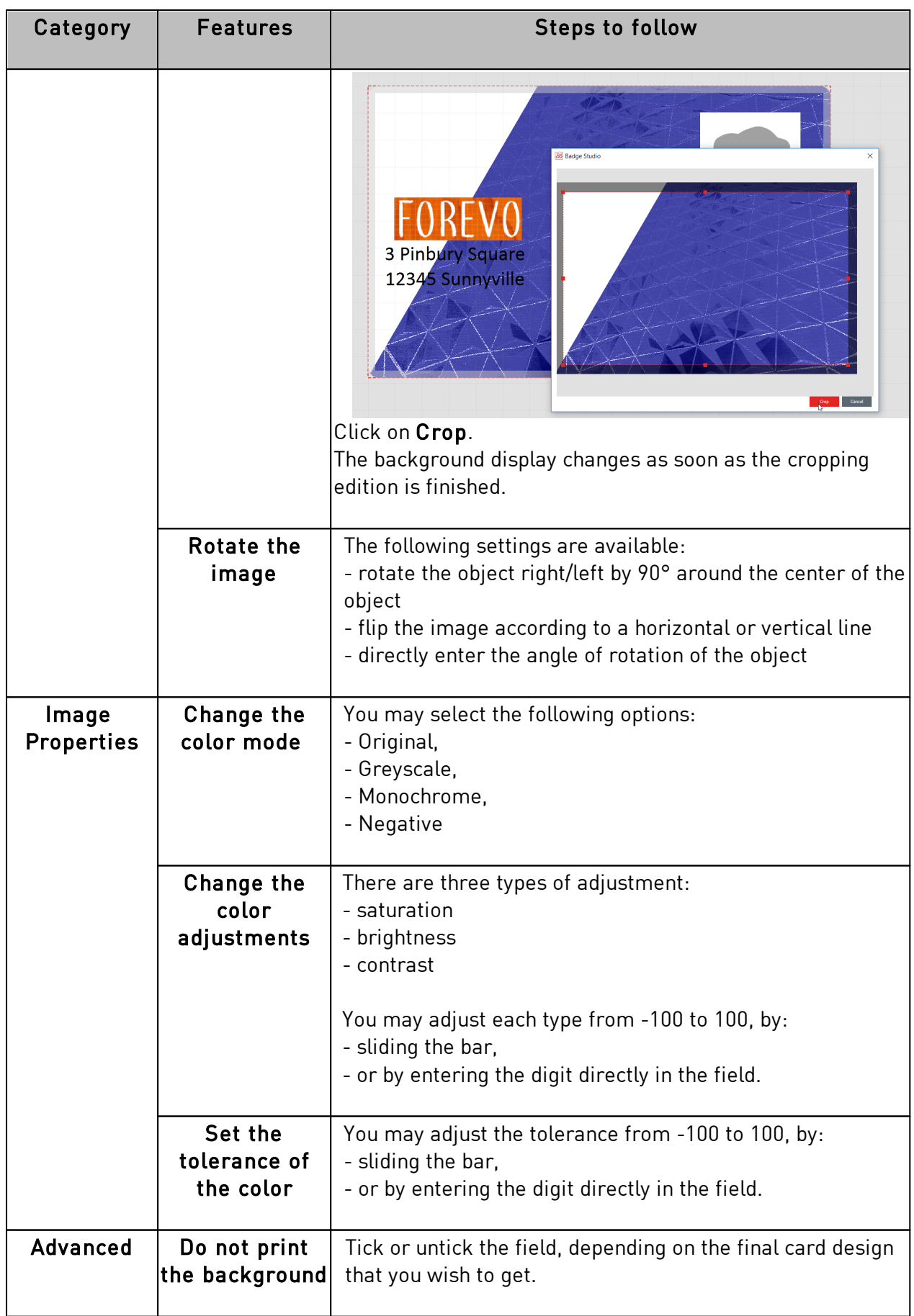

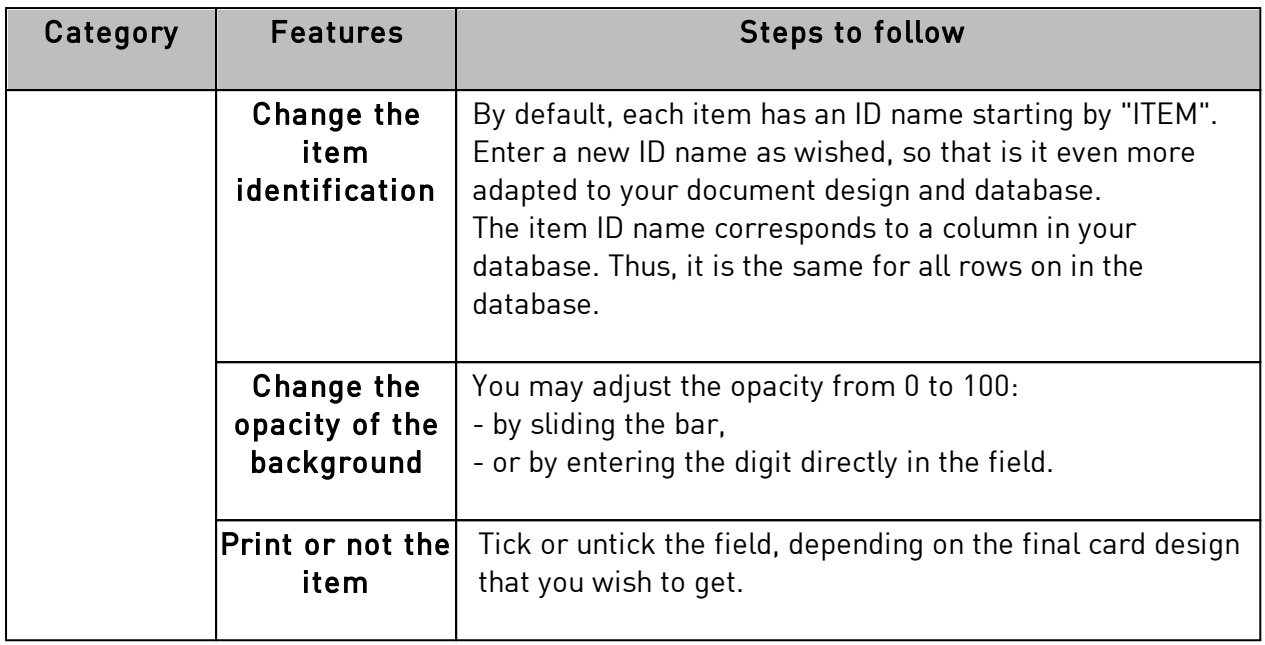

# <span id="page-34-0"></span> *4.6 Editing Properties for a Document Object*

This section describes the properties that are common to all types of objects. For specific properties on barcodes and QR codes, refer to the corresponding sections.

**Step 1**: Select an object on the document design.

The properties are displayed on the right part of the screen.

**NOTE** 

Properties displayed on the right part differ on the type of object selected.

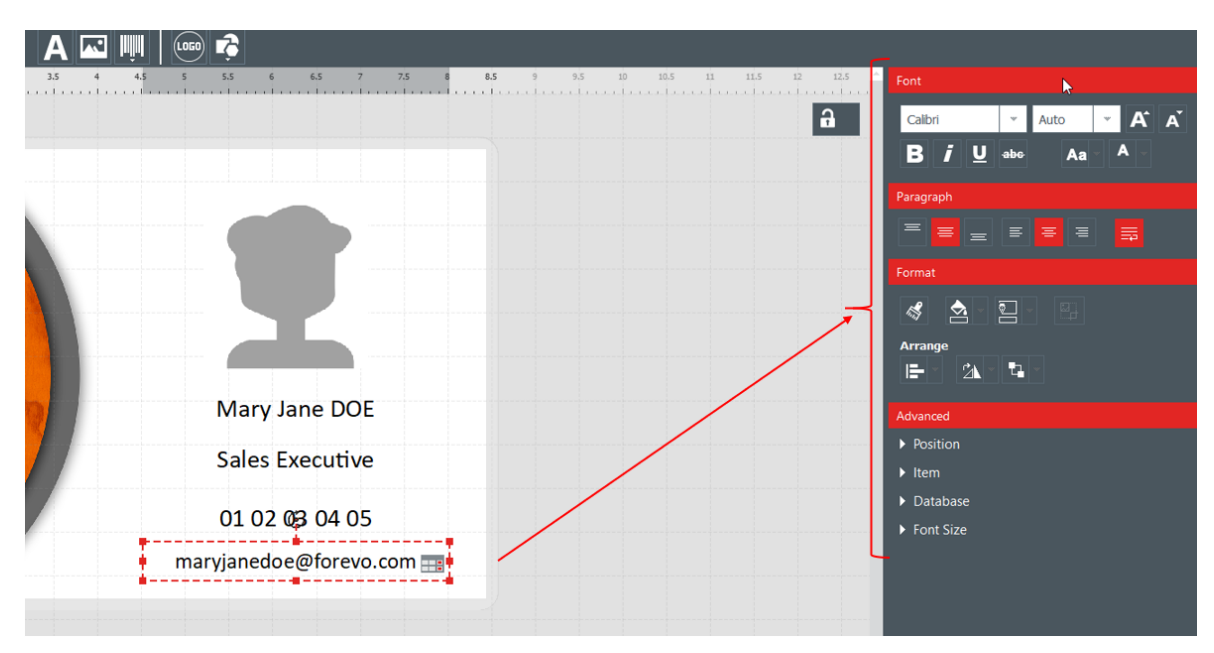

**Step 2**: From the right part, edit the properties as wished.

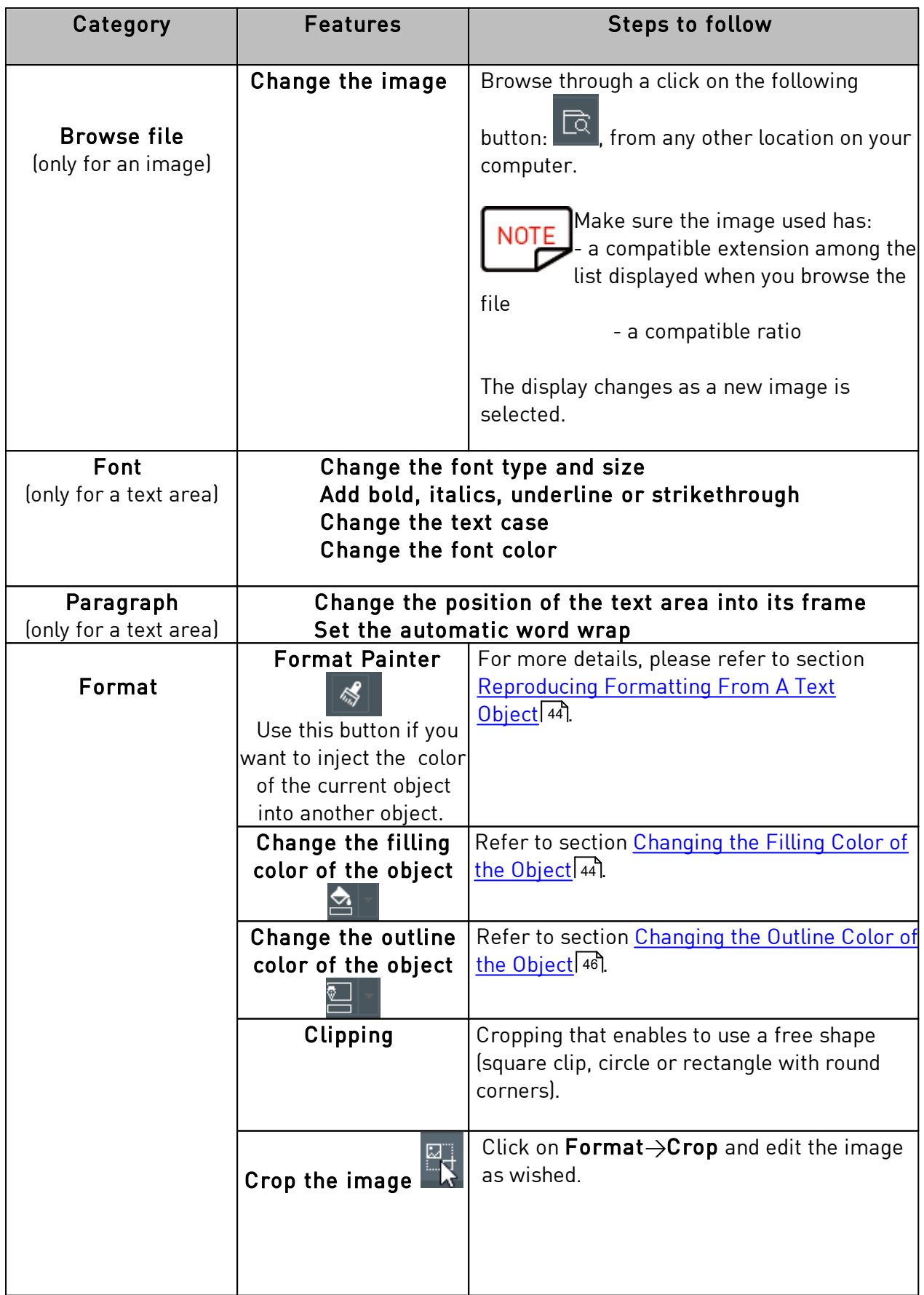
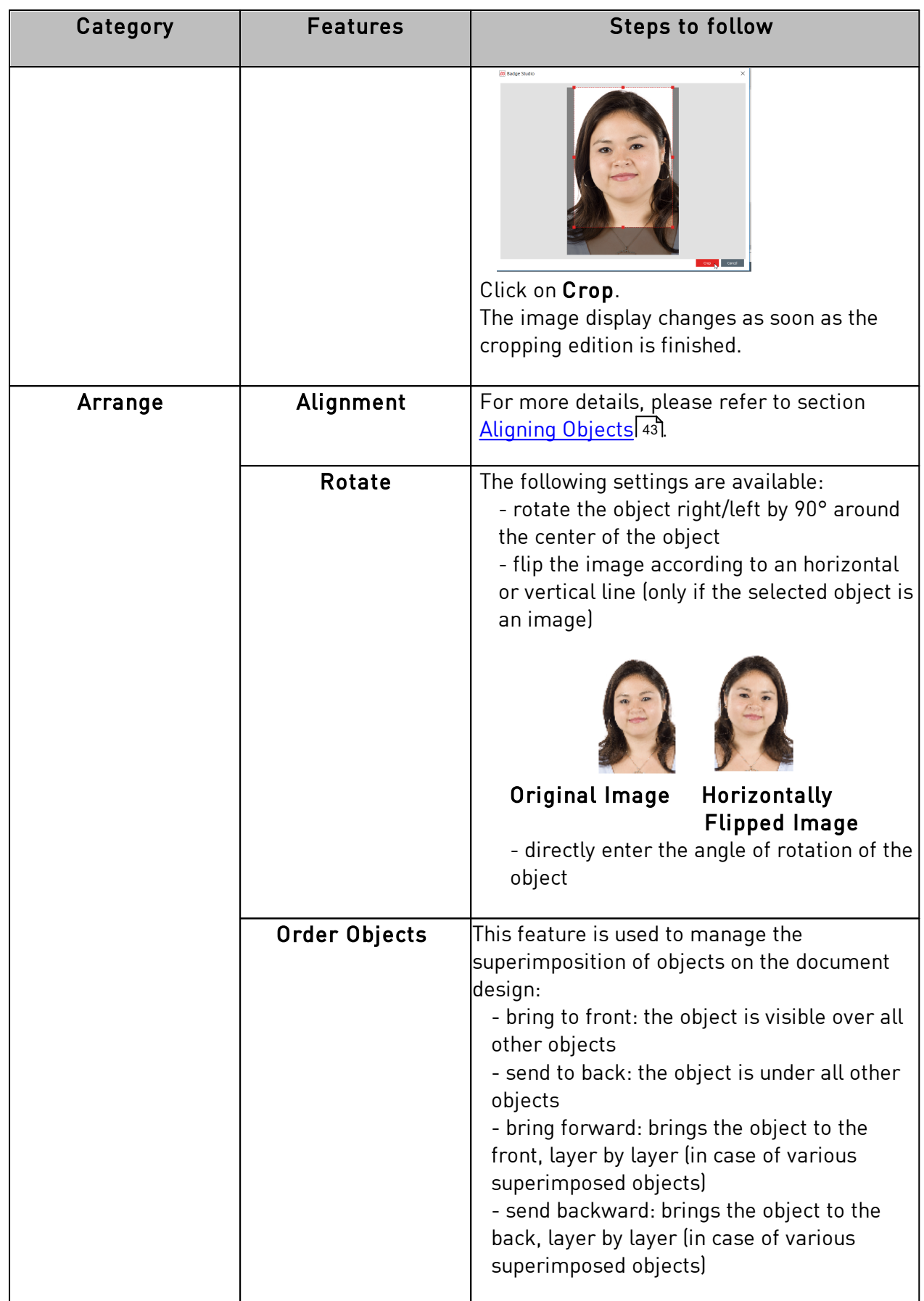

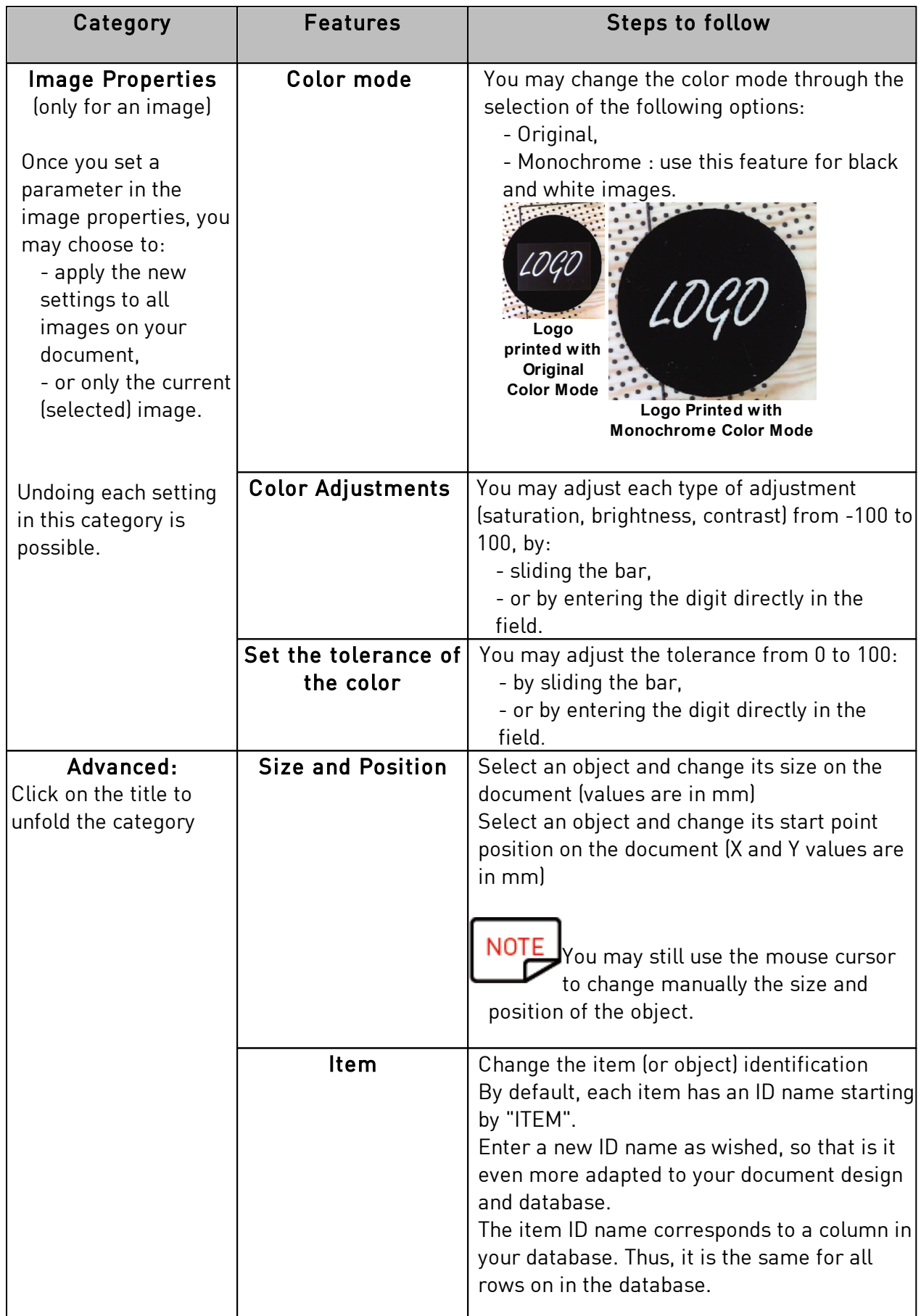

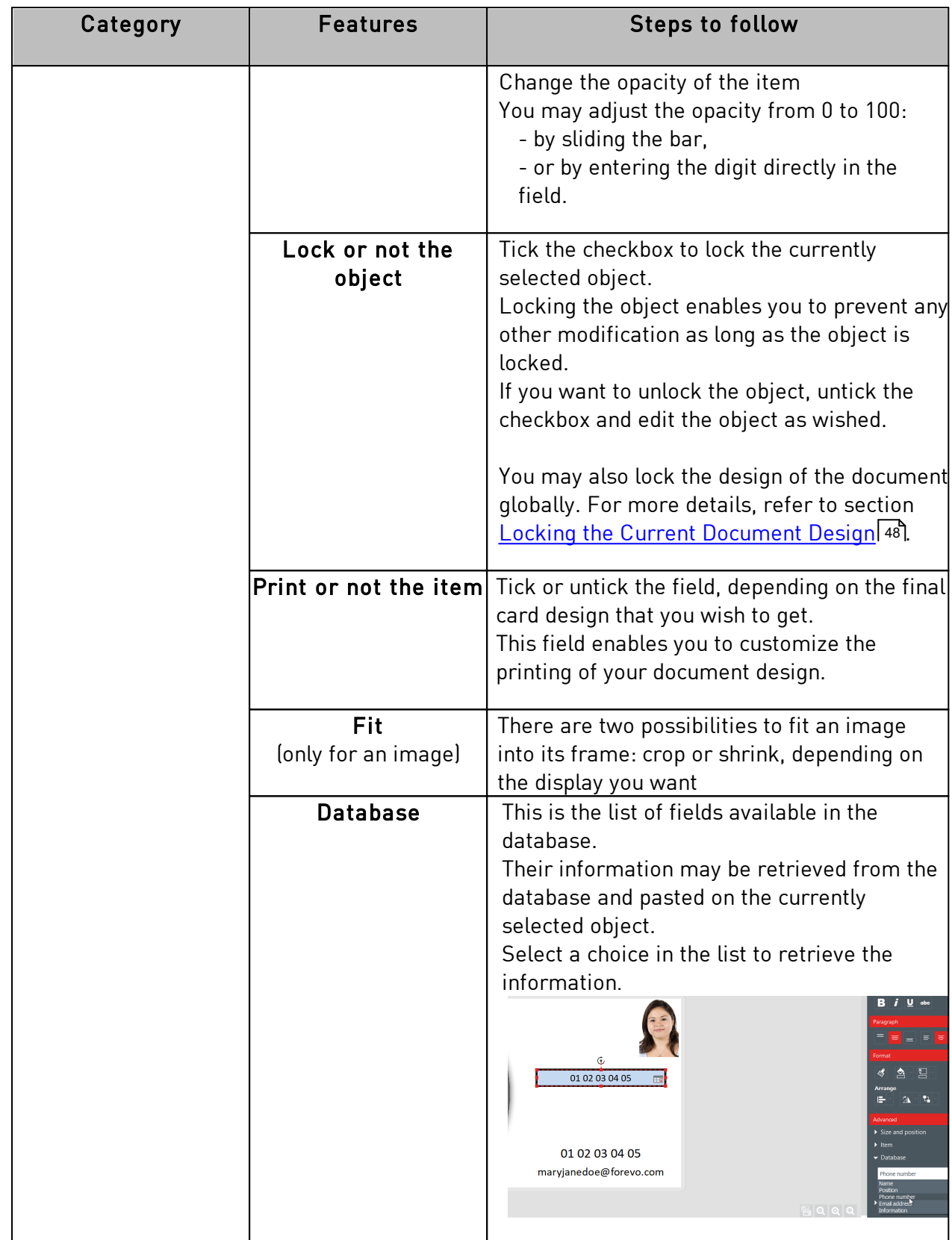

# *4.6.1. Editing Specific Properties for a Barcode*

**Step 1:** Select a barcode object on the document design.

**Step 2:** From the Properties pane, double-click on Barcode to unfold the category.

**Step 3:** You may now change the type of barcode.

Select the type of barcode or click on More options to display the other types.

From the Human Readable field, select the setting you wish for the text located underneath:

- no readable text underneath,
- underneath text located below the barcode
- underneath text located above the barcode

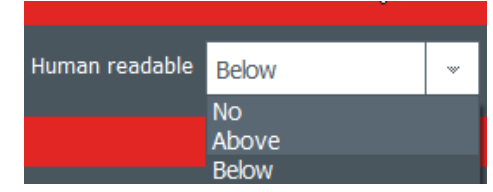

**Step 4:** From the Properties pane, go to Advanced and click on Barcode to unfold the category:

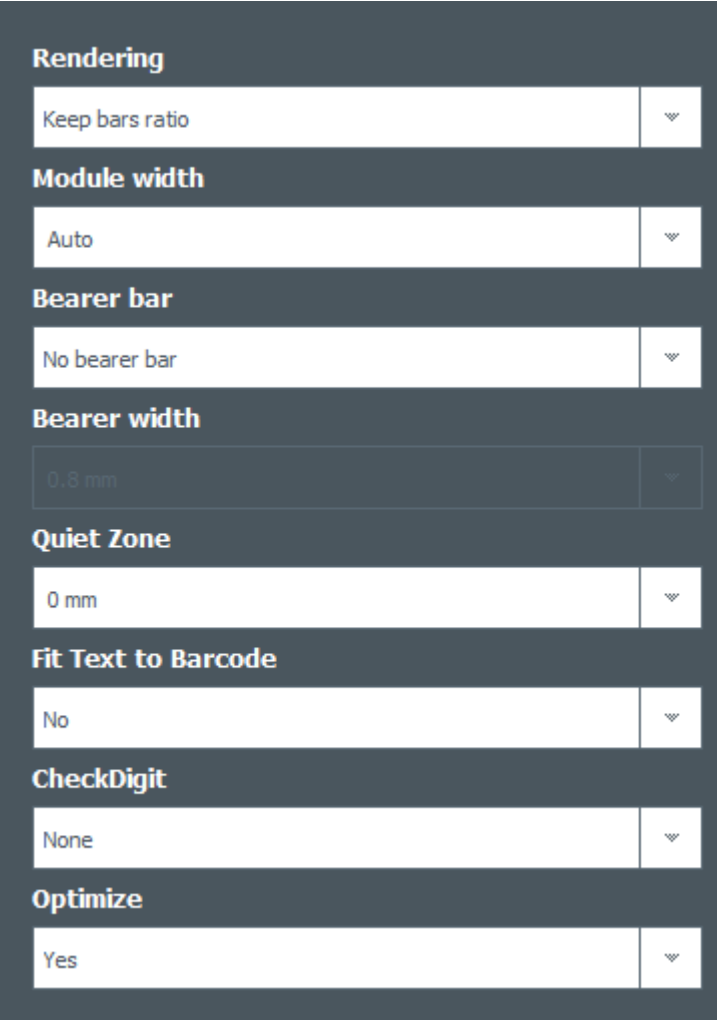

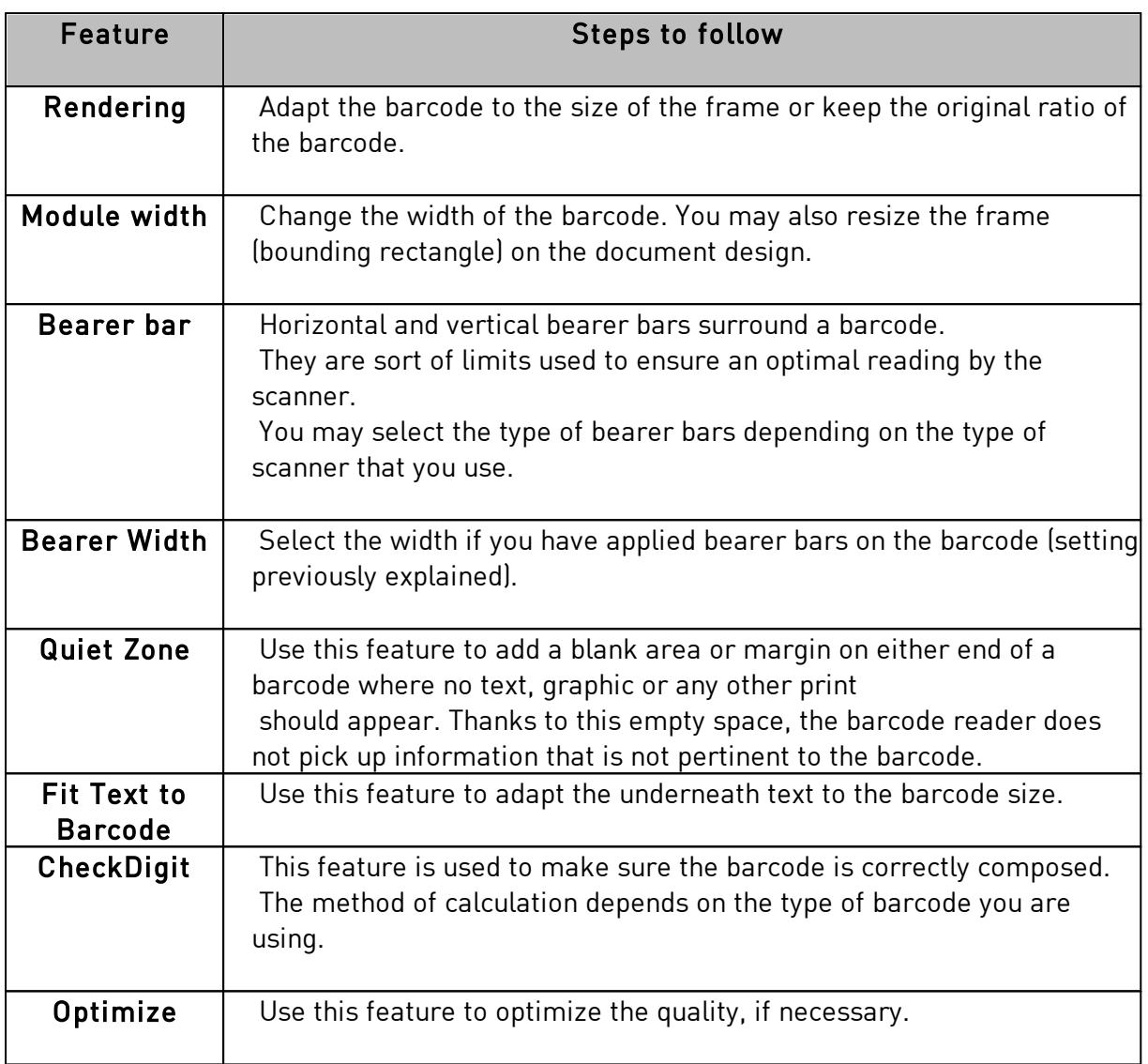

For more information on barcodes, please refer to the following document: **NOTE** [https://www.tec-it.com/download/PDF/Barcode\\_Reference\\_EN.pdf](https://eur02.safelinks.protection.outlook.com/?url=https://www.tec-it.com/download/PDF/Barcode_Reference_EN.pdf&data=02|01|acarchereux@evolis.com|c41d899d830247419f9c08d79a7ec194|57efc30213b04ef48a88958682c4c5d6|0|1|637147741512539652&sdata=8/e5c32E1BMUVORGNFu1E6tlf1jZ2uWkhyUgYNPs/Yo=&reserved=0)

### *4.6.2. Editing Specific Properties for a QR Code*

QR code (or Quick Response Code) is a type of 2D code that is computer-generated and includes black modules in a square pattern.

**Step 1**: Select a barcode object on the document design.

**Step 2**: From the Properties pane, go to Advanced and click on Barcode to unfold the category:

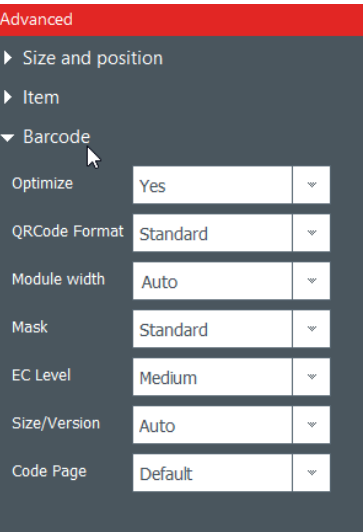

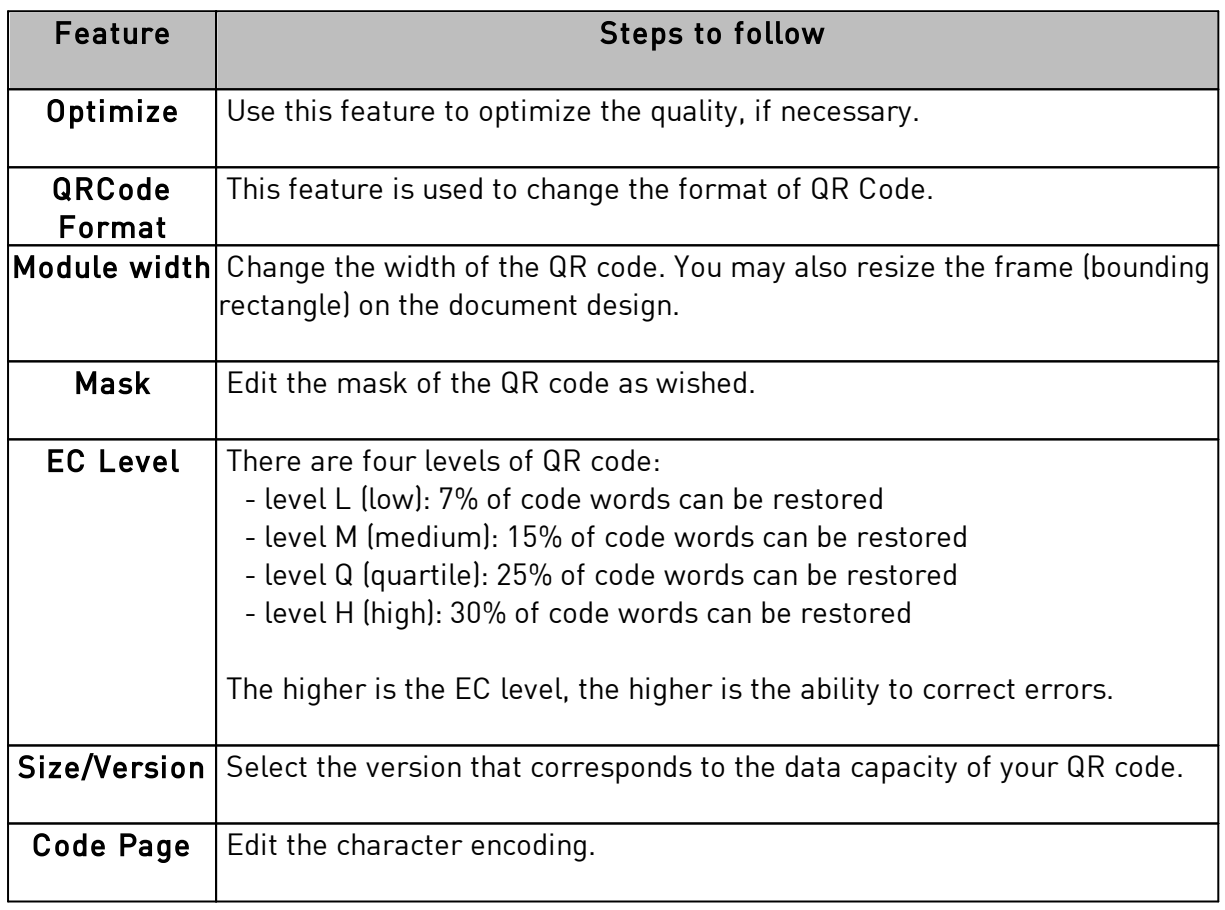

**NOTE** For more information on barcodes, please refer to the following document: [https://www.tec-it.com/download/PDF/Barcode\\_Reference\\_EN.pdf](https://eur02.safelinks.protection.outlook.com/?url=https://www.tec-it.com/download/PDF/Barcode_Reference_EN.pdf&data=02|01|acarchereux@evolis.com|c41d899d830247419f9c08d79a7ec194|57efc30213b04ef48a88958682c4c5d6|0|1|637147741512539652&sdata=8/e5c32E1BMUVORGNFu1E6tlf1jZ2uWkhyUgYNPs/Yo=&reserved=0)

### *4.6.3. Editing Image Source for a Logo*

For the logo object, you have the possibility to change the image source of the logo: browsing from the disk or taking a capture through the integrated webcam.

**Step 1**: Go to the Properties pane displayed on the right, and click on Image Source to change it, and click on the Save button that is located on the top-left part of the main screen.

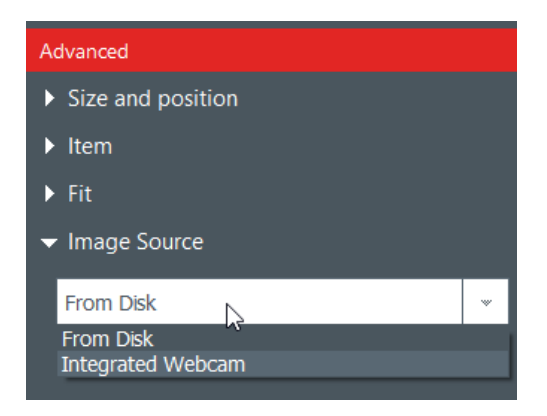

It is also possible to change the source of your logo through the database: right-click on the column header and select the Data source in the Advanced column settings window.

**Step 2**: Once the source of the image is changed, you can click on the browse button from the document design or from the object properties. The pop-up window displayed will depend on the source selection you made.

# <span id="page-42-0"></span> *4.7 Aligning Objects*

Aligning objects may be interesting if you want to have a symmetry on your design.

**Step 1**: Select several objects on the document design.

**Step 2**: From the Properties pane, click on the Alignment icon under the Arrange category. A drop-down list is displayed with various options:

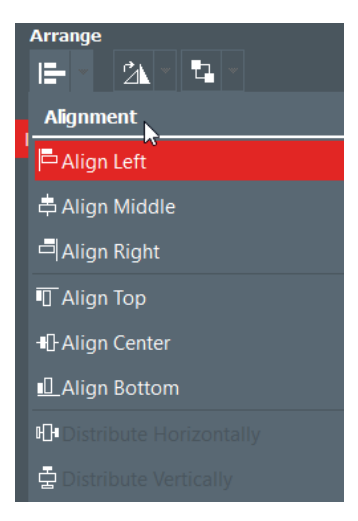

**Step 3**: You may want to align the current object horizontally or vertically in correspondance with other objects on the document design.

Lines are displayed on the document design to help you align the object in the best way.

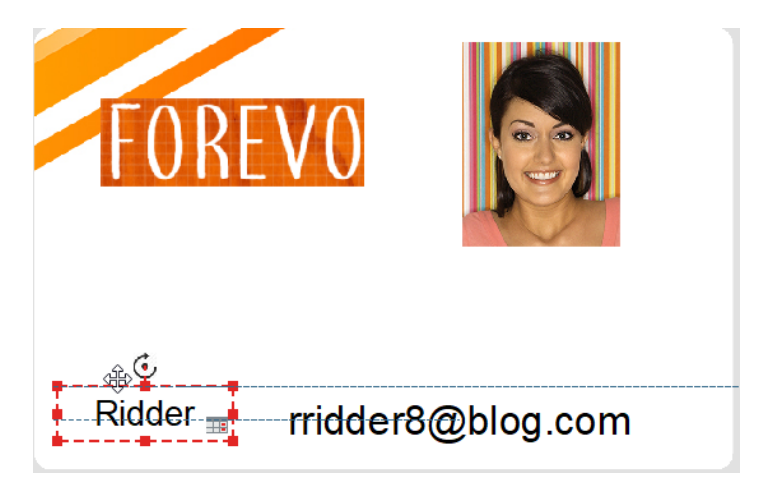

# *4.8 Reproducing Formatting From A Text Object*

**Step 1**: Click on the text object whose format you want to reproduce.

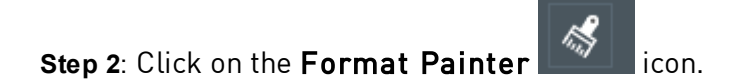

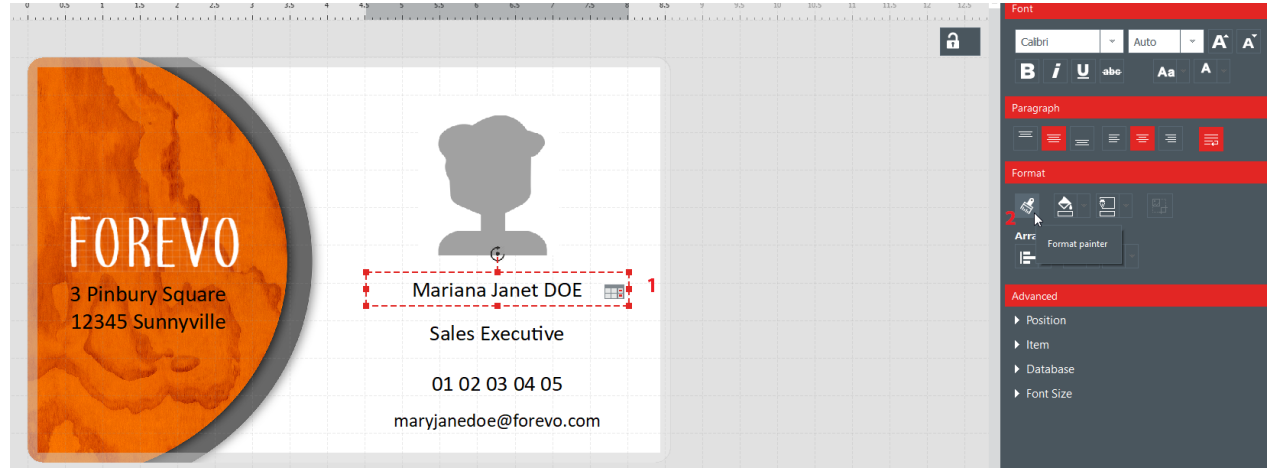

**Step 3**: Click on another object to apply the formatting on it. The object is now displayed with the new format.

# *4.9 Changing the Filling Color of the Object*

**Step 1**: Select an object on the document design.

**Step 2**: On the right part of the screen, the parameters of the object are displayed. Go to Format→Fill.

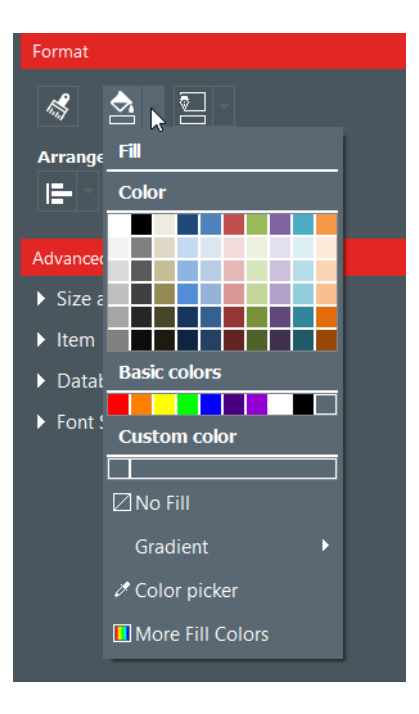

**Step 3**: Click on a color to change the filling color of the object.

To select another color than the ones already displayed, click on More Fill Colors.

A window is displayed to help you choose another color in various ways:

- HSV (Hue Saturation Value) model,
- RGB (Red Green Blue) model,
- HTML color code

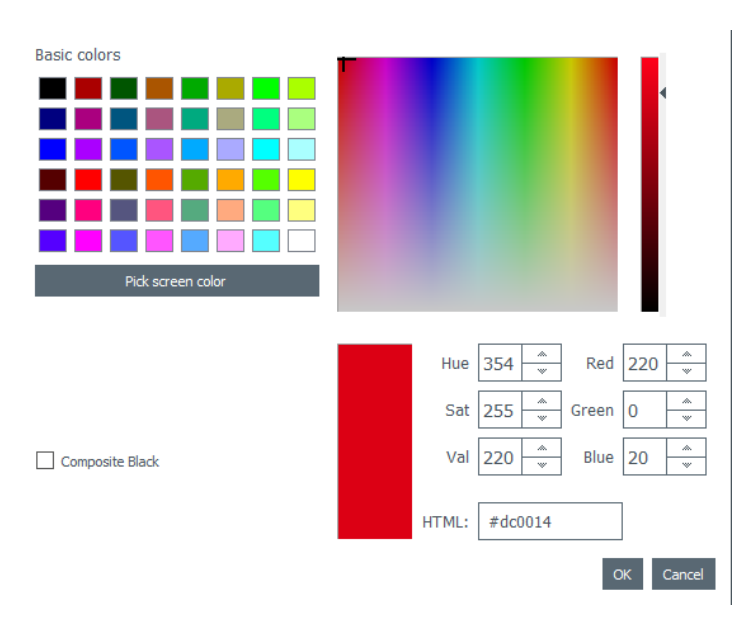

Use composite black if you do not want to use the pure black color, but a combination of cyan, magenta and yellow inks.

You may also change the gradient of the filling color:

- specify the type of gradient (lineal, conical or radial)
- define the starting point and the ending point and the color used for each field.

# *4.10 Changing the Outline Color of the Object*

**Step 1**: Select an object on the document design.

**Step 2**: On the right part of the screen, the parameters of the object are displayed. Go to  $Format \rightarrow$ Outline.

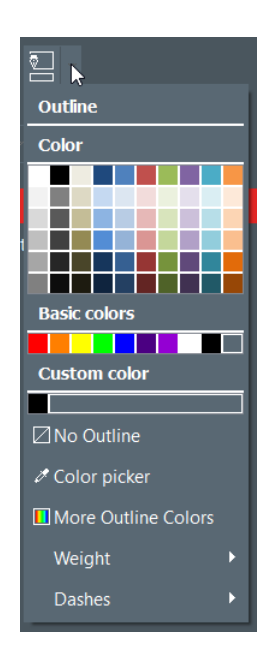

**Step 3**: Click on a color to change the outline color of the object.

To select another color than the ones already displayed, click on More Outline Colors.

A window is displayed to help you choose another color in various ways:

- HSV (Hue Saturation Value) model,
- RGB (Red Green Blue) model,
- HTML color code

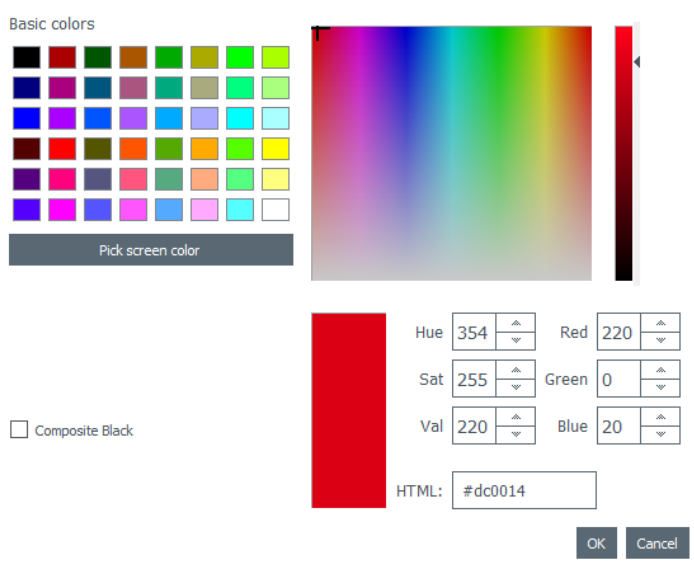

Use composite black if you do not want to use the pure black color, but a combination of cyan, magenta and yellow inks.

You may also change the outline weight and dashes.

### *4.11 Creating Several Documents with the Same Template*

[\[PLUS Edition](#page-57-0)|58] feature] The database table located at the bottom of the screen can contain as many rows as wanted

There are various ways to copy a full template or part of its content.

Once all lines contained in the same printing batch are created, you can print various lines at a time (for more details, please refer to section <u>Selecting several table rows to print)</u>| 5नी.

#### *4.11.1. Copying the Background Template*

**Step 1**: Click on the + symbol. A new line is created, with the same background.

**Step 2**: Edit the objects and data on the design as desired.

#### <span id="page-46-0"></span> *4.11.2. Copying the Document Design*

**Step 1**: Select a document design, right-click on it and select Copy line.

**Step 2**: Select one or various empty lines and right-click to select Paste line.

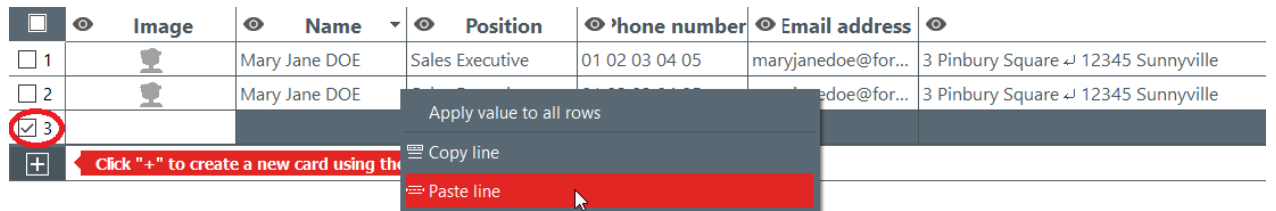

The values of the copied line are now displayed in the selected lines. You can now modify each line separately.

### *4.11.3. Copying the Value of an Object*

**Step 1**: Select a line and right-click on a cell to display the field Apply value to all rows.

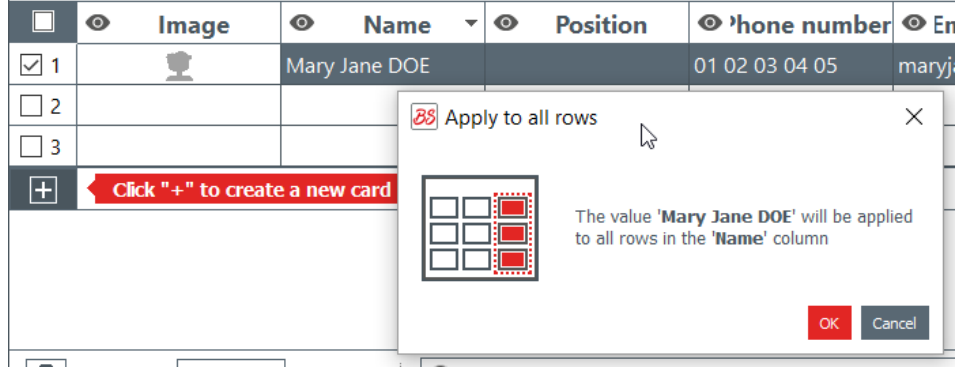

The value of the selected cell is applied to all the lines available in the table.

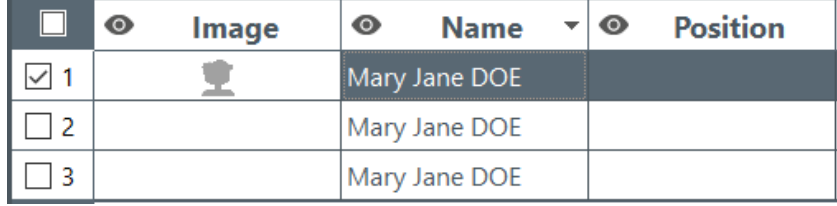

### <span id="page-47-0"></span> *4.12 Locking the Current Document Design*

The lock feature allows locking objects on your document design, to make sure that no unwanted modification is made.

When the document design is locked, iIt is not possible anymore to edit the properties of any object and no new object may be added to the design.

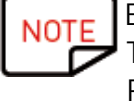

Editing the values of the table located at the bottom of the screen is still possible. This information is also changed in the display of the document design. Printing is also possible.

**Step 1**: Click on the lock design button located at the top-right corner of the screen.

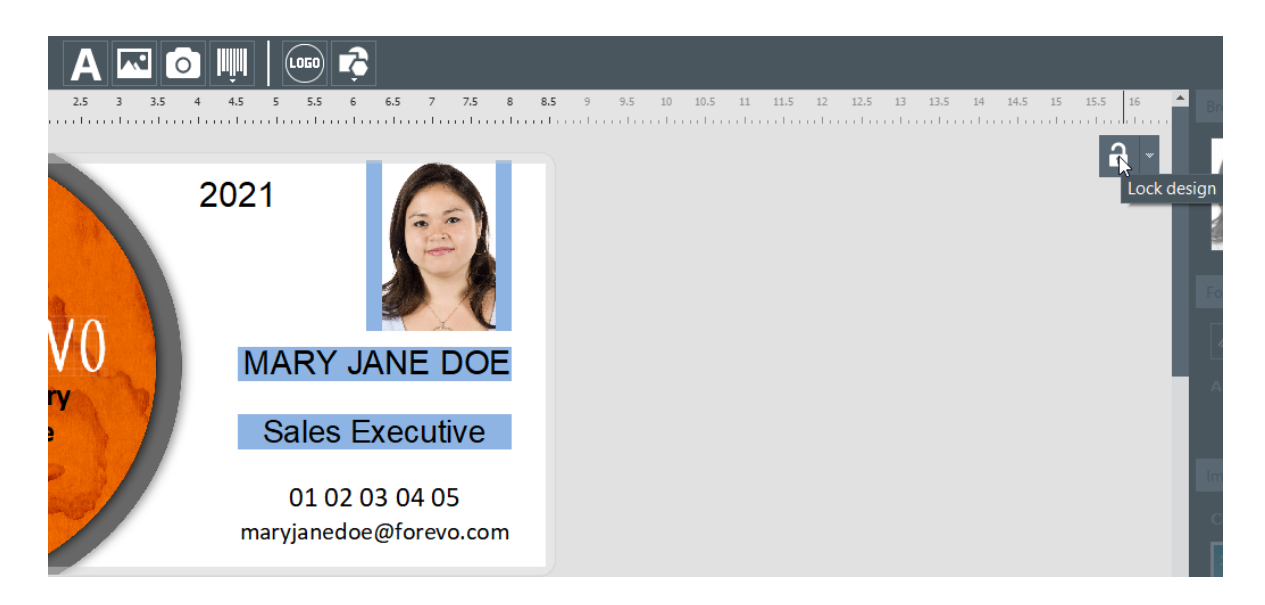

**Step 2**: To unlock the design, click on the Lock design button again. With Badge Studio PLUS edition, it is possible to add a password to the document design locking. For more details, please refer to section <u>[Design Locking with a Password](#page-77-0)</u>|78ौ.

It is also possible to lock each object individually. For more details, refer to section [Changing](#page-34-0) [Properties for a Document Object](#page-34-0) 35).

 $\blacktriangleright$ 

## *4.13 Undoing/Redoing an Action in Badge Studio*

Operations performed on the document or in the database can be undone:

- through the menu  $Edit$   $\rightarrow$  Undo/Redo

- from the parameters window, with the "undo/redo" arrows

# *5. WORKING WITH THE DATABASE*

The database is located at the bottom of Badge Studio main screen.

It is composed of rows (also called lines or records) and columns.

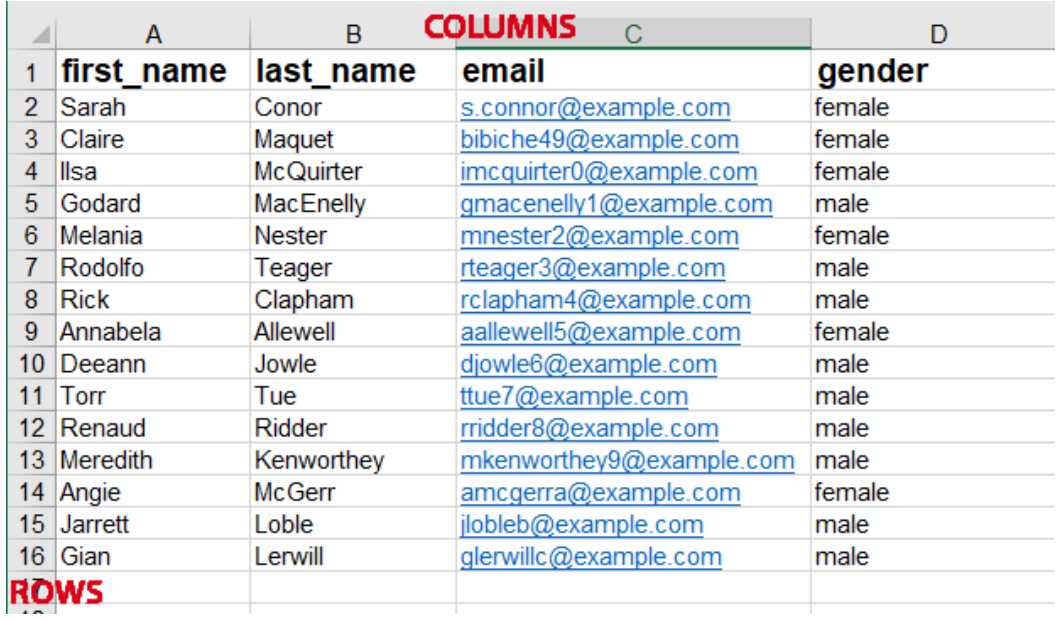

# *5.1 Updating Information in Badge Studio*

There are various ways to update the content of an object:

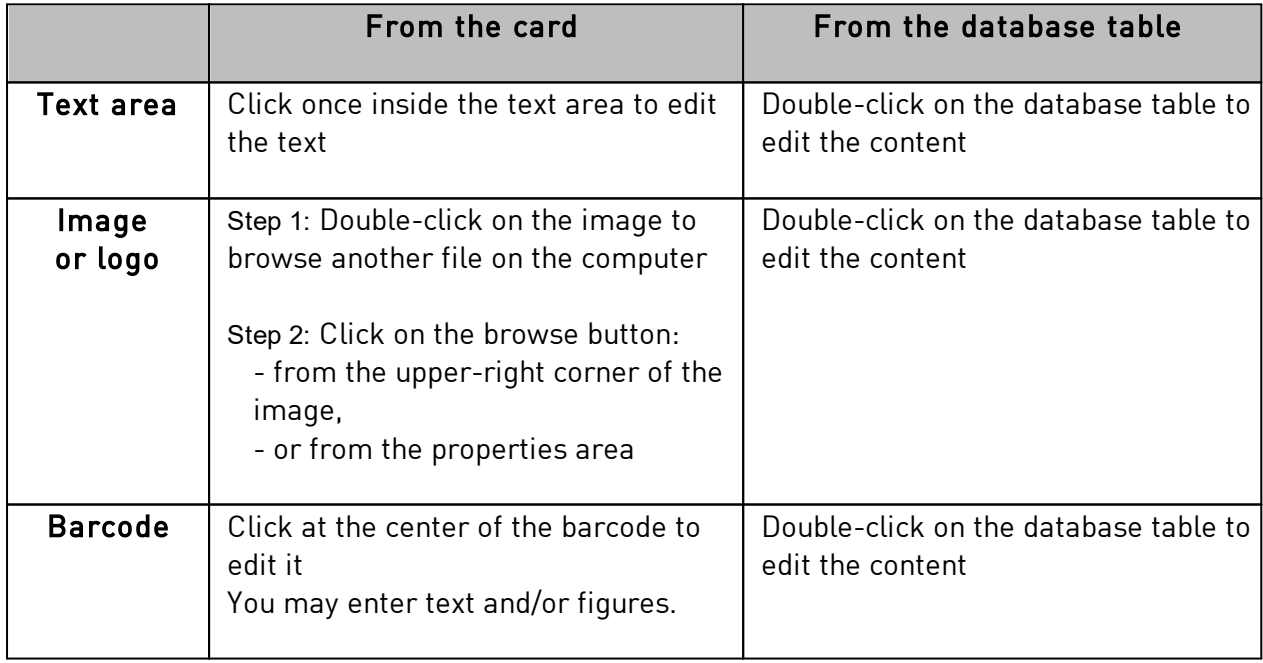

# <span id="page-50-0"></span> *5.2 Selecting Several Table Rows to Print*

**Step 1**: With your mouse, tick the checkbox next to the row numbering.

**Step 2**: Select the wished number of rows by:

- selecting the cells one by one and holding down the CTRL key.
- selecting the first line, pressing and holding the SHIFT key, and selecting the last line
- ticking the checkbox at the top-left of the table to select all lines of the table

### *5.3 Creating or Deleting a Row in the Table*

To add a new line : select a line and click on +

To delete a line: select a line and click on the dustbin icon

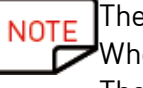

NOTE The limit of rows/records in the database is 20 for the STANDARD version. When the limit is reached, an error message is displayed. There is no limit of records for the PLUS version.

## *5.4 Copying and Pasting a Line*

You may want to copy the values and properties of a line (e.g. the font, alignment of objects on the design, etc.) and paste them into another line. For more information, go to section [Copying the Document Design](#page-46-0)|47

### *5.5 Copying and Pasting Multiple Lines*

To copy and paste multiple lines:

Step 1: Tick the checkboxes next to the row numbering

Step 2: Right-click on the rows and click on Copy Line

Step 3: Unselect the copied rows and create as many rows as wished

Step 4: Tick the rows where you want to paste them and click on Paste Line

A maximum of 10 records at a time can be copied and pasted

# *5.6 Creating a New Column in the Table*

#### **Adding a new object**

When adding a text, image or barcode object to the document design, the corresponding column is automatically created in the database table

#### **Creating a new column manually**

Right-click on any row header, and click on Add Column to create a new text, barcode or a new image column to the table

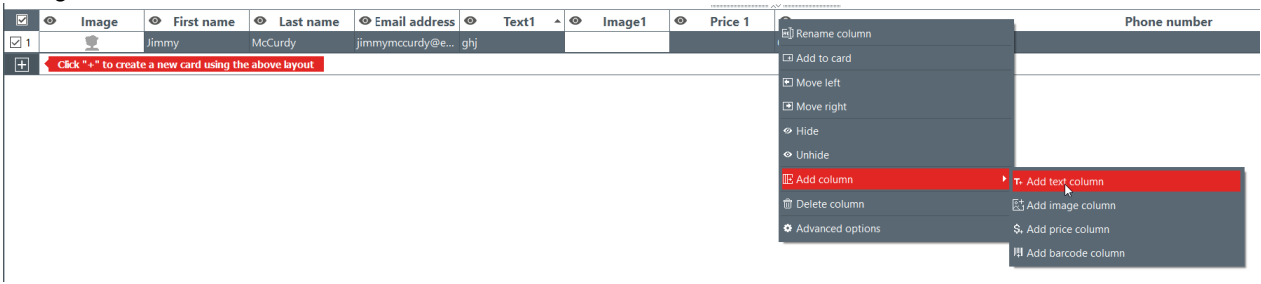

A new column is added to the database table, but the object is hidden on the document.

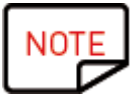

To show the object on the document:

- click on the eye  $\bullet$  symbol in the added column
- drag and drop the column header on the document design

You may then edit the object as wished.

### *5.7 Renaming a Document Column*

Right click on the column header  $\rightarrow$  Rename column.

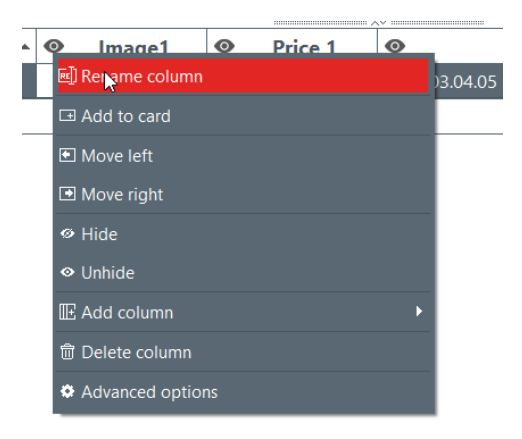

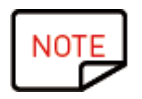

It is not possible to change the type of the column. It is only possible to rename the column.

# *5.8 Deleting a Document Column*

Right-click on the column header $\rightarrow$  Delete column.

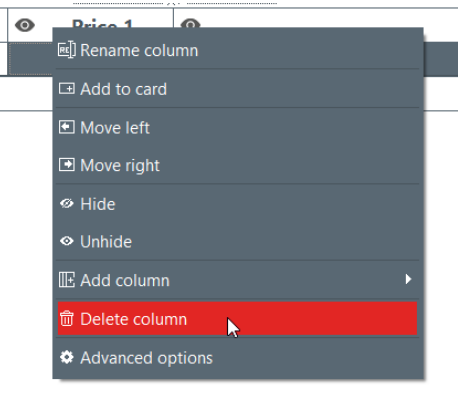

Deleted data cannot be recovered

### *5.9 Hiding a Document Column*

**Step 1:** Right-click on the column header $\rightarrow$ **Hide.** The column in the table as well as the related object on the document design are not displayed anymore.

**Step 2**: To restore the hidden column, its data and card objects (with the same position and properties), right-click on the column header $\rightarrow$ Unhide

### *5.10 Preventing Changes on a Column*

Use this feature to lock the database column and its object on the document design.

**Step 1**: Right-click on the header of the column. In the displayed menu, click on Advanced Options.

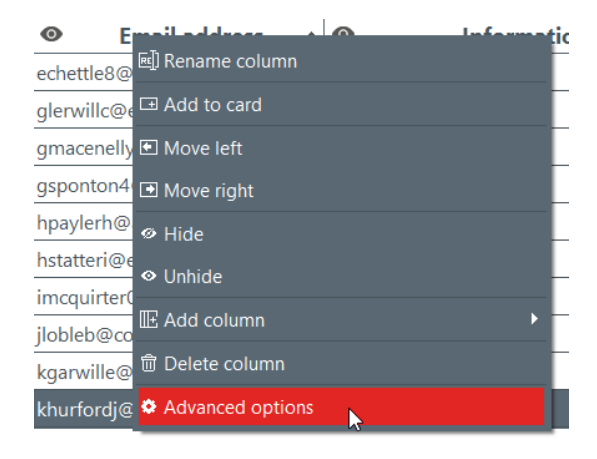

**Step 2**: The Advanced Options window is displayed. Tick Protect column and click on Ok to lock it.

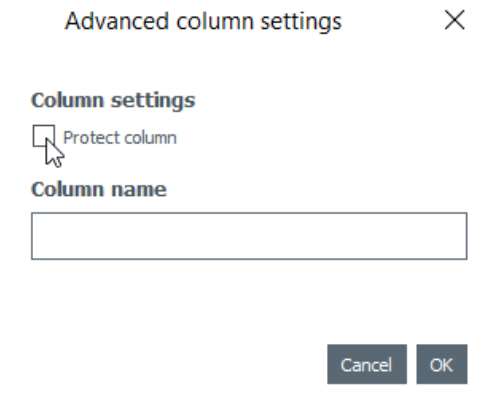

NOT You may also change the header of the column if necessary.

The locked column now appears covered with a transparent film on it and the lock icon is indicated in the header.

The information contained in the corresponding object on the document design cannot be edited. It may only be moved on the design.

If you try to edit the information contained in the object, a pop-up message appears to inform about the protection of the column and the way to deactivate it.

ூ

**Step 3**: To deactivate the locking on the column, go back to the Advanced Options and untick the Protect Column checkbox.

### *5.11 Changing the Order of Columns*

There are two ways to move a column right or left: - right-click on the column header  $\rightarrow$  Move left / Move right

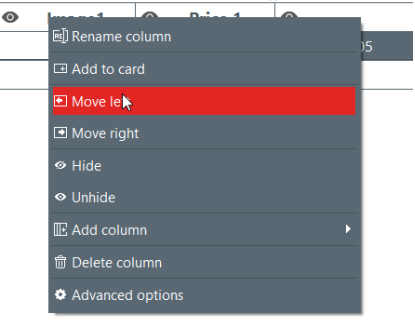

- click on the column header and drag and drop it right or left

# *5.12 Changing the Order of Rows*

**Step 1**: Click on the header of a column to select it.

**Step 2**: Click on the arrow that is displayed on the right part of the header.

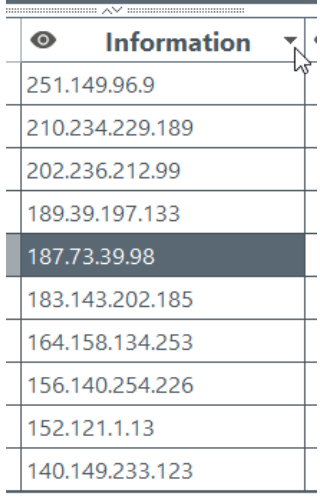

The lower row is now displayed at the top of the database.

# *5.13 Searching for a Keyword in the Table*

At any time, you may search for rows in the table by entering a keyword in the search field, located at the bottom of the database table.

Only rows that match the search keyword will be shown.

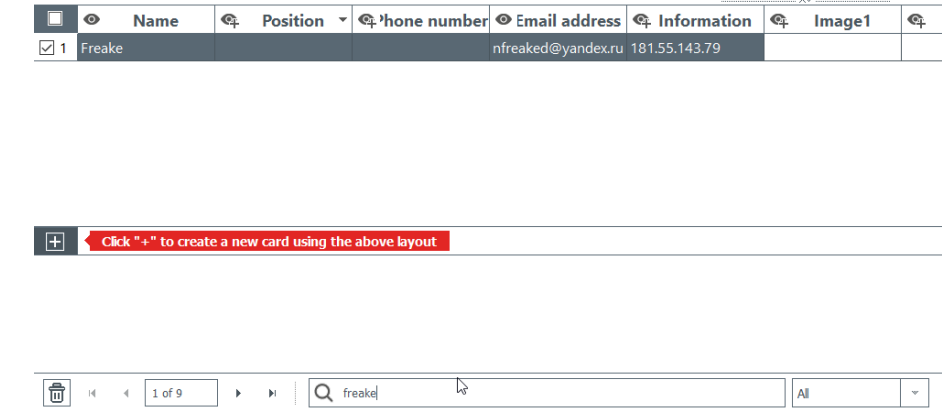

You may specify the filter if you need to limit the search to some cells:

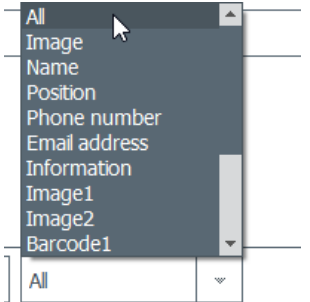

# *5.14 Turning a Variable Object into a Fixed Object*

A variable field can be turned into a fixed field: the selected object is added to the design for all records of the database.

Any previously customized data in all other rows will be lost. Make sure you want to apply the change to all rows

By default:

- the following fields are variable: image (except the logo type), text areas, barcode object
- the logo object is fixed

Step: Right click on a document object->Transform into fixed text/image/barcode

A window is displayed to confirm the transformation. Click on OK to confirm.

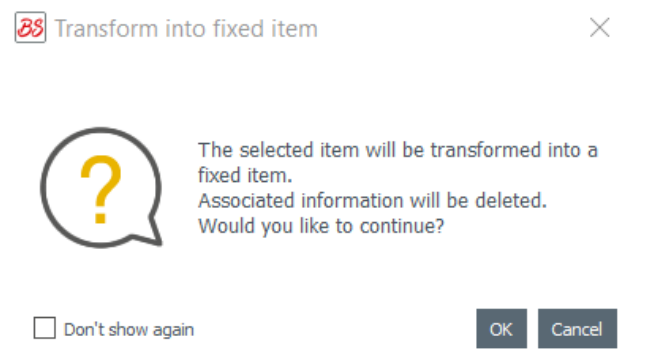

The related column in the database table is now deleted. The object may still be edited, but it will be the same for all rows.

Transforming a fixed field back into a variable object will create a new column: the current information will be duplicated to all rows.

# *5.15 Turning a Fixed Object into a Variable Object*

A fixed object can be turned into a variable object: a new column is added to the database, and the selected object is displayed in all cells of the column.

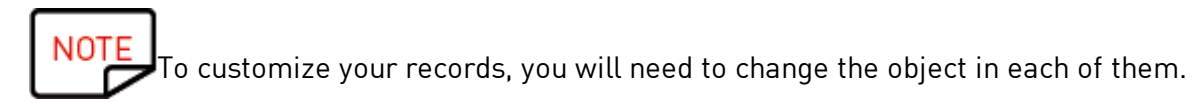

By default,

- the logo object is fixed
- the following objects are variable: image (except the logo type), text area, barcode object

Step 1: Right click on a document object->Transform into variable text/image/barcode A window is displayed to confirm the transformation. Click on OK to confirm.

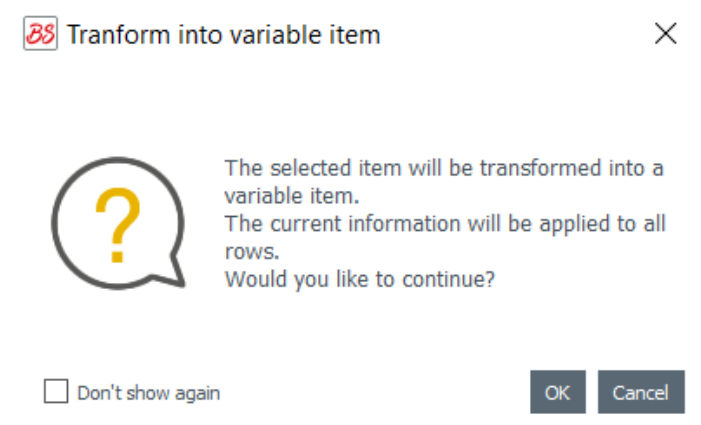

A new column is added to the table, and the same object is duplicated in all rows.

The object may still be edited afterwards for each row.

# *6. PLUS EDITION*

Using the PLUS edition of Badge Studio enables to perform more actions than those available with the STANDARD edition:

- import of a database from an external document (Excel-type of another Badge Studio document),

- management of duplicates when re-importing database information [\(Managing Duplicated](#page-75-0) [Rows when Importing or Re-importing](#page-75-0) 76[\)](#page-65-0) हिं

- display and edit the backside of the document

- protection of columns to avoid unwanted modifications,

- batch printing of dual-sided cards with a specific wizard ( [Printing Dual-Sided Cards with a](#page-76-0) [Single-Sided Printer\)](#page-76-0) 77

- design locking with a password (<u>Design Locking with a Password)</u>|78

There are various ways to upgrade your Badge Studio edition from STANDARD to PLUS:

**[Upgrading Edition on your Current Computer](#page-57-0)** 58

[- Upgrading Edition For Another Computer](#page-59-0) 60

# <span id="page-57-0"></span> *6.1 Upgrading Edition on your Current Computer*

The upgrade from STANDARD to PLUS edition is possible in two configurations:

#### Case #1: You own a Badgy 200

As Badgy Print Center detects the type of printer, the PLUS edition is automatically upgraded on the software

**Step 1**: Connect your Badgy 200 printer to your computer, as explained in the User Guide provided with your printer.

**Step 2**: Launch Badgy Print Center. Badgy 200 is detected in the list of printers.

**Step 3**: Launch Badge Studio and check the edition name that is displayed

**88** Badge Studio+

File 1

Help

at the top of the screen:

You may also check that your license has been activated in  $File \rightarrow Badge$  Studio License.

Case #2: You own a Badgy 100, you have a license activation code and an Internet connection

**Step 1**: From Badge Studio, go to File>Badge Studio License.

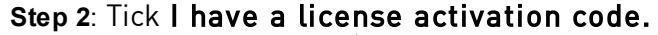

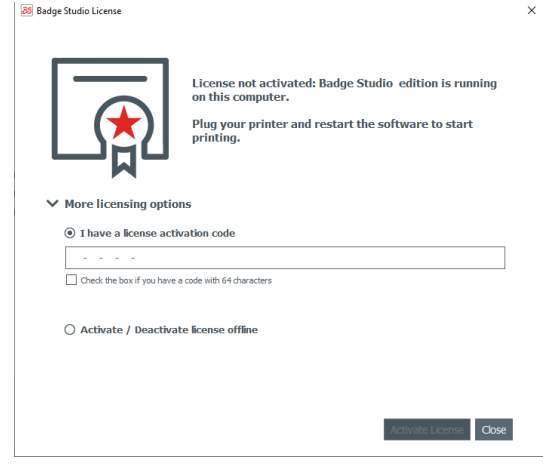

If you have a code with 64 characters, tick the corresponding box: 88 Badge Studio Licens

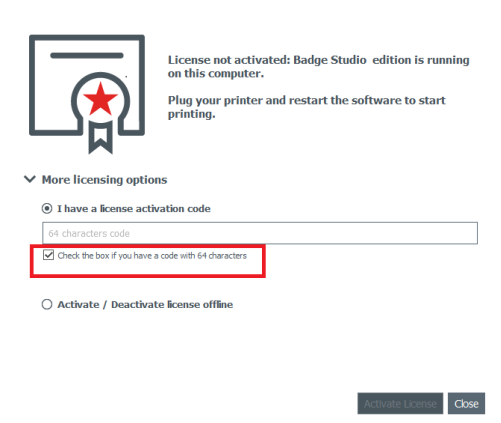

Enter the key that is displayed on the activation ticket (provided by your reseller contact):

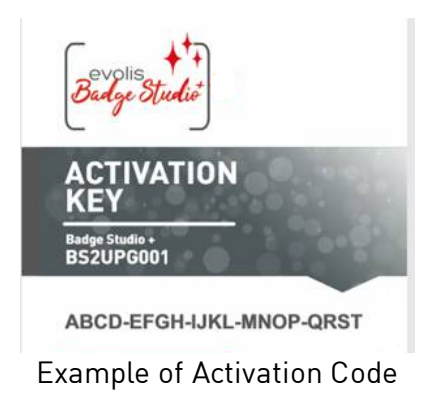

The upgrade will be activated through an Internet connection.

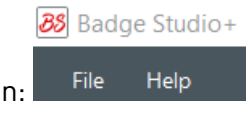

**Step 3**: Check the edition name that is displayed at the top of the screen:

You may also check that your license has been activated in  $File \rightarrow Badge$  Studio License.

#### Case #3: You own a Badgy 100 with Badge Studio software in PLUS edition and you upgrade the software version

After installation of the new Badge Studio version, the software opens directly with the Plus edition

## <span id="page-59-0"></span> *6.2 Upgrading Edition For Another Computer*

The license activation code can only be used on one computer at a time.

The configuration is as follows:

- o computer #1 is online (= access to Internet)
- $\circ$  computer #2 is offline (= no access to Internet)
- o one USB stick is available

The objective is to export the license you currently have on computer #1, to be able to use it for a computer that is not connected to the Internet (computer #2).

Computer #1 serves as an intermediate as it can connect to the Cloud server in order to activate the license.

During the process, a transfer of files is made between the computers, as shown in the following scheme:

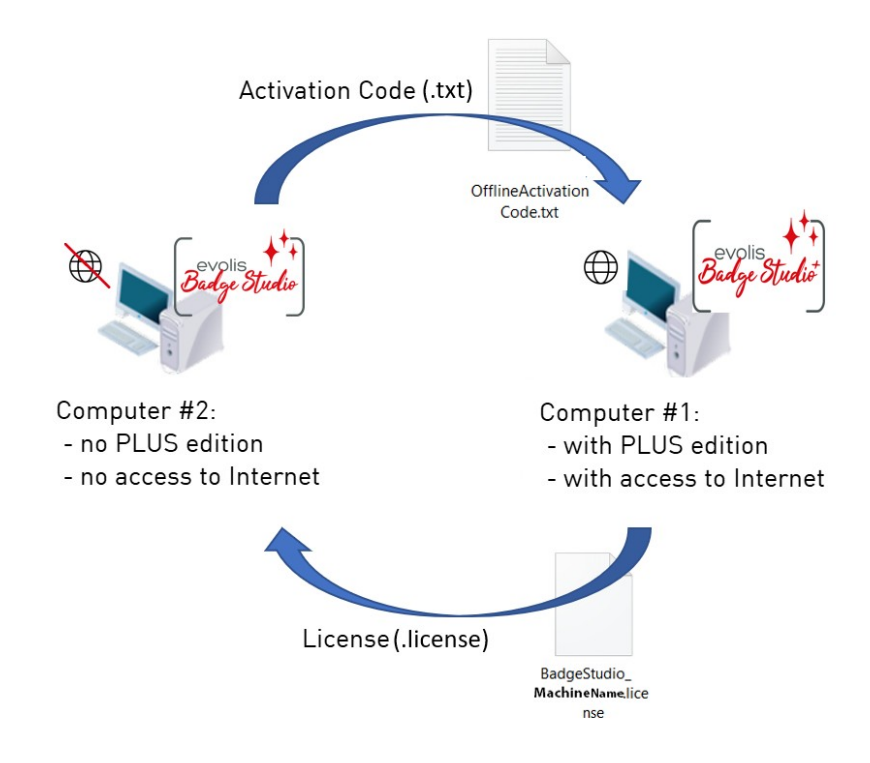

Please follow the next detailed steps to upgrade the PLUS edition on computer #2:

- <u> [Upgrade License: First Step](#page-61-0)</u>| 62
- **[Upgrade License: Second Step](#page-62-0)** 63
- [Upgrade License: Third Step](#page-64-0)

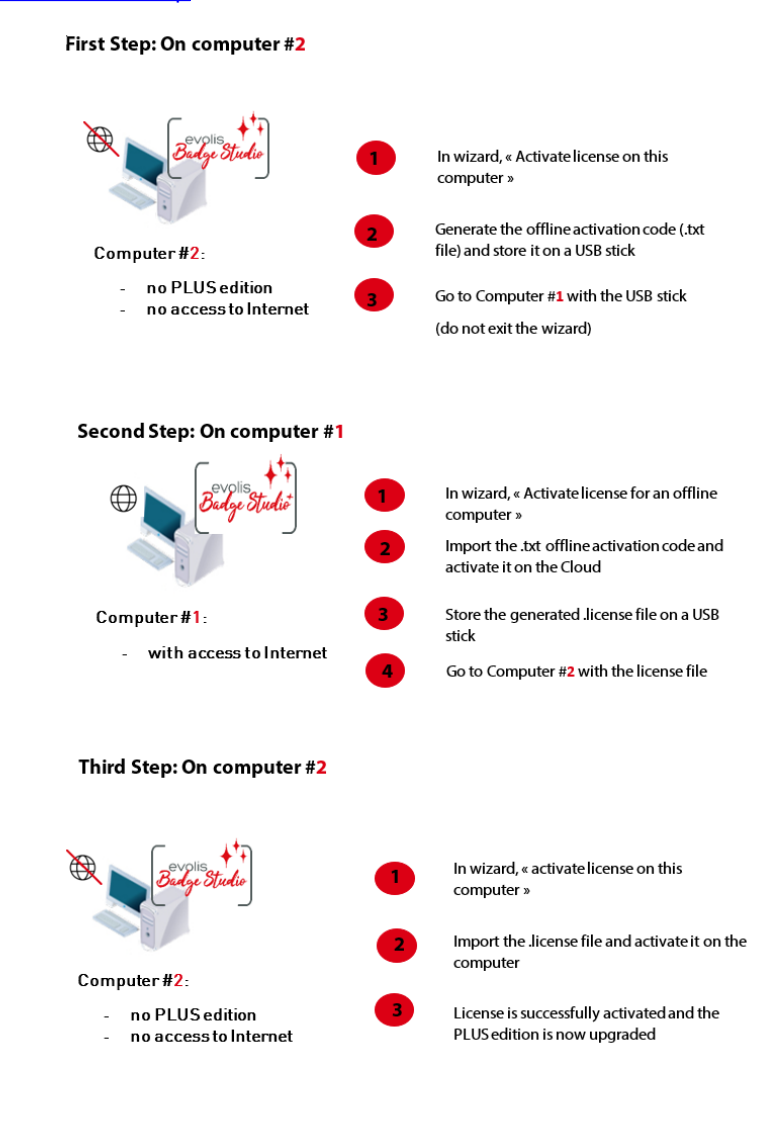

#### <span id="page-61-0"></span> *6.2.1. Upgrade License: First Step*

## On computer #2

(offline computer)

Launch Badge Studio and click on File -> Badge Studio License. Click on Activate/Deactivate license offline->Activate license on this computer.

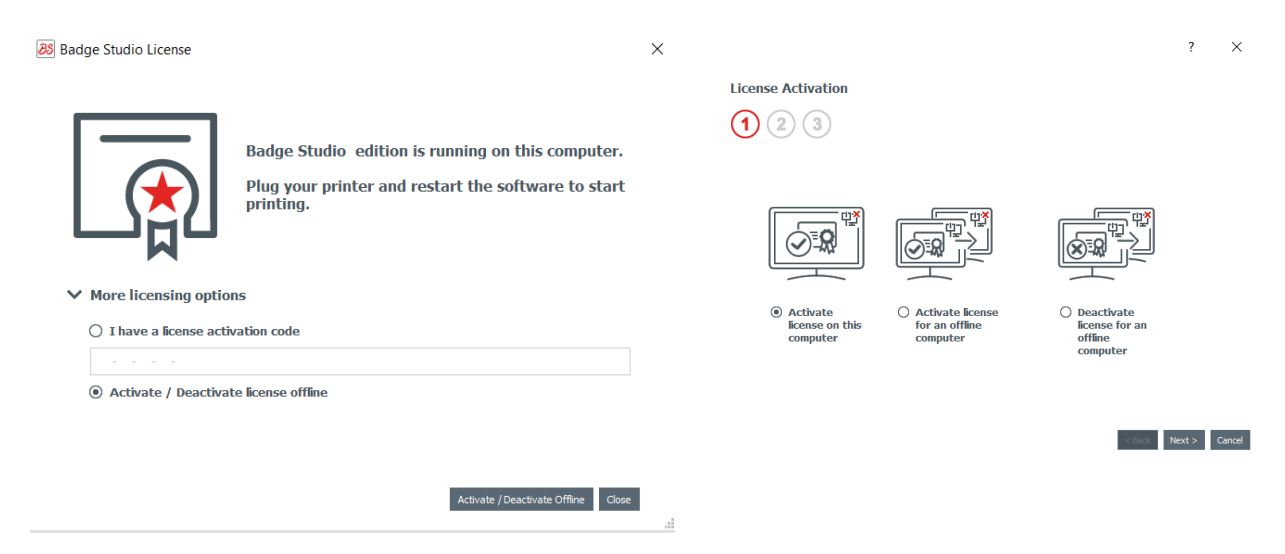

Click on Next. A .txt file is created.

Select a USB stick to store your .txt file and click on Next.

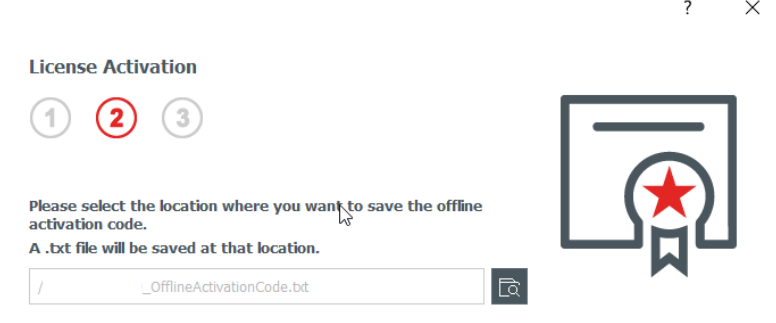

You are now asked to go to computer #1 and follow the <u>Second Step</u>|6औ.

Retrieve the USB stick from computer #2 and plug it into computer #1. The USB stick contains

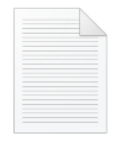

Offline Activation<br>the.txt file Code.txt Code.txt

User-Guide\_BDGS\_ENG\_20210508\_A 62

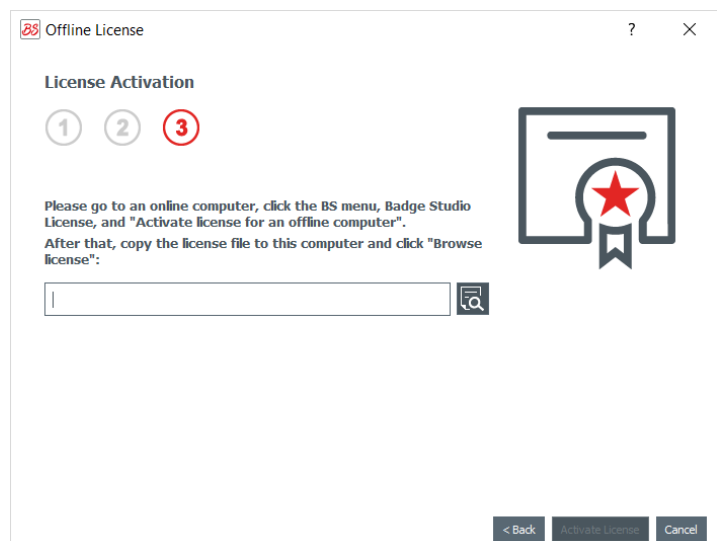

Do not exit the wizard on computer #2. You will need to go back to the last step after **S**the action is finished on computer #1.

#### <span id="page-62-0"></span> *6.2.2. Upgrade License: Second Step*

On computer #1 (online computer)

Launch Badge Studio and click on File -> Badge Studio License. Click on Activate/Deactivate license offline->Activate license for an offline computer. Click on Next.

> ?  $\times$ **License Activation**  $\bigodot$   $\bigodot$ ◉ Activate license<br>for an offline<br>computer  $\begin{array}{ll} \bigcirc \text{ Deactive} \\ \text{license for an} \\ \text{offline computer} \end{array}$  $\leq$  Back **Next > Cancel**

Plug the USB stick on computer #1.

In the first field, browse select the .txt file that you retrieved from computer #2. In the second field, enter the activation code that was provided by your reseller contact and click on Ok.

Click on Activate License.

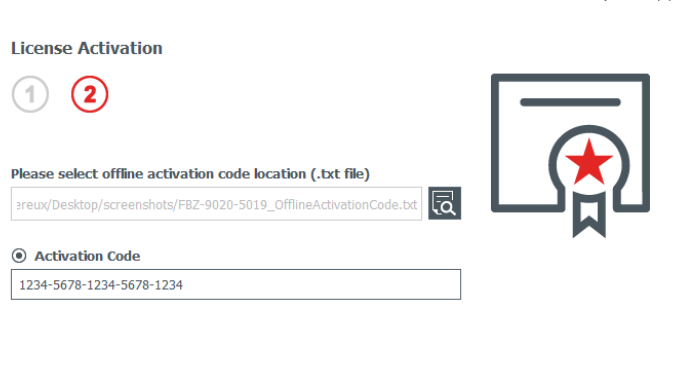

 $\leq$  Back Activate License Cancel

 $\overline{z}$ 

 $\times$ 

As computer #1 is connected to the Internet, Badge Studio now activates the license on Badge Studio dedicated Cloud server.

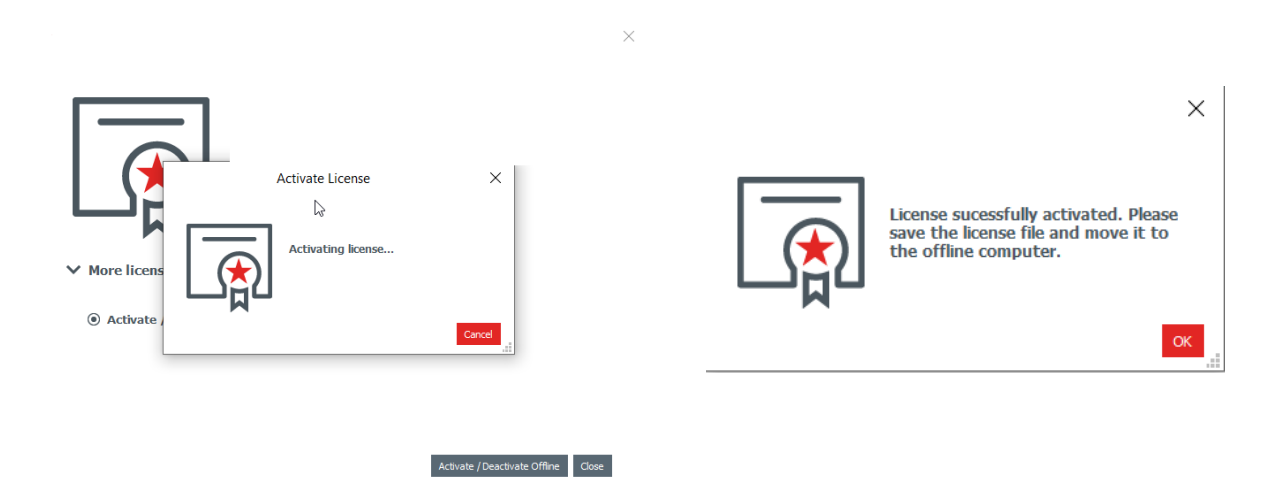

The wizard now asks you to store the .license file on the USB stick, to be able to use it on computer #2.

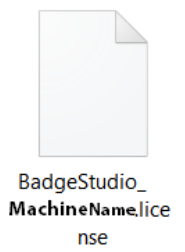

Retrieve the USB stick from computer #1 and plug it on computer #2.

### <span id="page-64-0"></span> *6.2.3. Upgrade License: Third Step*

On computer #2 (offline computer)

The wizard is still open on "Activate license on this computer" window (see <u>[First Step](#page-61-0)</u>| 62')).

Use the .license retrieved from computer #1 to import it in Badge Studio.

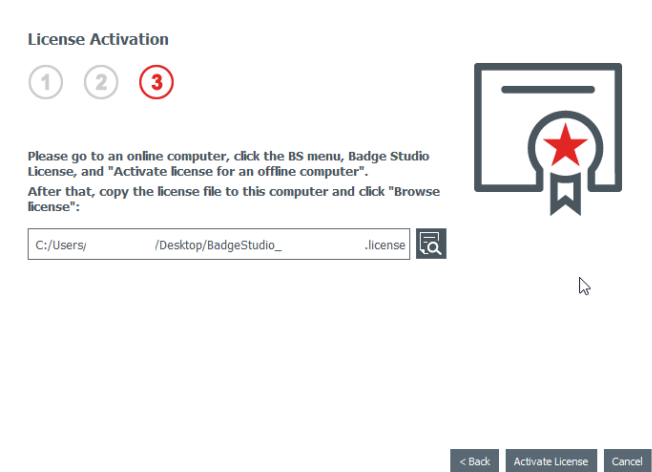

 $\times$ 

Click on Activate License.

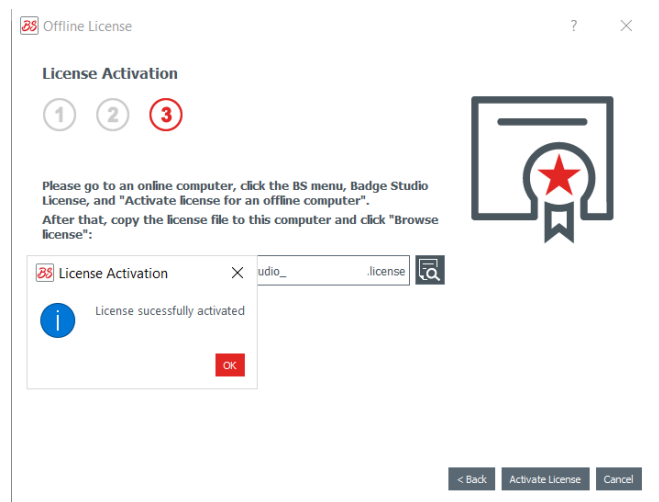

The license is successfully activated on computer #2. The PLUS edition is now upgraded and the corresponding features are available.

## *6.3 Deactivating Badge Studio License*

This action is performed on an online computer, as Badge Studio needs to connect to the license server through the Internet.

As a Badge Studio license can only be used on one machine, this feature is useful when you want to release the current license for another computer.

Step 1: From Badge Studio, go to File -> Badge Studio License.

**Step 2**: Tick Activate/Deactivate License and click on Deactivate License. Badge Studio connects to the license server in order to deactivate the license.

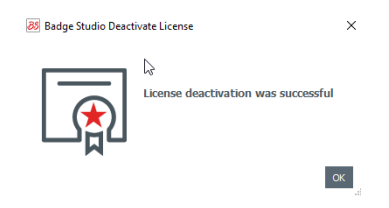

# <span id="page-65-0"></span> *6.4 Importing Data to Your Current Document*

Importing data to your current document may be interesting if: - you have already created a .xls/.xlsx/.csv/.txt/accdb file with a database to print your cards.

NOTE To know how to create your external database, please refer to the following sections: <u>[- Preparing an Excel-type or Access File](#page-67-0)</u> को or c - <u>[Preparing a .txt Database. File](#page-69-0)</u> 70

- you want to retrieve data that were already included in another document made with Badge Studio

**Step 1**: Open the Badge Studio document (current document) in which you want to import the data.

#### **Step 2**: Go to File→Import data.

A window is displayed: Import data to this document. There are two choices:

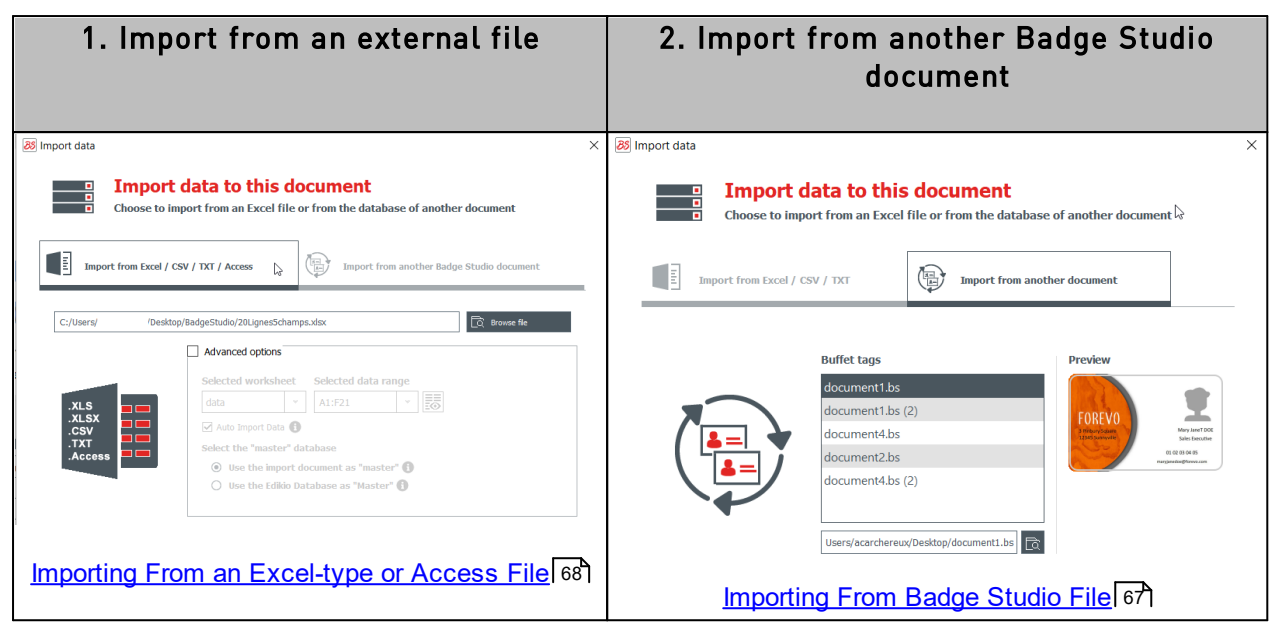

### <span id="page-66-0"></span> *6.4.1. Importing From Another Badge Studio File*

The objective of this feature is to import data from a source document (.bs document) in your target (or current) document.

Data that may be imported are all objects that are available on the document design (text area, images, barcode, logo, shape).

**NOTE** Importing background image is not possible. Only the value of objects added to a document design are importable.

#### Step 1: Go to File  $\rightarrow$ Import data.

Select Import from another Badge Studio document. The list of .bs documents stored on your computer is displayed.

**Step 2**: Click on the name of a document to select it. Its preview is displayed on the right:

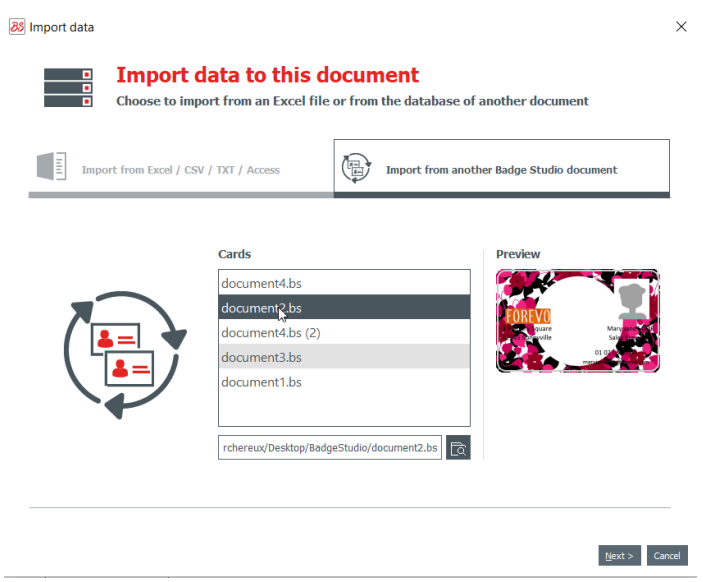

**Step 3**: Click on Next.

A window is displayed to help you match the objects available in your target document with the document table information that is available in the source document.

For the next procedures, go to section <u>[Matching Columns and Importing](#page-70-0)</u>|71.

#### *6.4.2. Importing from an External Database*

The external database may be an Excel/CSV/TXT/Access file.

If you want to import more than ten columns, please refer to section [Importing More Than Ten](#page-74-0) <mark>[Columns](#page-74-0)</mark> 75 .

#### <span id="page-67-0"></span> *6.4.2.1. Preparing an Excel-type or Access File*

The objective of this feature is to import data from a source document (Excel-type: .xls or .csv) in your target (or current) document.

Data that may be imported are all objects that are available on the document design (text area, images, barcode, logo, shape).

**Step 1**: Prepare your database in an Excel or Access file.

Fill in the database as follows: name of columns on the top and values displayed under.

To add images:

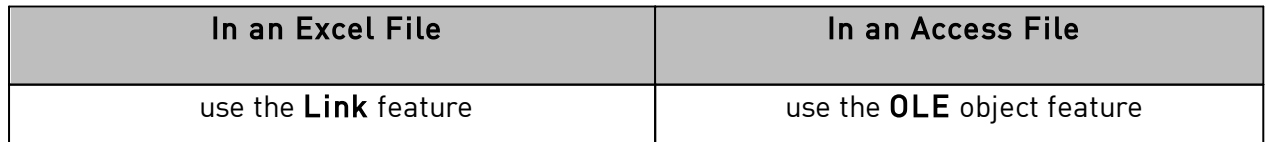

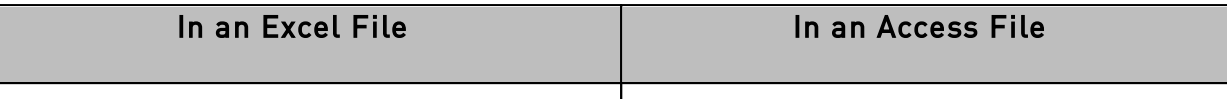

#### Examples:

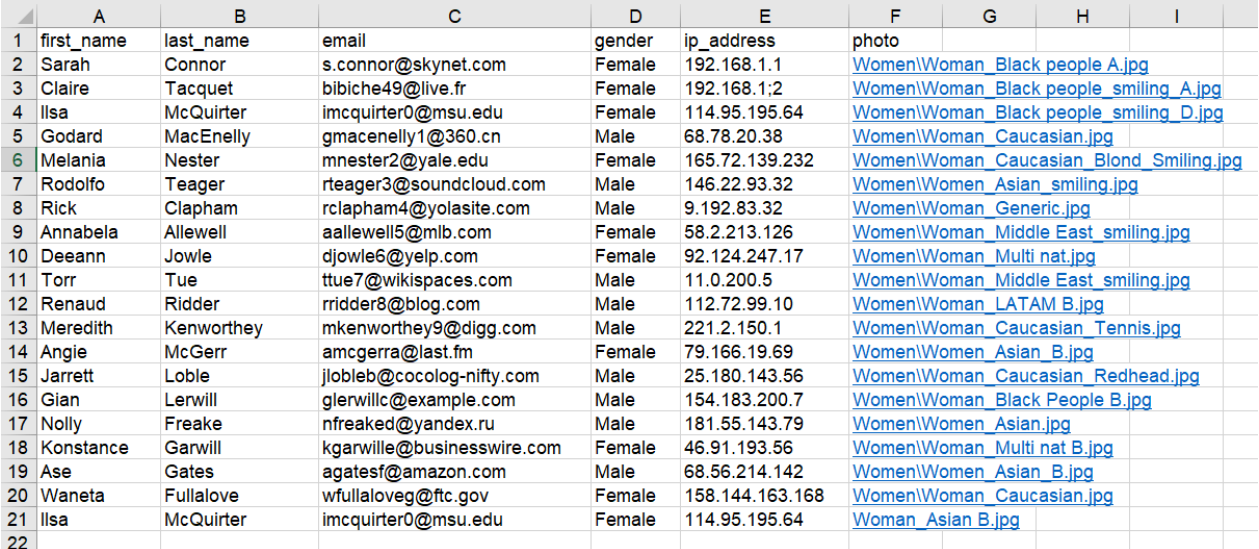

#### **Example of Excel File**

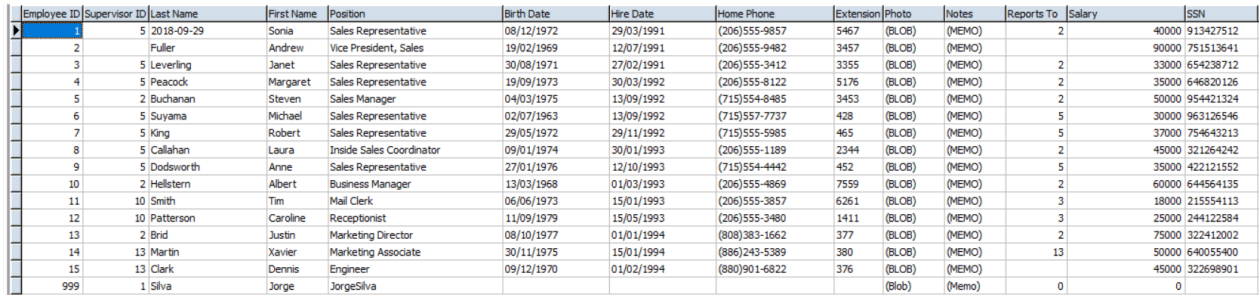

#### **Example of Access File**

You may add as many columns as necessary. If some columns are not already available in the target document table, they will be added.

Step 2: From Badge Studio, click on File->Import data. From the window displayed, click on Import from Excel/CSV/TXT/Access.

A window is displayed to help you match the objects available in your target document with the document table information that is available in the source document.

For the next procedures, go to section [Matching Columns and Importing](#page-70-0) 71.

#### <span id="page-69-0"></span> *6.4.2.2. Preparing a .txt Database File*

To build a database in a .txt file, the user needs to follow specific rules that are very different from the ones used in an Excel file, for example.

**NOT** In a .txt file, you may add text fields only (images cannot be added to the file).

**Step 1**: As the .txt file does not already contain columns nor rows, you will need to use a figure (1, 2, 3, etc.) in front of each row and a "delimiter" between the fields (= columns).

If no delimiter is detected by Badge Studio, the import cannot be done correctly.

You may also write the file using an encoding standard: UTF-16, ISO 8859-1, KOI8-R, KOI8-U or UTF-8.

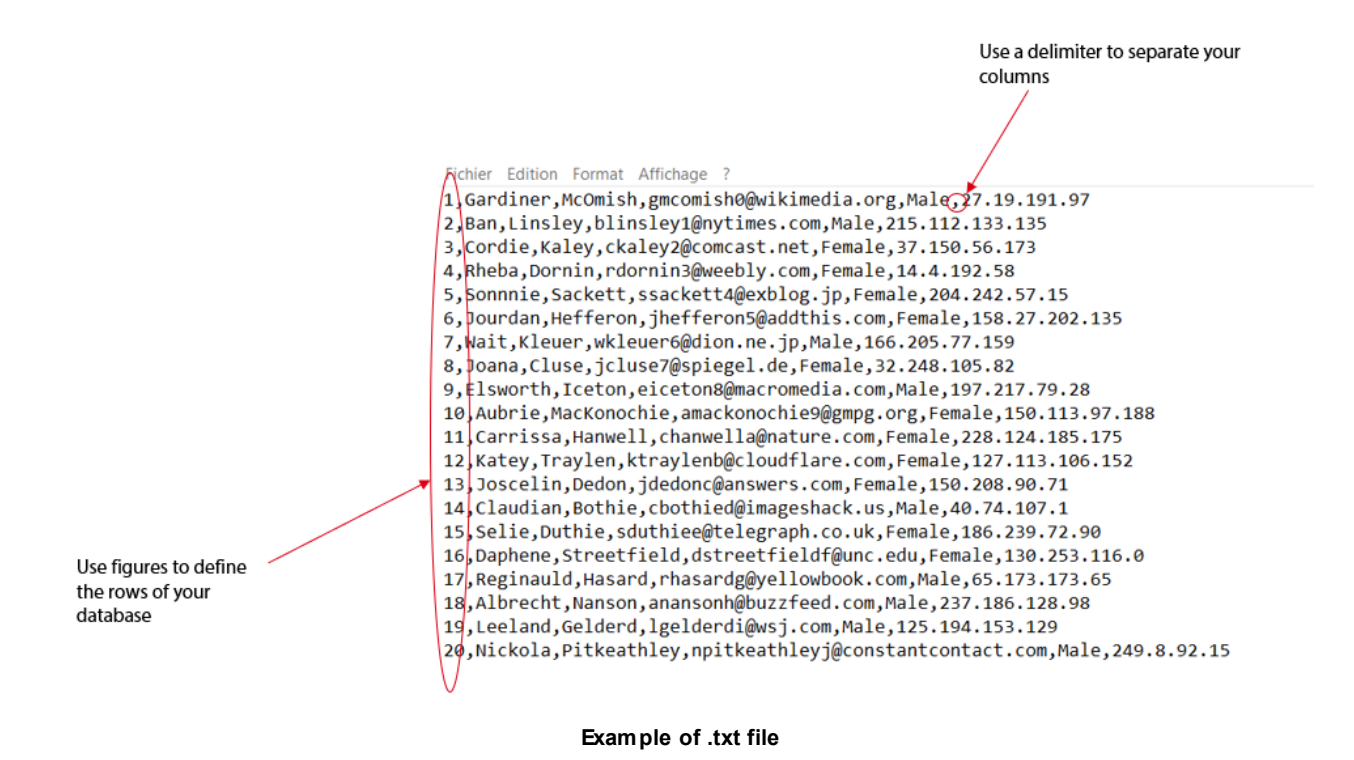

Step 2: From Badge Studio, click on File->Import data. From the window displayed, click on Import from another Badge Studio document.

A window is displayed to help you match the objects available in your target document with the document table information that is available in the source document.

For the next procedures, go to section [Matching Columns and Importing](#page-70-0) 71.

#### <span id="page-70-0"></span> *6.4.3. Matching Columns and Importing*

You are now in the Document Information Matching wizard and you have selected the type of file that you want to import.

#### Step 1: Click on Browse file to open the file explorer.

Step 2: From the Advanced options, you can do the following actions:

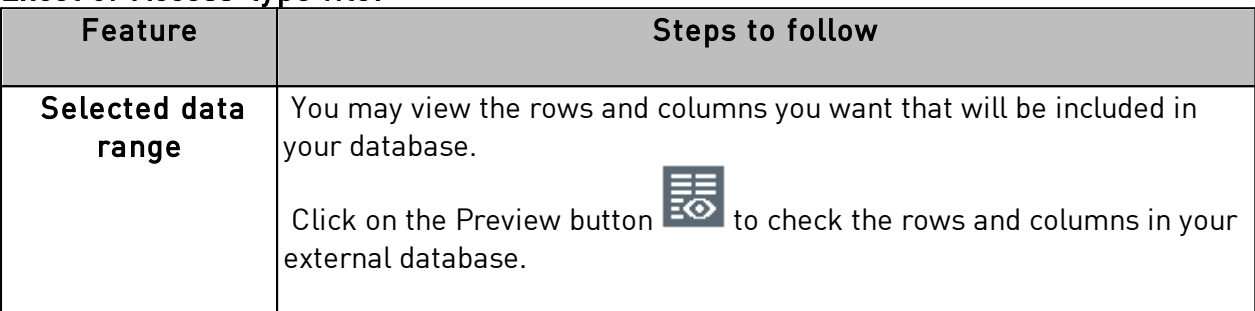

#### Excel or Access-type file:

### .txt file:

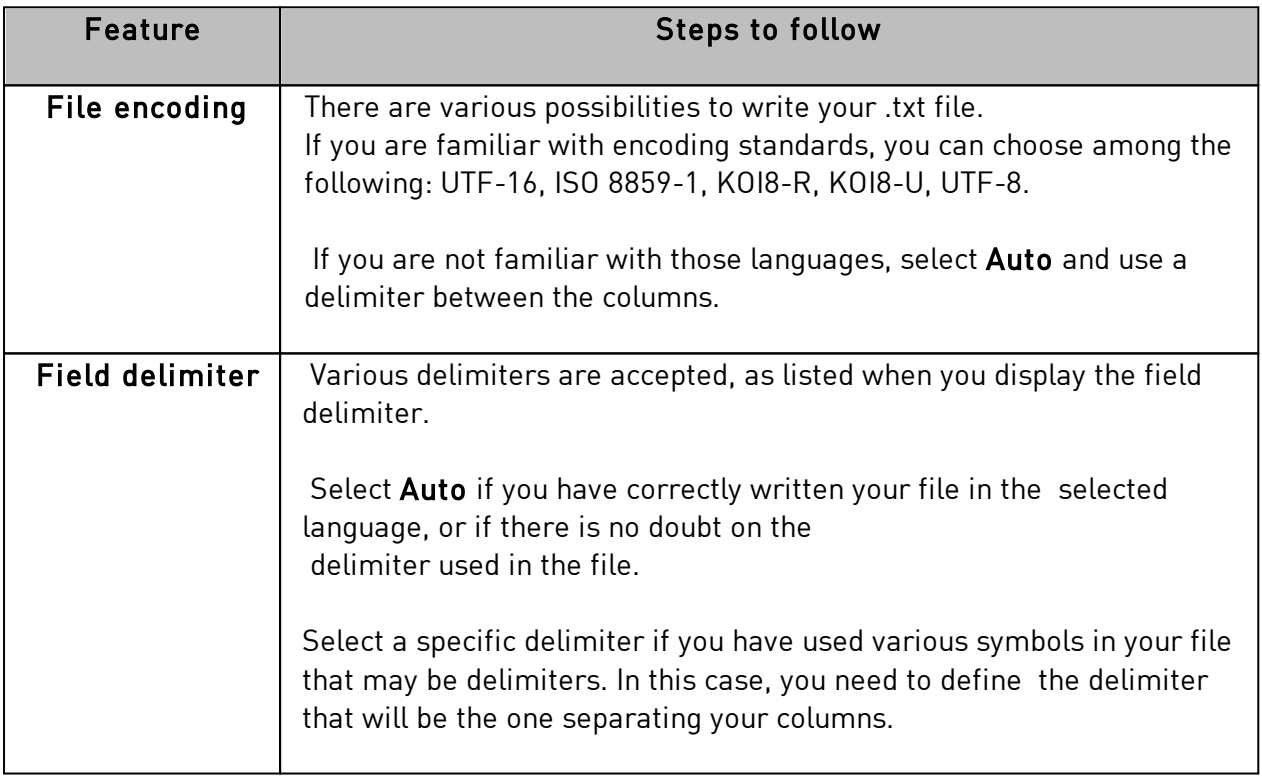

#### Step 3: Manage the auto-import settings.

The "auto-import data" feature is used to automatically update or not Badge Studio internal database according to the external one.

Once you have ticked the **auto-import** field, you need to choose the database that is going to be the "master".

The "master" database is going to be the "referee" in case of duplicates: automatic rules are applied; the user does not need to make a choice.

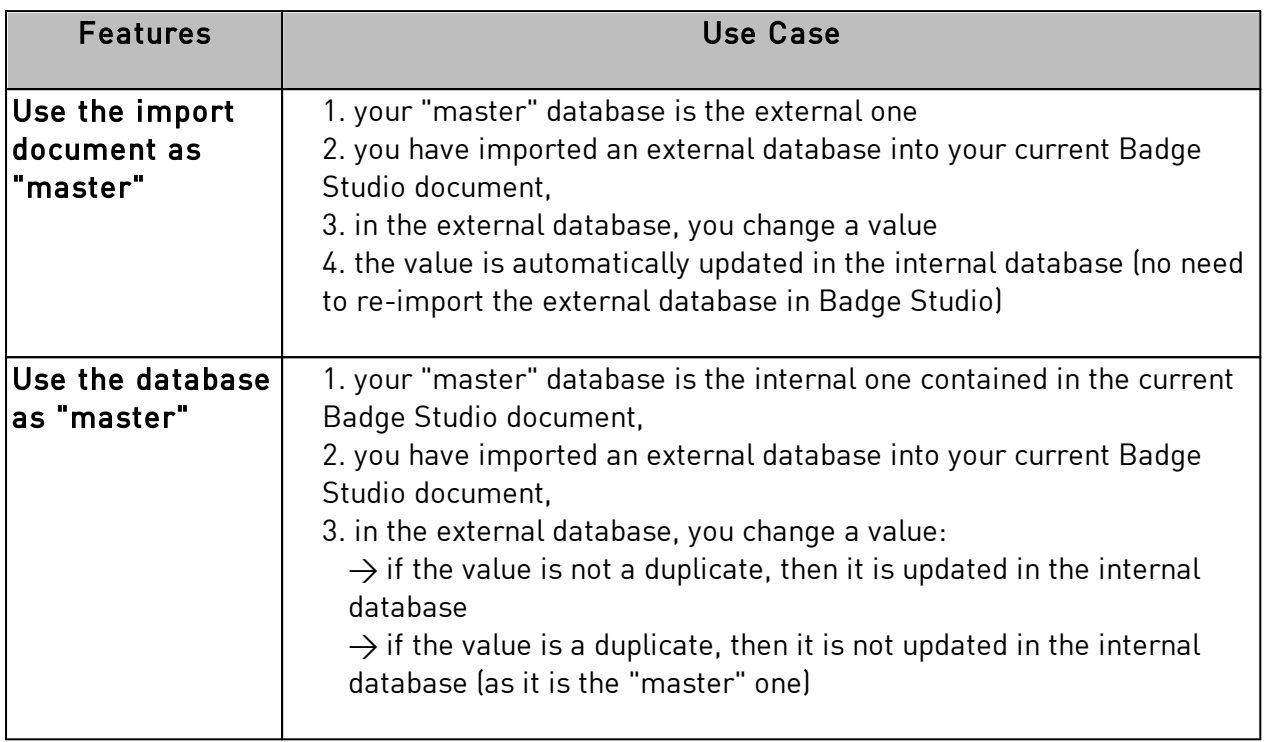

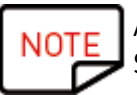

After modifying the external database, there is no need to close the file.

Save the external file. Badge Studio internal database will be automatically updated.
Step 4: Click on Next to match the database of your current Badge Studio document with the external database you just created.

To match a target object to the source information, select the object on the preview of the target document, and then select a column from the external database in the list of File Columns.

When an object was assigned a column from the source document, the colored number visible on the preview of the target document is also displayed before the name of the column from the source document.

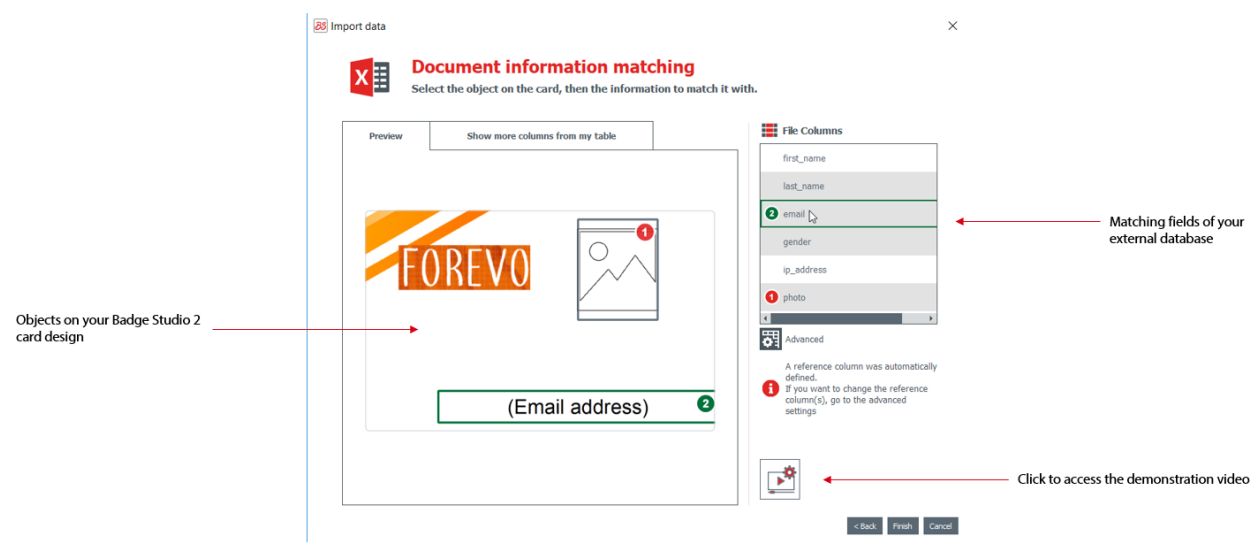

If you need to import more columns from the external database, click on Show more columns from my table. **88** Import data

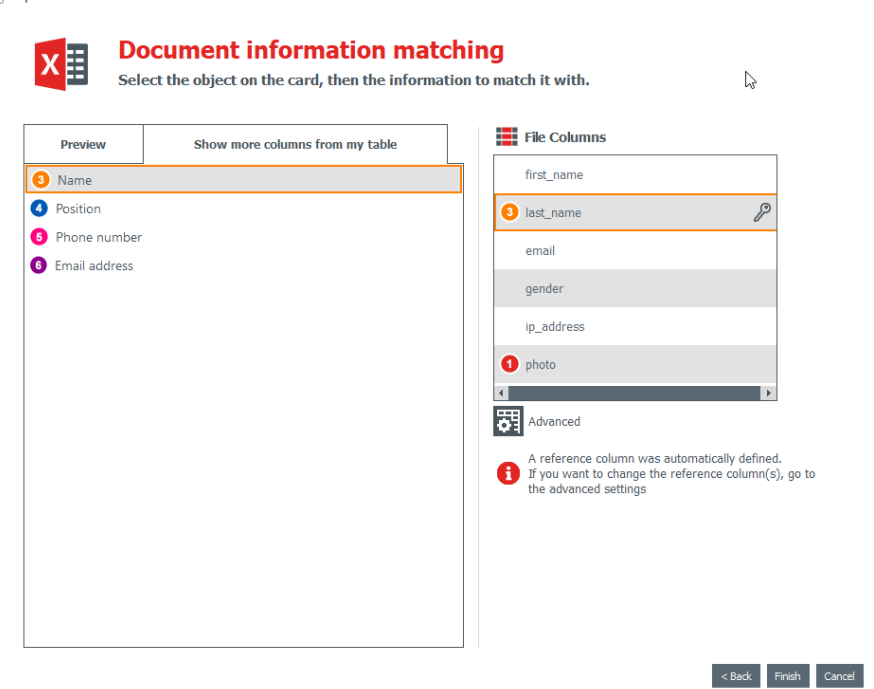

 $\times$ 

At this point, you may also click on **Advanced** to assign a reference key to a selected column. By default, at least one reference has to be assigned.

Assigning a reference key enables to define a row as precisely as possible, so as to avoid duplicates. A reference column cannot be duplicated in the database.

When editing the **Advanced** properties, you will be asked to mark at least one selected field as a "reference column", through a click on the key icon.

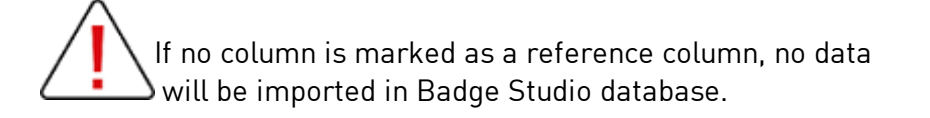

A reference column has various characteristics:

- it contains text elements only (an image column cannot be marked as a reference column)
- at least one reference column is compulsory to import a database
- its values are filtered in the alphabetical order in the database
- its values are compared by the software, in order to avoid duplicates

- its values will update or not the internal database, depending on the option selected in the "auto-import data" field

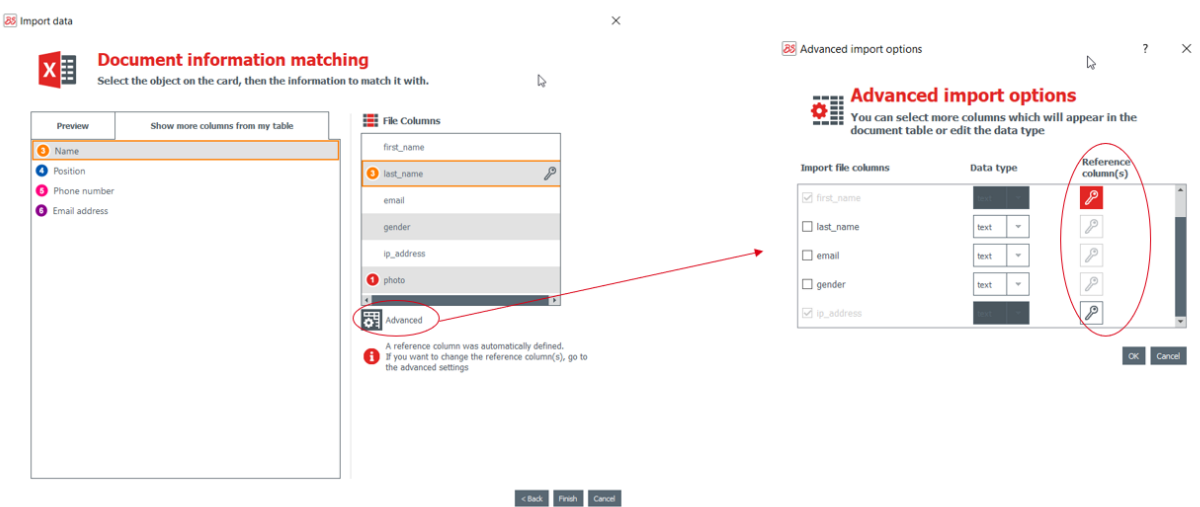

For more information on the management of duplicated rows, refer to section [Managing Duplicated Rows when Re-Importing Database Information in Badge](#page-75-0) [Studio](#page-75-0) 76

Step 5: Click on Finish to start the import process.

The import may take several minutes, depending on the number of values imported. For example, the import of an Excel file that contains 10,000 values takes approximately 5 minutes.

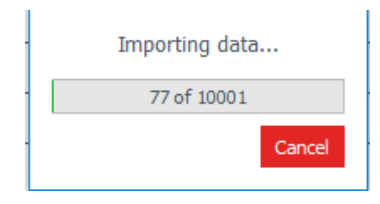

When the import is finished, a window is displayed:

- the number of records imported
- the number of records updated for those that already existed in Badge Studio document

### *6.4.3.1. Importing More Than Ten (10) Columns*

If your external database contains more than 10 columns, specific steps must be followed in order to import all columns in Badge Studio.

Step 1: In the Import data wizard, select the external database that contains more than 10 columns.

Step 2: Match the corresponding columns in your external database with the graphical objects on the document.

To avoid overloading the preview of the document in the Import data wizard, a maximum of ten objects on the document may be matched with the columns of your external database.

Step 3: For the remaining columns (starting from the 11th one), it is necessary to tick each of

them in the  $\frac{\mathbf{r} \cdot \mathbf{r}}{\mathbf{r}}$  window.

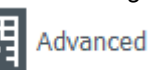

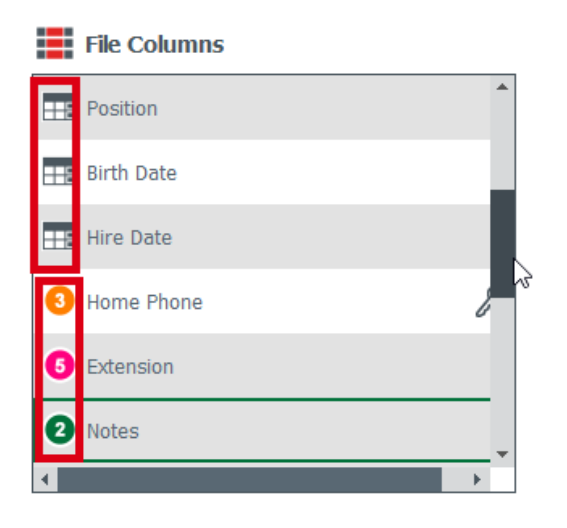

Columns that match with the objects on the card are assigned a colored number.

Columns that will be added in the internal database only are assigned with a database icon.

## Step 4: Once the external database has been imported in Badge Studio, the columns imported

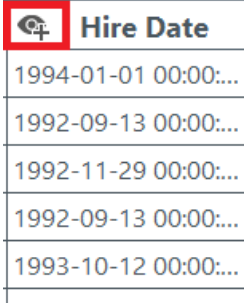

in the database only are shown as hidden | 1991-03-29 00:00:...

Click on the eye button with the + symbol to add to the document design the graphical element associated to the column. You will then locate the object where needed on the design.

#### <span id="page-75-0"></span> *6.4.4. Managing Duplicated Rows when Importing or Re-importing*

When importing or reimporting database information, some rows may be duplicated (one or all values of the row).

A duplicate row may be encountered in two situations:

- during the import,
- during a reimport of the same file

If an imported row contains the same value in a column previously selected as a reference column (=marked with the key symbol), Badge Studio displays a warning about a possible duplicate.

For example, if the user selects the "Name" column as a reference column, an information window will occur each time an already-existing name is detected.

Ľ,

88 Information to be imported already exists

 $\times$ 

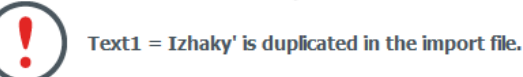

Do you want to replace the existing row:

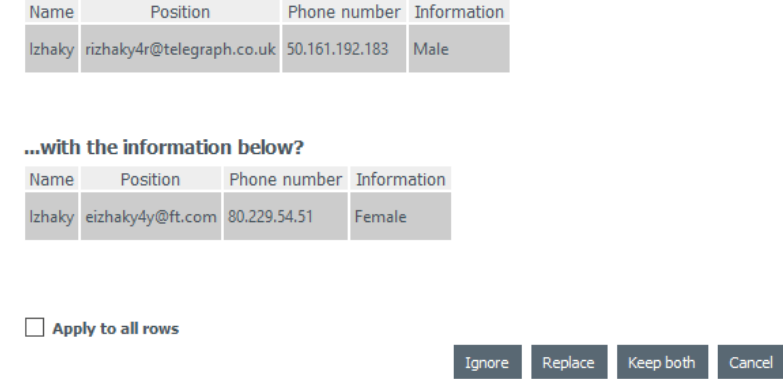

When a row includes various reference columns that have the same values are already existing in the internal database, the user will be asked to select one of the following choices:

- **ignore the new row**: the row is not imported because it is considered as a duplicate,
- replace: the imported values replace the existing ones,
- keep both: a new row is added as a duplicate in the database,
- cancel: skip modifications of the database and exit the import process

# *6.5 Exporting Data*

This feature enables to use the content of your database in other office applications.

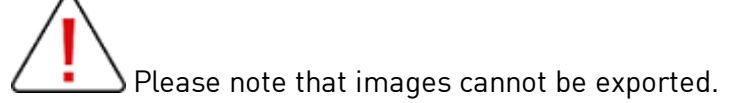

#### Step 1: Choose a location on your computer and select the data to export (=columns)

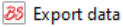

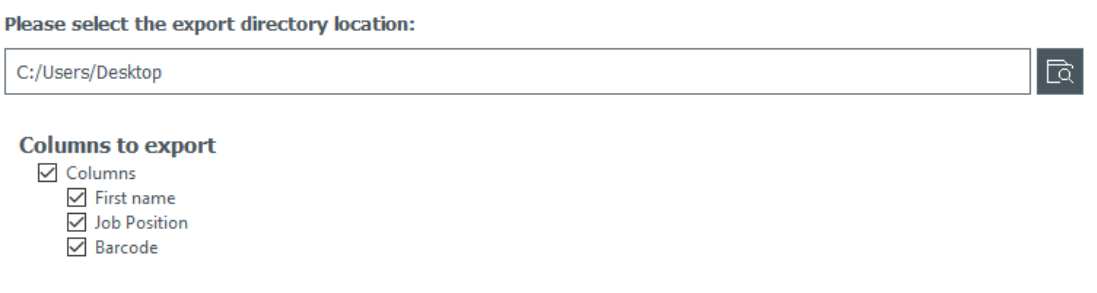

Step 2: Click on Export. A .zip file is created including your database in .xlsx format.

# *6.6 Printing Dual-Sided Cards with a Simplex Printer*

Badge Studio allows printing dual-sided cards using a simplex printer (Badgy100 and Badgy200).

This feature is available with the PLUS edition of Badge Studio. For more details on the edition ugrapde, refer to section <u>[Upgrading Edition on your Current Computer](#page-57-0)</u>| 58 .

To print both sides of the card, you need to perform the following steps:

**Step**: From the Printing window, click on Print.

 $\times$ 

## A wizard is displayed to help you in the procedure. Please follow it carefully to get the adequate printing result.

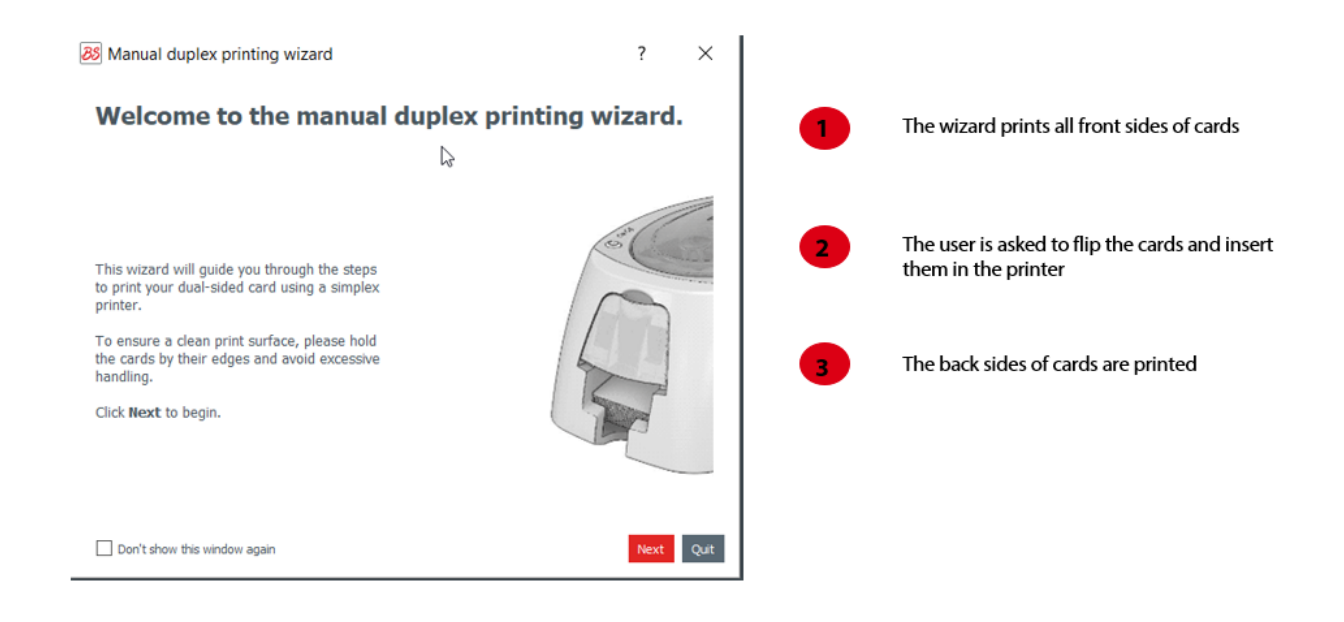

# *6.7 Design Locking with a Password*

The design locking feature is available in the STANDARD version of Badge Studio.

However, design locking with a password is only available in the PLUS version.

The lock feature allows locking objects on your document design, to make sure that no unwanted modification is made.

When the document design is locked, it is not possible anymore to edit the properties of any object and no new object may be added to the design.

**NOTE** 

Editing the values of the table located at the bottom of the screen is still possible. This information is also changed in the display of the document design. Printing is also possible.

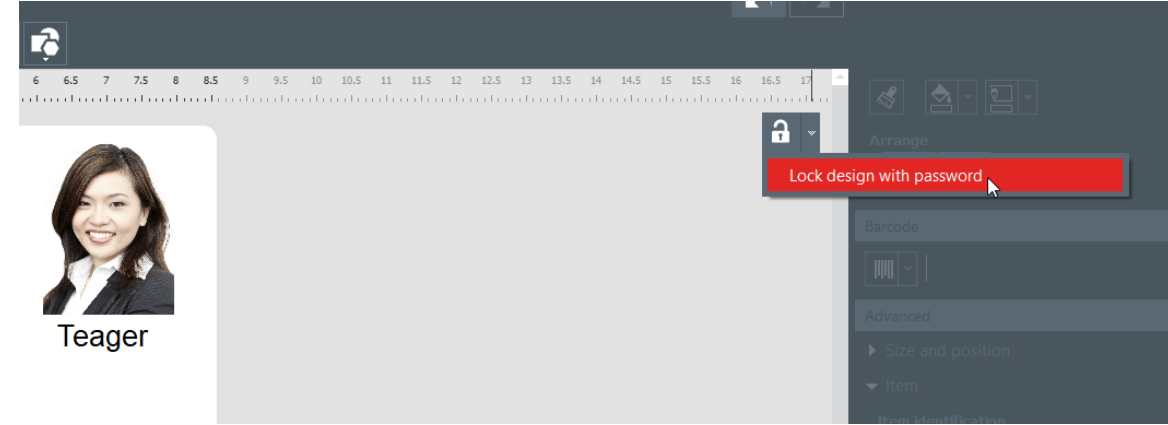

**Step 1**: Click on the arrow located on the right of the "lock" button:

**Step 2**: The Lock with password pop-up is displayed. Enter a password in the corresponding fields and click on Ok.

The design is now locked.

Step 3: To unlock the design, click on the lock arrow->Disable password protection. Enter the password and click on OK.

# *7. UNINSTALLING BADGE STUDIO*

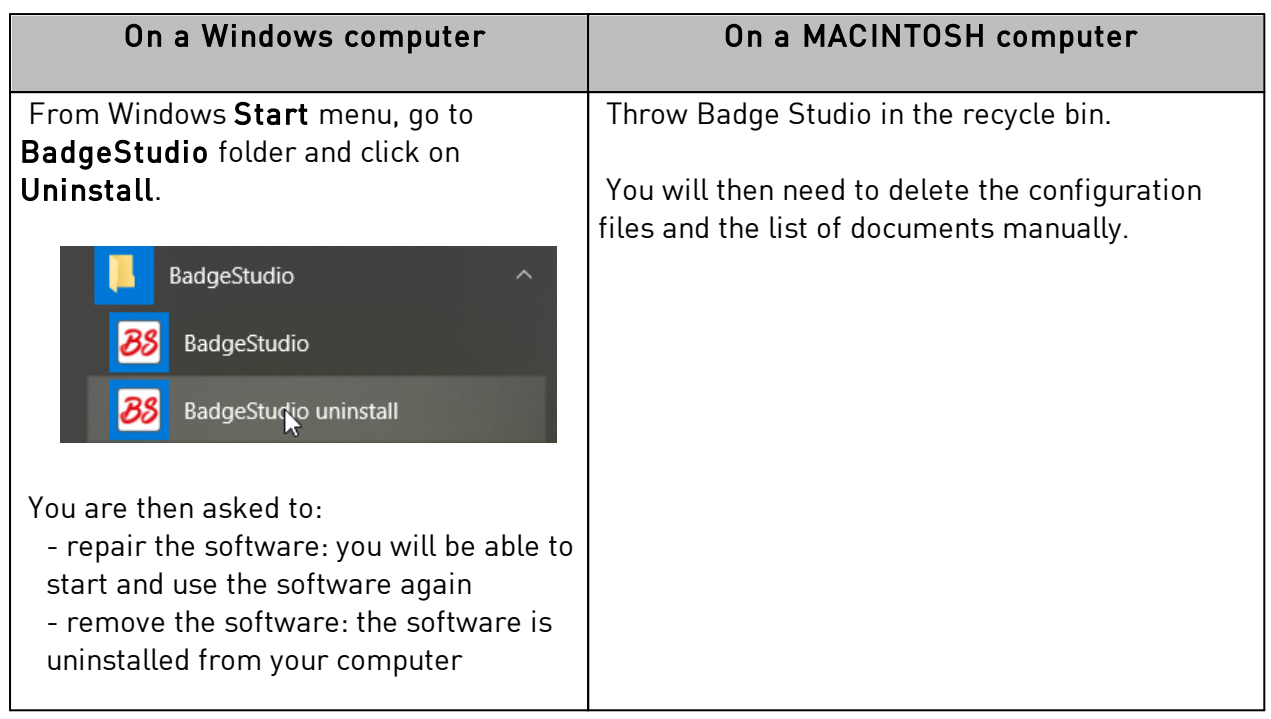

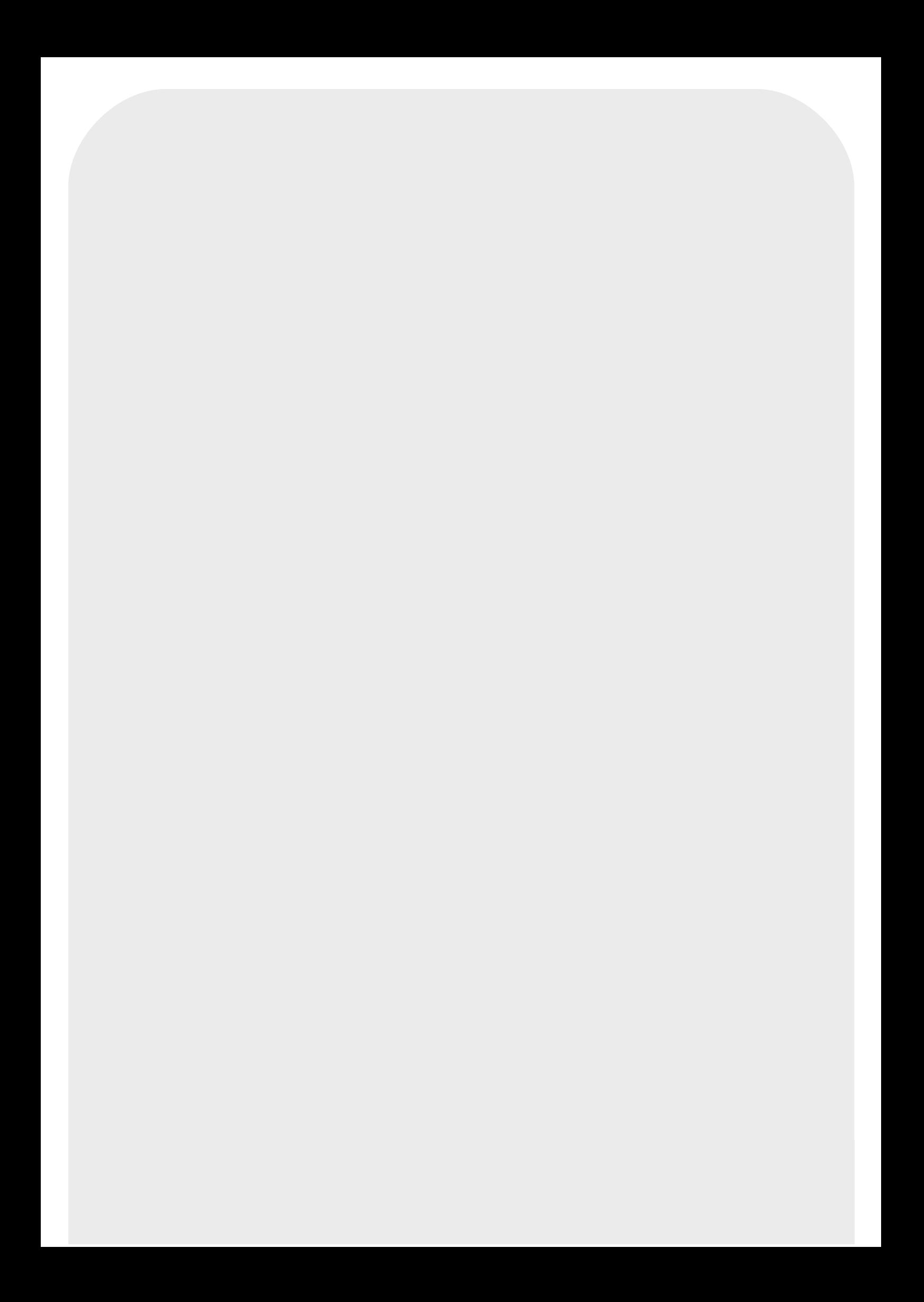